# FINNSAT FSH2500PVR

Käyttöohje

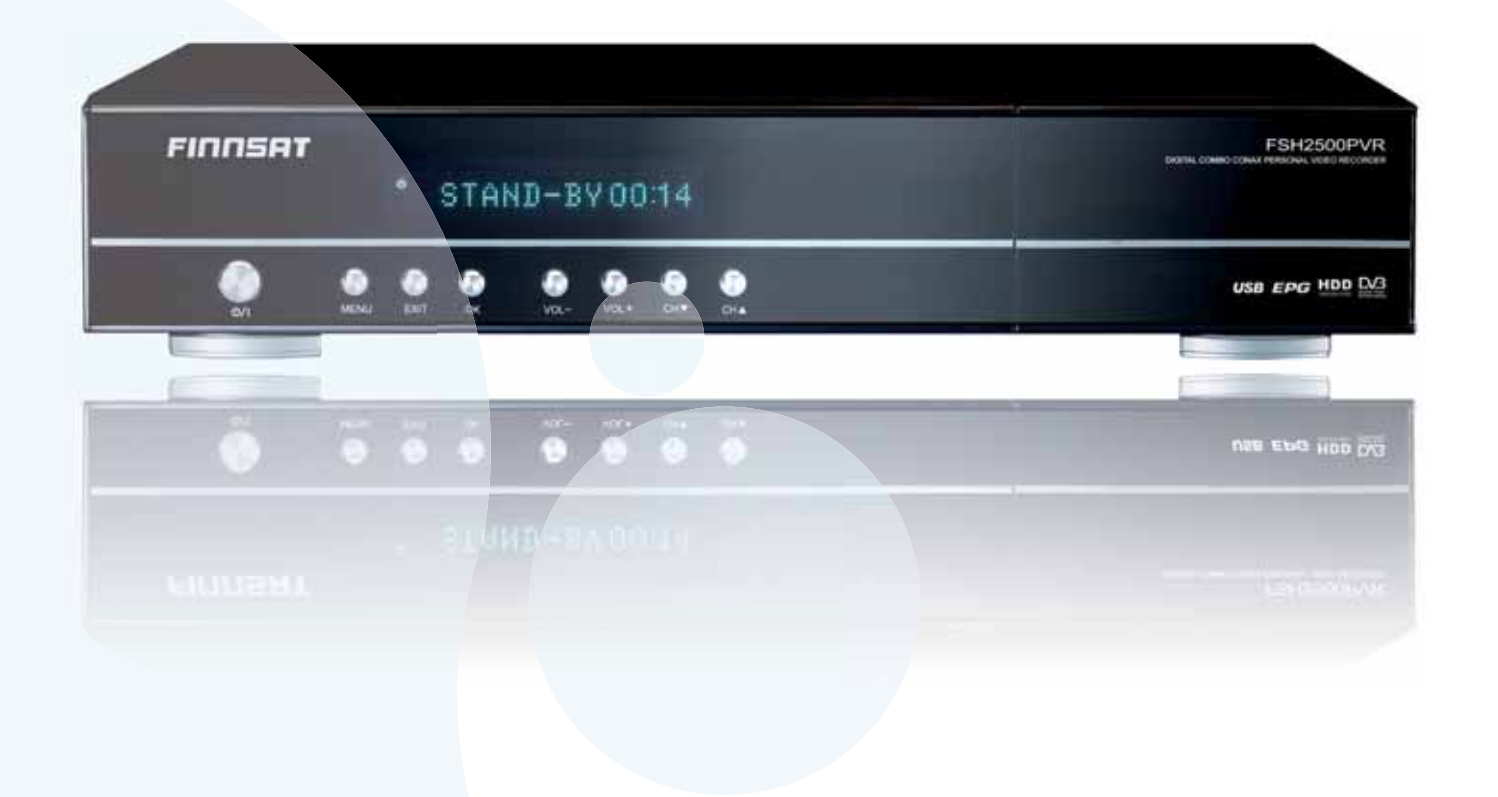

www.finnsat.tv

### **Copyright** © 2008 Digialist Limited

Kaikki oikeudet pidätetään. Mitään tämän oppaan tai asiakirjan osaa ei saa jäljentää, kopioida, levittää, jakaa, ladata, tallentaa tai välittää missään muodossa tai mihinkään tarkoitukseen ennen Digialist Limited -yhtiön kirjallista lupaa.

### **Takuu**

Tähän asiakirjaan voidaan tehdä muutoksia ilmoituksetta. Digialist Ltd pidättää oikeuden tuotteidensa muuttamiseen tai kehittämiseen ja niiden sisällön muuttamiseen ilman, että siitä ilmoitetaan kenellekään tai millekään organisaatiolle. Digialist Ltd ei ota vastuuta suorista, välillisistä, vahingollisista tai muista vahingoista, jotka johtuvat tämän oppaan tietojen käytöstä.

### **Tuotemerkit**

AC-3 ja kaksois-D -merkki ovat Dolby Laboratories -yhtiön omaisuutta. Ne valmistetaan Dolby Laboratories -yhtiön lisenssin alaisena.

Conax on Telenor Conax AS -yhtiön tuotemerkki.

USB-logot ovat Universal Serial Bus Implementers Forum (USB-IF), Inc. Beaverton, Oregon, USA -yhtiön omaisuutta. USB-IF on voittoa tavoittelematon yhtiö, jonka on perustanut Universal Serial Bus -konseptin kehittänyt konserni. USB-logoja saavat käyttää ainoastaan viralliset lisenssisopimuksen omistajat, joita ovat tiukat USB-IFehdot ja edellytykset täyttävät yhtiöt.

DVB on DVB Project -yhtiön rekisteröity tuotemerkki.

Lue käyttöopas huolellisesti ja varmista, että ymmärrät ohjeet. Turvallisuussyistä ohjeita on suositeltavaa noudattaa tarkasti laitteen käyttöönoton ja käytön aikana.

Kiinnitä erityistä huomiota seuraaviin merkkeihin, sillä ne ilmoittavat mahdollisista vaaratilanteista.

### **• Varoitus**

Ilmoittaa vaaratilanteesta, joka voi johtaa (vakavaan) onnettomuuteen, mikäli ohjeita ei noudateta.

### **• Huomio**

Ilmoittaa tuotteen tai muiden laitteiden vaurioitumisvaarasta, mikäli ohjeita ei noudateta.

### **• Huomautukset**

Sisältää lisätietoja, joiden avulla käyttäjä osaa tunnistaa mahdolliset ongelmat sekä tärkeää tietoa niin, että käyttäjä ymmärtää ja osaa käyttää ja ylläpitää laitetta oikein.

# **Tuotteen asianmukainen hävitys (sähkö- ja elektroniikkalaitteet)**

Tämä merkintä tuotteessa tai sen asiakirjoissa merkitsee, ettei laitetta saa hävittää kotitalousjätteen mukana sen käyttöiän loputtua. Jätteiden hävityksestä aiheutuvien ympäristöhaittojen ja terveyshaittojen välttämiseksi tämä laite on erotettava muista jätteistä ja kierrätettävä niin, että materiaalien uudelleen käyttöä edistetään.

Laitteen ympäristöystävällisestä kierrätyksestä saa yksityinen käyttäjä lisätietoa jälleenmyyjältä tai paikalliselta viranomaiselta.

Yritykset saavat vastaavat tiedot jälleenmyyjältä ja heidän on tarkistettava hankintasopimuksen ehdot ja edellytykset. Tätä laitetta ei saa hävittää muiden kaupallisten jätteiden mukana.

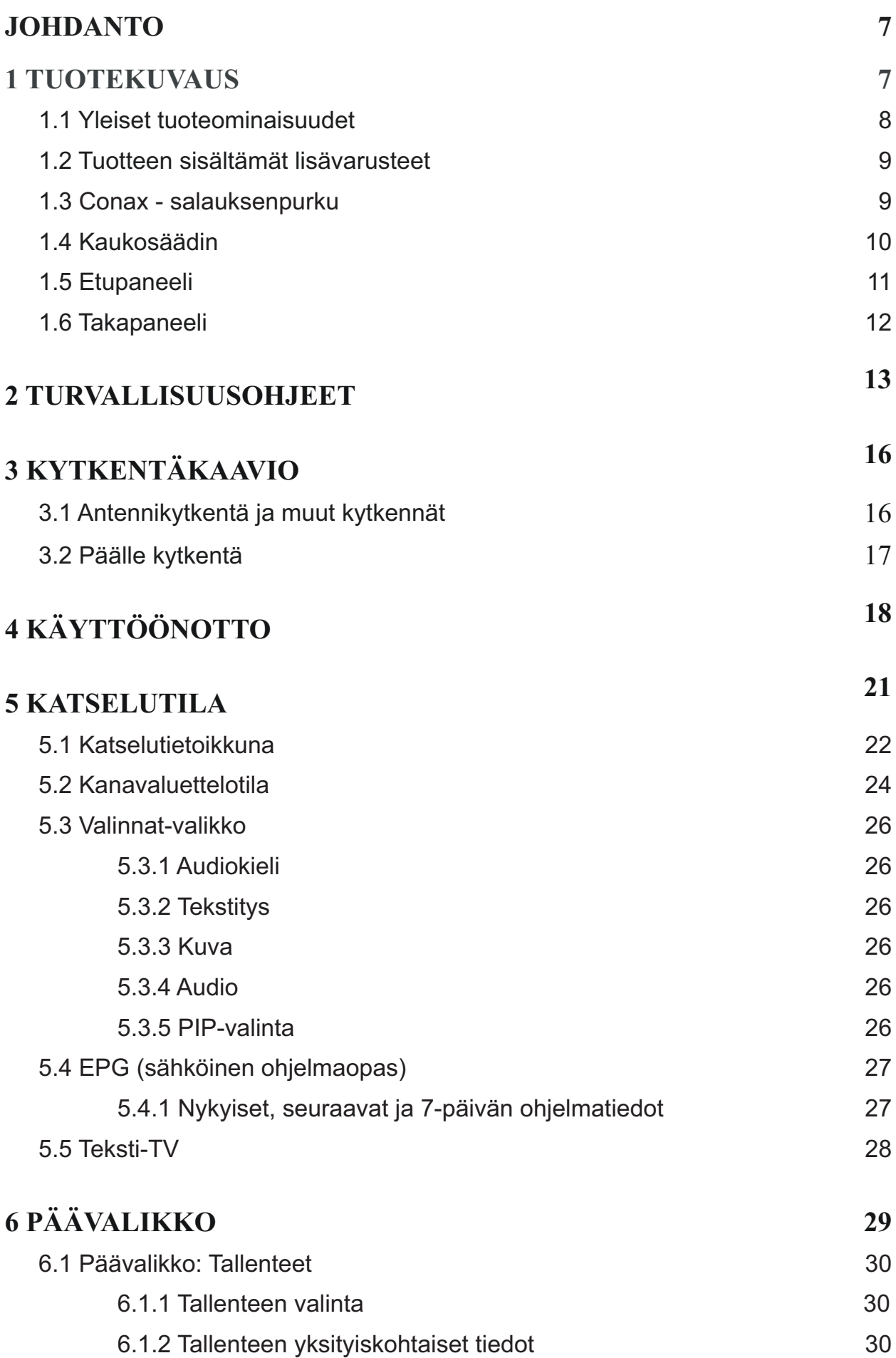

6.1.3 Tallenteen poisto 31

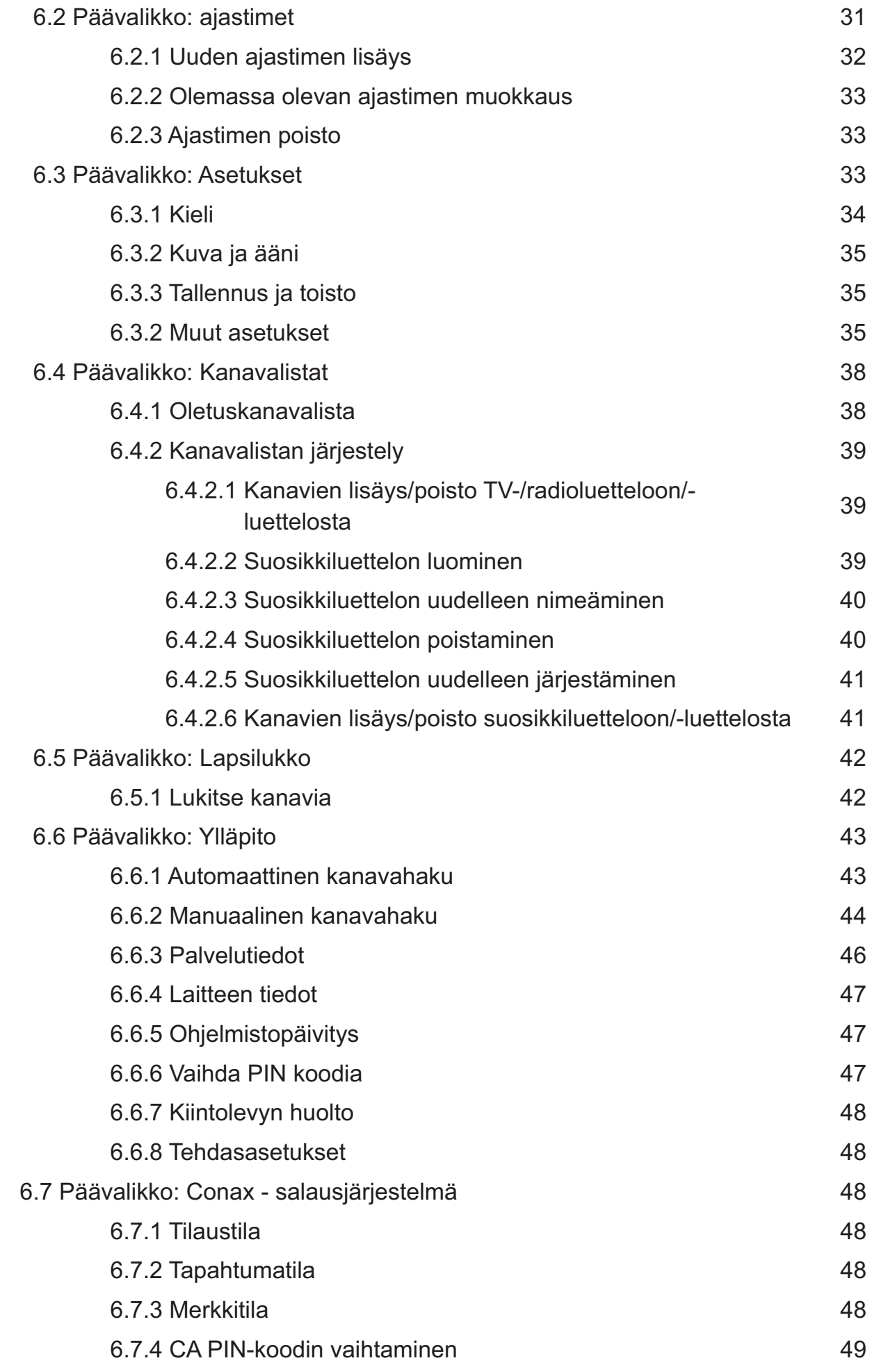

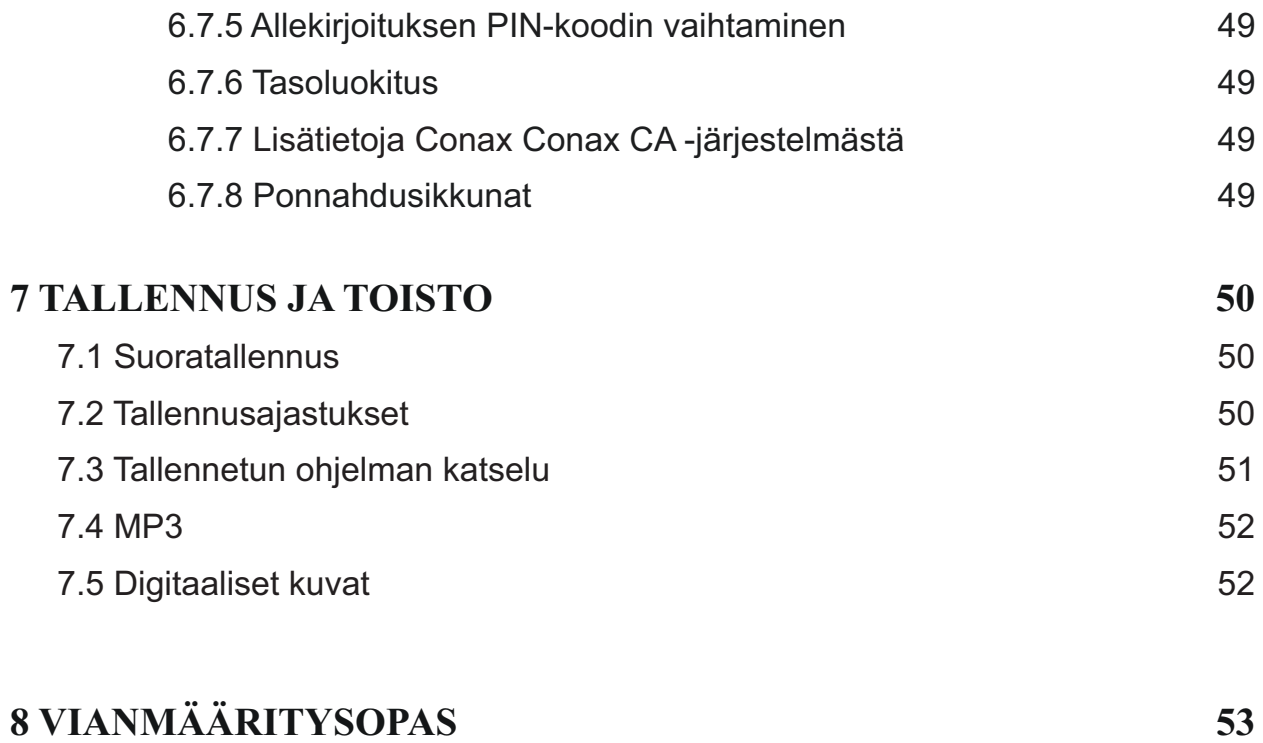

# **JOHDANTO**

# **1 TUOTEKUVAUS**

Tämä tuote on suunniteltu käytettäväksi sekä digitaalisten maanpäällisten että kaapeliverkkolähetysten katselua varten. Tämä tallentava digiboksi (PVR) mahdollistaa suosikkiohjelmien tallentamisen digitaaliseen formaattiin sisäiseen kovalevyyn tai ulkoiseen USB-muistiin. Voit katsella ohjelmia myöhemmin juuri sinulle sopivana ajankohtana. Tuote on suunniteltu käyttäjäystävälliseksi. Tämän käyttöoppaan lukeminen on kuitenkin suositeltavaa niin, että voit käyttää hyväksi kaikki tämän vastaanottimen toiminnot.

Jos tuotteen käytössä esiintyy ongelmia, lue lisätietoja ensin vastaavasta käyttöoppaan kappaleesta.

Toivomme nautinnollisia katseluhetkiä Finnsat - tallentavan digiboksin kanssa.

Mikäli teillä on ongelmia laitteen käytön tai asennuksen kanssa, voitte ottaa yhteyttä Finnsat kuluttajapalvelunumeroon 0600–13444 (numero on maksullinen 0,67 eur/min +pvm) ja avoinna Ma – Pe klo 9-17 Sähköpostiosoite: kuluttajatuki@finnsat.fi

## **1.1 YLEISET TUOTEOMINAISUUDET**

- Tukee MPEG-2-digitaalista ja DVB-lähetystä
- Tukee sekä DVB-T- että DVB-C-lähetyksiä
- 250 gigabitin sisäinen kovalevy tallentamista varten
- Tallenteiden arkistointi/siirto ulkoiselle USB-muistille
- Monikielinen OSD-valikko (englanti, suomi ja ruotsi)
- Nopea kanavavaihto
- S/PDIF digitaalista audiota varten
- Graafinen värikäyttöliittymä
- EPG (sähköinen ohjelmaopas), 7 päivää
	- Välittömät ajastin-/muistutusasetukset
	- Nopea suosikkiohjelmien/-tapahtumien haku
- Suosikkiluettelot
- Kanavan muokkaustoiminnot
	- Lapsilukko
	- Siirto
	- Poisto
- Automaattinen selaus/manuaalinen selaus
- Ohjelmistopäivitys USB-portin kautta ja OTA- signaalin kautta
- Conax CAS7-salauksenpurku
- Teksti-TV 1000s muistilla ja alasivujen selauksella
- EBU- ja DVB-tekstitys
- Ajastimet
	- 64 ajastinta kerta-/päivittäis-/viikoittaisasetuksilla
	- Muistutustoiminto
	- Täysin integroitu EPG ja kovalevy

# **1.2 TUOTTEEN SISÄLTÄMÄT LISÄVARUSTEET**

Tarkista, että tuote sisältää seuraavat lisävarusteet:

- Käyttöopas
- Kaukosäädin
- Kaksi paristoa (AAA)

### **Huom.**

• Jos jokin seuraavista lisävarusteista puuttuu tai pakkaus on vaurioitunut, ota yhteyttä myyntipalvelun edustajaan tai yhtiöön, josta tuote hankittiin alun perin.

# **1.3 Conax - salauksenpurku**

Jotkin TV-kanavat ja radioasemat ovat ilmaisia, monet ovat kuitenkin maksullisia. Kyseiset maksulliset kanavat vaativat palvelusopimuksen, joka voidaan hankkia paikalliselta palveluntarjoajalta. Kyseisiä kanavia voi katsella maksukortti järjestelmän kautta, mikä tarkoittaa, että salauksen purun korttipaikkaan on asetettava palveluntarjoalta saatava sirukortti. Tässä tuotteessa on integroitu Conax - järjestelmä ja sitä voidaan käyttää salattujen maksullisten-ohjelmien avaamiseen.

### **1.3.1 Conax - kortti**

1. Aseta Conax-muistikortti etupaneelin kannen alla olevaan korttipaikkaan. Kultainen siru tulee osoittaa **alas- ja sisäänpäin.**

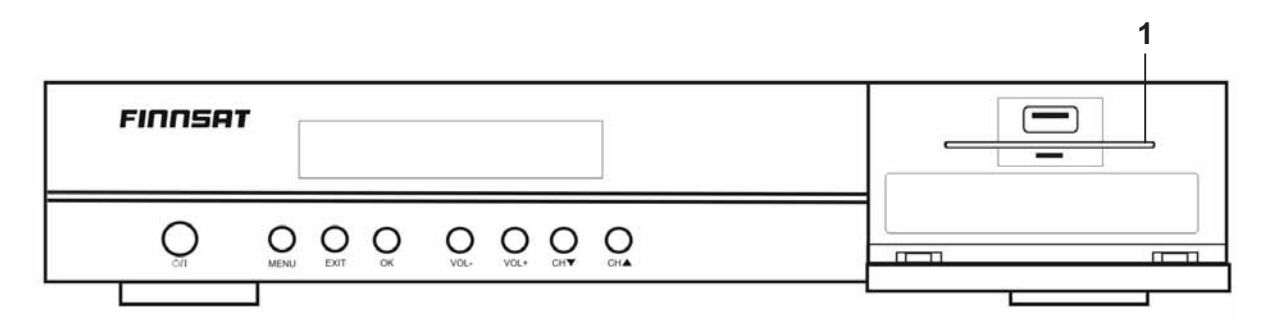

# **1.4 KAUKOSÄÄDIN**

Ennen kaukosäätimen käyttöönottoa on tarkistettava, että säätimeen on asennettu paristot.

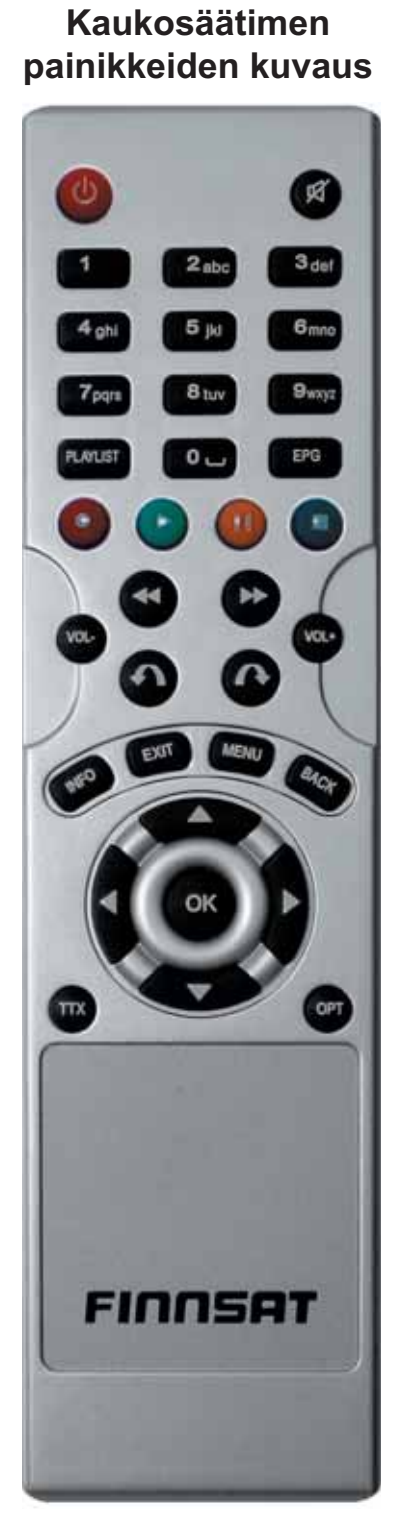

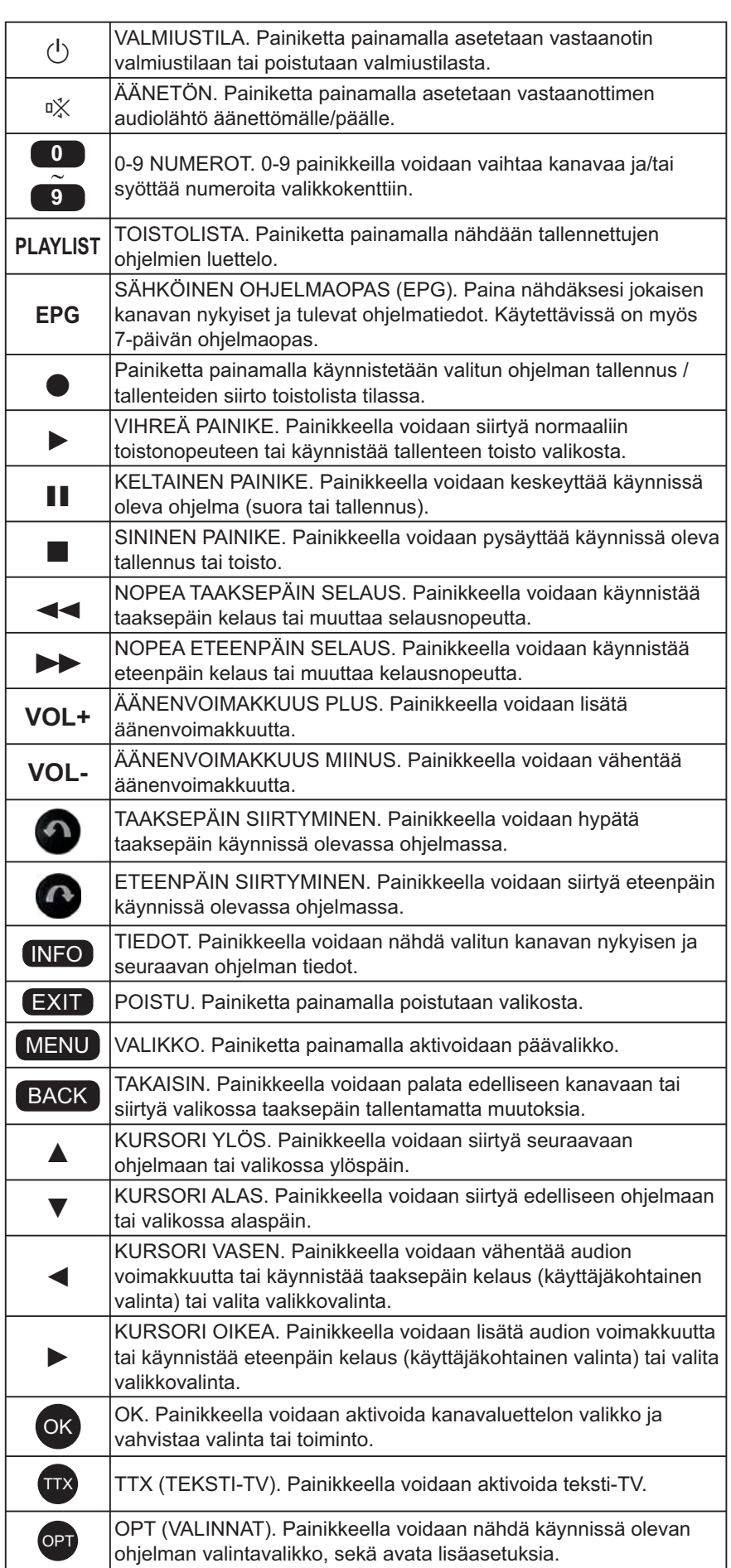

# **1.5 ETUPANEELI**

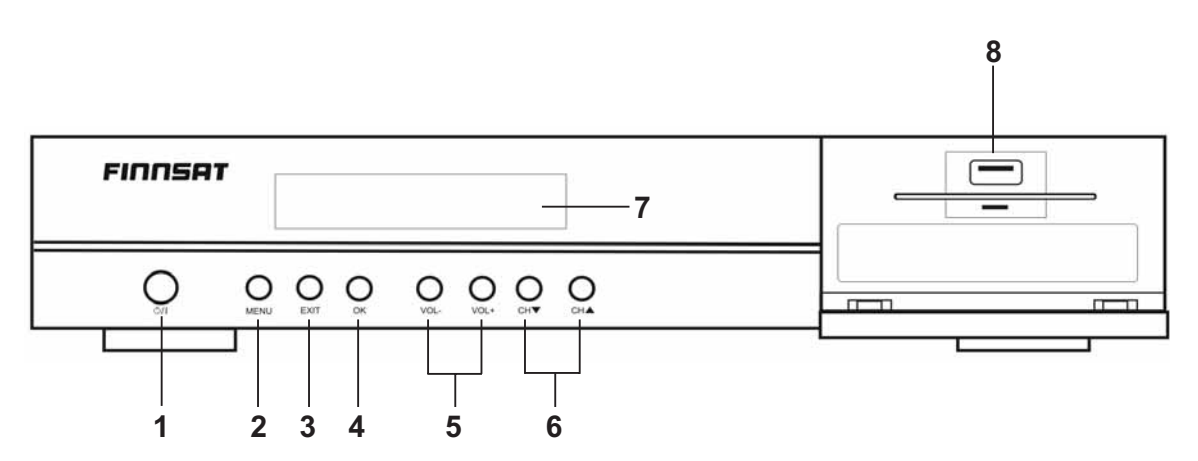

### 1. POWER/STANDBY-PAINIKE

Painikkeella kytketään vastaanotin päälle tai siirrytään valmiustilaan.

### 2. MENU-PAINIKE

Painikkeella aktivoidaan päävalikko.

#### 3. EXIT-PAINIKE

Painikkeella poistutaan valikkorakenteesta.

#### 4. OK-PAINIKE

Painikkeella aktivoidaan kanavaluettelo ja vahvistetaan valinta tai toiminto.

### 5. VOLUME -/+

Painikkeella vähennetään tai lisätään äänenvoimakkuutta.

### 6. CH ▲, CH▼

Painikkeella siirrytään seuraavaan/edelliseen kanavaan tai valikossa yksi rivi ylös- /alaspäin.

### 7. NÄYTTÖ

Näytöllä nähdään valitun kanavan nimi tai sen hetkinen päivämäärä ja aika, sekä myös tietoja tallennuksista.

### 8. USB-LAITEPAIKKA (oikealla olevan luukun takana)

USB - liitäntään voidaan kytkeä ulkoinen muistitikku tai kovalevy. Paikkaa voidaan käyttää JPEG-kuvien katseluun tai MP3-soittimen musiikkitiedostojen soittamiseen, sekä ohjelmistopäivitykseen USB-muistitikkua käyttäen.

# **1.6 TAKAPANEELI**

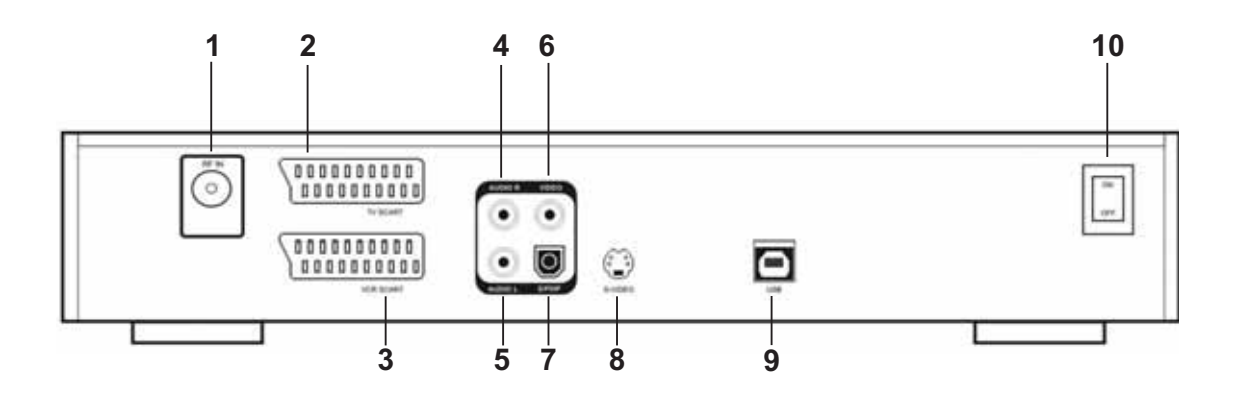

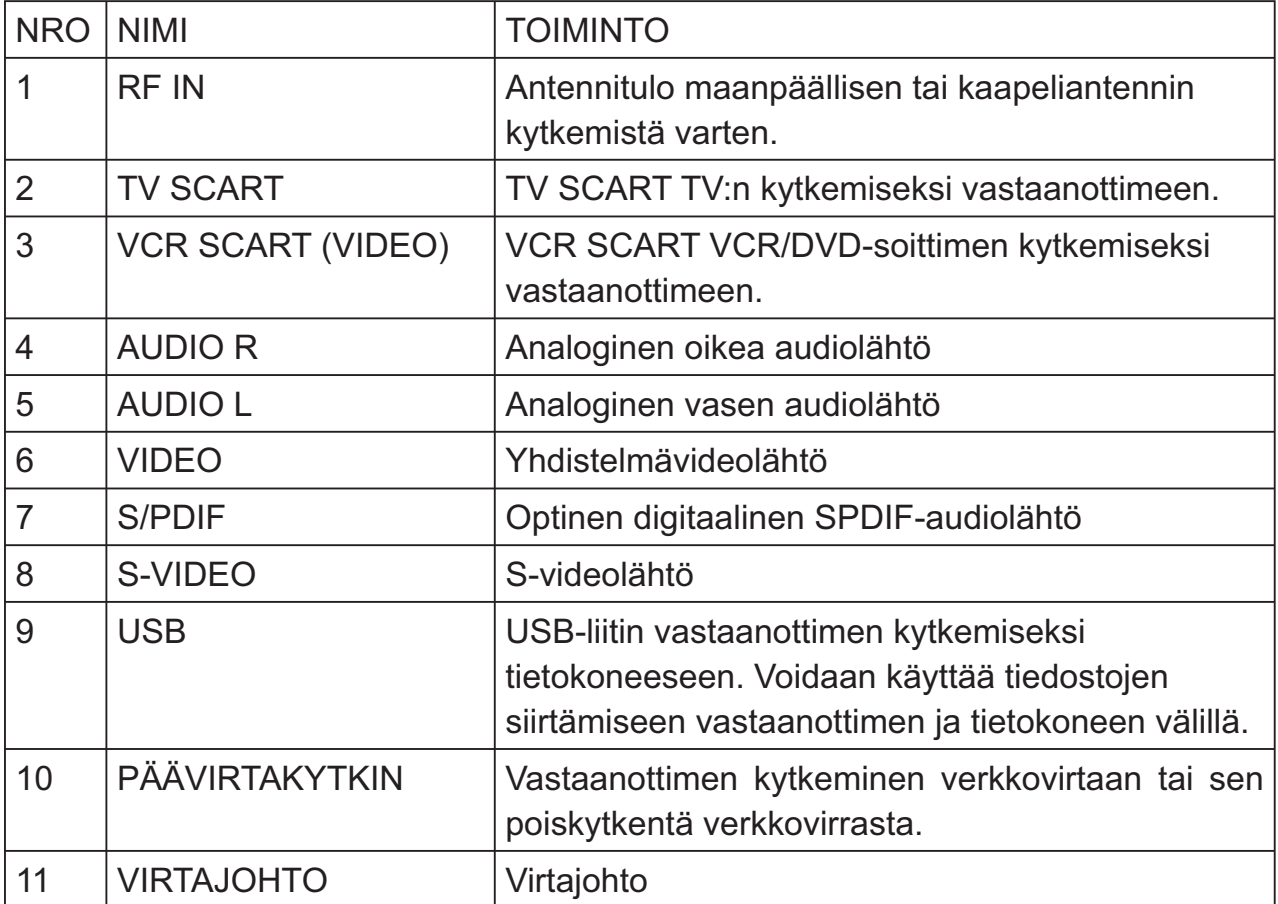

# **2 TURVALLISUUSOHJEET**

Tämä tuote on valmistettu kansainvälisten turvallisuusstandardien mukaisesti. Lue seuraavat turvallisuusohjeet huolellisesti.

### **Turvallisuusohjeet ja varotoimenpiteet**

### **1. VERKKOVIRTA**

(AC 90 ~ 250V, 50/60Hz)

Käytä laitetta ainoastaan tyyppikilven mukaista teholähdettä käyttäen. Jos et ole varma rakennuksen virransyötön laadusta, ota yhteyttä paikalliseen energiayhtiöön. Ennen huolto- ja asennustoimenpiteiden aloitusta, tuote on kytkettävä pois virtalähteestä.

### **2. YLIKUORMITUS**

Älä ylikuormita seinäpistoketta, jatkojohtoa tai sovitinta, sillä se voi johtaa tulipaloon tai sähköiskuun.

### **3. NESTEET**

Tuotetta ei saa altistaa nesteille. Nestettä sisältäviä esineitä ei saa asettaa tuotteen päälle.

### **4. PUHDISTUS**

Irroita tuote pois pistokkeesta ennen sen puhdistusta. Käytä hiukan kostutettua kangasta (ei liuotusaineita) laitteen pyyhkimiseen.

### **5. TUULETUS**

Laitteen yläosassa olevia aukkoja ei saa peittää riittävän laitteen ilmavirran takaamiseksi. Älä aseta laitetta pehmeiden kalusteiden tai mattojen päälle. Älä aseta sähkölaitteita toisen laitteen päälle.

### **6. LIITOKSET**

Älä käytä mitään liitoksia, joita laite ei tue, sillä ne voivat olla vaarallisia tai aiheuttaa vaurioita tuotteeseen.

### **7. ANTENNIKYTKENTÄ**

Irrota laite verkkovirrasta ennen antennin kytkentää tai pois kytkentää. Ellei näin tehdä, antenniliitäntä voi vaurioitua.

### **8. TV-KYTKENTÄ\***

Irroita laite verkkovirrasta ennen kaapelin kytkemistä tai pois kytkemistä TV:stä, muutoin TV voi vaurioitua.

### **9. ASENNUSPAIKKA**

Asenna laite sisätilaan niin, ettei se altistu ukkoselle, vesisateelle tai auringonpaisteelle. Älä aseta laitetta lähelle lämpöpattereita tai lämpölähteitä.

Varmista, että vastaanottimen ja sähkömagneettiselle säteilylle herkkien laitteiden, kuten TV:n ja videonauhurin, väliin jää riittävästi tilaa.

Älä tuki laitteen tuuletusaukkoja tai aseta laitetta sängylle, sohvalle, matolle tai vastaavalle alustalle.

Jos laite asetetaan kannatimeen tai kirjahyllyyn, varmista laitteen riittävä tuuletus.

Älä aseta tuotetta epävakaalle kärrylle, telineelle, jalustalle, kannattimelle tai pöydälle, josta se voi pudota. Putoava laite voi aiheuttaa vakavia henkilövahinkoja oli kyse lapsista tai aikuisista, ja laitevaurioita.

### **10. SALAMAT, MYRSKY TAI KÄYTÖSTÄ POISTO**

Irroita laite verkovirtalähteestä ja kytke antenni irti ukkosmyrskyn aikana tai silloin, kun laite jätetään ilman valvontaa eikä sitä käytetä pitkään aikaan. Tällöin salamien ja verkkojohtojen ylijänniteaaltojen aiheuttamilta vaurioilta vältytään.

### **11. MUUT KOHTEET**

Älä aseta mitään esineitä laitteen aukoista sisään, sillä ne voivat koskettaa vaarallisia jännitepisteitä tai aiheuttaa vaurioita laitteen osiin.

### **12. OSIEN VAIHTO**

Kun osien vaihto on tarpeen, käytä ainoastaan valmistajan hyväksymiä varaosia. Vastaanottimen saa avata ainoastaan valtuutettu huoltopalvelu.

### **Huom.**

• Finnsat Oy ei ole vastuussa ongelmista, jotka aiheutuvat käyttäjän suorittamasta sisäisen kovalevyaseman vaihdosta.

### **VAROITUKSIA**

1. Noudata näitä ohjeita virtajohdon tai pistokkeen vaurioitumisen välttämiseksi.

Älä kytke tai muuta kaapeleita silloin, kun laite on kytketty verkkovirtalähteeseen.

Älä muuta tai käsittele virtajohtoa tai pistoketta summamääräisesti.

Älä taita tai kierrä virtajohtoa.

Irrota virtajohto aina pistokkeesta kiinni pitäen.

Pidä lämpölähteet mahdollisimman kaukana virtajohdosta niin, suojaava akryylimuovi sula.

2. Noudata näitä ohjeita välttääksesi laitteen toimintahäiriöt.

Älä avaa suojakantta. Tämä voi johtaa toimintahäiriöön tai sähköiskuun.

Älä aseta metallisia tai syttyviä esineitä tuotteen sisälle.

Älä anna minkään muun materiaalin päästä laitteen sisälle.

Älä koske pistokkeeseen märillä käsillä.

Kytke virtajohto irti pistorasiasta ukkosmyrskyn aikana.

Älä käytä tai asenna laitetta kosteaan ympäristöön.

3. Älä käytä laitetta sen ollessa viallinen. Jos viallisen laitteen käyttöä jatketaan, se voi vaurioitua vakavasti. Ota yhteyttä paikalliseen jälleenmyyjään, jos laite on epäkunnossa.

4. Älä aseta metallisia tai vieraita esineitä moduulipaikkaan. Tällöin tuote voi vaurioitua ja sen käyttöikä lyhentyä.

### 5. Kovalevyasema

Virran kytkentä pois ei ole suositeltavaa silloin, kun kovalevyasema on käynnissä. Jos virta katkaistaan kovalevyn ollessa käynnissä tai käyttäjä toimii muutoin huolimattomasti, Finnsat Oy ei ole vastuussa kovalevyaseman menetetyistä tiedoista.

# **3 KYTKENTÄKAAVIO**

Tässä luvussa kuvataan laitteen asennustoimenpiteet. Valitse sinulle sopivin menetelmä.

### **VARMISTA, ETTÄ LAITE KYTKETÄÄN POIS ENNEN VASTAANOTTIMEN KYTKENTÖJEN SUORITTAMISTA/MUUTTAMISTA!**

**Huom:** Jos laitteen asennuksessa ilmenee ongelmia, ota yhteyttä paikalliseen jälleenmyyjään tai Finnsat kuluttajapalveluun. KS. numero sivulla 7.

# **3.1 ANTENNIKYTKENTÄ JA MUUT KYTKENNÄT**

### **3.1.1 TV-antennin kytkentä**

- 1. Kytke TV-antenni vastaanottimen RF IN -paikkaan.
- 2. Kytke TV SCART -kaapeli vastaanottimen ja TV:n sopivaan SCARTkaapelipaikkaan.
- 3. Kytke laitteiden virtajohdot seinäpistokkeeseen.

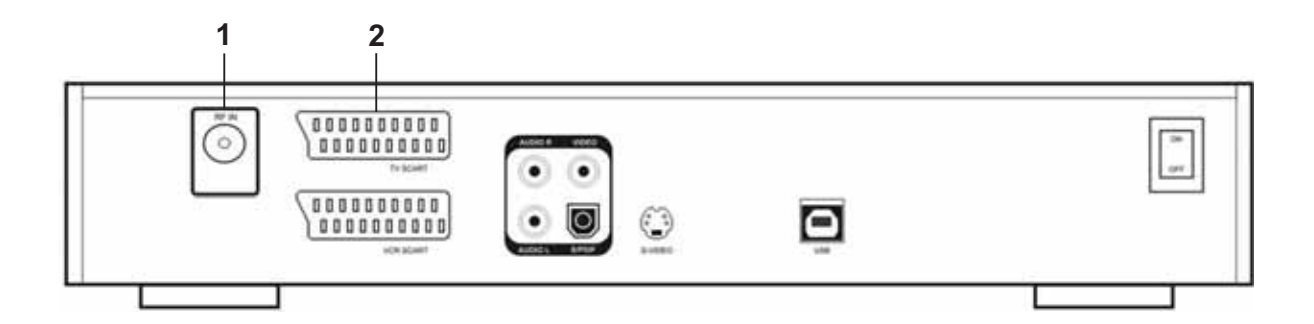

### **3.1.2 TV:n ja videonauhurin/DVD-soittimen kytkentä**

 Kytke VCR tai DVD SCART -kaapeli vastaanottimen ja TV:n sopivaan SCARTkaapelipaikkaan.

Vamista, että tuotteiden virtajohto on kytketty pistorasiaan.

### **3.1.3 Audiojärjestelmän kytkentä**

Valitse sinulle sopivin menetelmä.

Kytke Audio L, R -johtojen toinen pää vastaanottimen takaosaan ja toinen pää audiojärjestelmän takaosaan.

Kytke optinen S/PDIF-pääte ja Dolby digital -dekooderi digitaalisen äänen kuulemiseksi.

# **3.2 PÄÄLLE KYTKENTÄ**

- 1. Varmista, että kaikki laitteiden virtajohdot on liitetty pistorasioihin.
- 2. Kytke TV päälle.
- 3. Paina vastaanottimen takana olevaa virtakytkintä.
- 4. Jos vastaanotin on valmiustilassa, paina kaukosäätimen tai laitteen etuosassa olevaa virtapainiketta sen päälle kytkemiseksi.

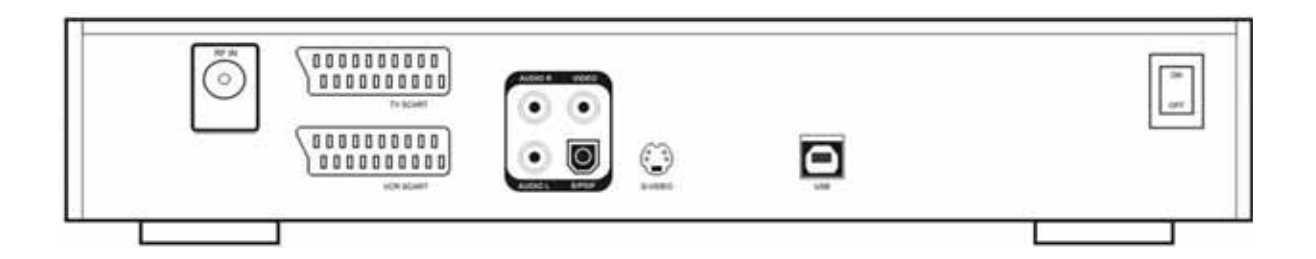

# **4 KÄYTTÖÖNOTTO**

### **Ennen käyttöönottoa**

Ensimmäinen asennuskerta koostuu valikoista, jotka ohjaavat käyttäjää vastaanottimen helpon asennusprosessin läpi. Jokaisessa valikossa käyttäjä voi siirtyä eteenpäin painamalla OK-painiketta ja taaksepäin painamalla BACK (TAKAISIN) -painiketta. Jokaisessa valikossa on sisäinen opas näytön alareunassa, joka ohjaa käyttäjää valitsemaan oikein.

### **HUOM!**

Varmista, että antenni on kytketty hyvin vastaanottimen RF IN -liitokseen ennen käyttöönoton asennusprosessin aloitusta.

Laite valitsee maanpäällisen verkon tai kaapeliverkon automaattisesti.

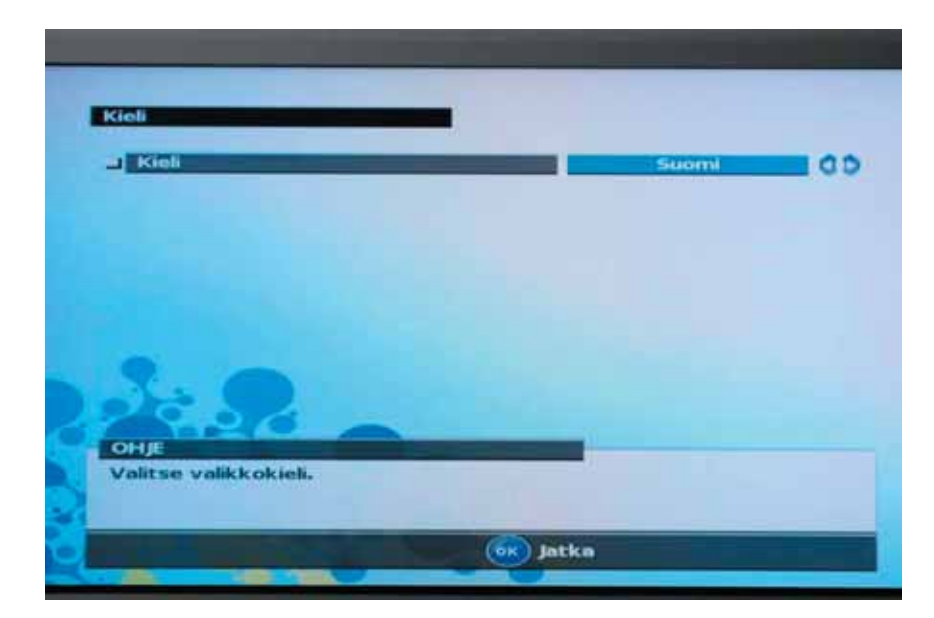

### **VAIHE 1: Valikkokielen valinta**

*Kuva 1: Valikkokielen valinta*

Valitse haluamasi valikkokieli käyttäen kaukosäätimen VASENTA KURSORIA ja OIKEAA KURSORIA. Valittua kieltä käytetään myöhemmin kaikissa vastaanottimen valikoissa.

Kieltä voidaan muuttaa myöhemmin valitsemalla Valikko->Asetukset->Kielivalikko Paina OK vahvistaaksesi valinnan ja jatkaaksesi asennusprosessia.

### **VAIHE 2: Automaattinen kanavahaku**

Laite hakee automaattisesti saatavilla olevia kanavia (maanpäälliset ja/tai kaapeli). Kun vastaanotin hakee kanavia, näkyviin tulevat seuraavat tiedot:

- Haun edistyminen
- Nykyinen signaalin voimakkuus. Signaalin voimakkuus vaihtelee normaalisti haun aikana.

Signaalin voimakkuus määrittyy signaalipalkilla:

- Mitä voimakkaampi signaali, sitä pitempi palkki.
- Vihreä väri: Hyvä signaalin voimakkuus.
- Keltainen väri: Riittävä signaalin voimakkuus. Häiriötä voi esiintyä kuvassa aika ajoin.
- Punainen tai harmaa väri: Alhainen signaalin voimakkuus. Kuvaa ei ole tai siinä esiintyy jatkuvasti häiriötä.
- Löydettyjen TV-kanavien nimet ja löydettyjen TV-kanavien kokonaislukumäärä.
- Löydettyjen radioasemien nimet ja löydettyjen radioasemien kokonaislukumäärä.

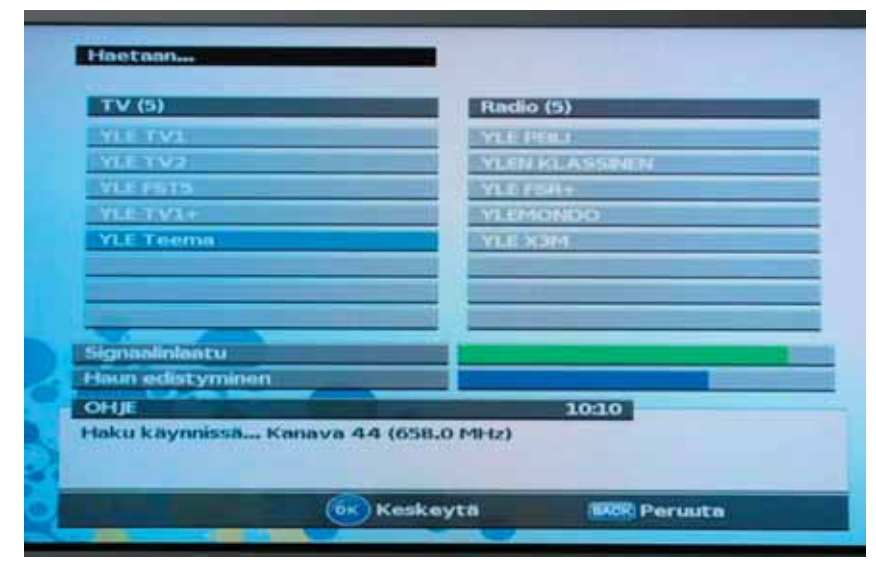

### *Kuva 2: Automaattinen kanavahaku käynnissä.*

Haun aikana käyttäjä voi tarkistaa YLÄ-/ALAKURSORILLA siihen mennessä löydetyt kanavat.

Haku voidaan keskeyttää minä hetkenä tahansa painamalla OK-painiketta hakuprosessin aikana.

Kun haku keskeytetään:

- Hakua voidaan jatkaa painamalla OK-painiketta.
- Käyttäjä voi palata edelliseen valikkoon (valikkokielen vaihtoa varten) painamalla EXIT-painiketta.

Haun loputtua näyttöön tulevat näkyviin seuraavat tiedot:

- Kaikki löydetyt TV-kanavat ja löydettyjen TV-kanavien kokonaislukumäärä.
- Kaikki löydetyt radioasemat ja löydettyjen radioasemien kokonaislukumäärä.

• Verkon nimi, johon vastaanotin on kytketty.

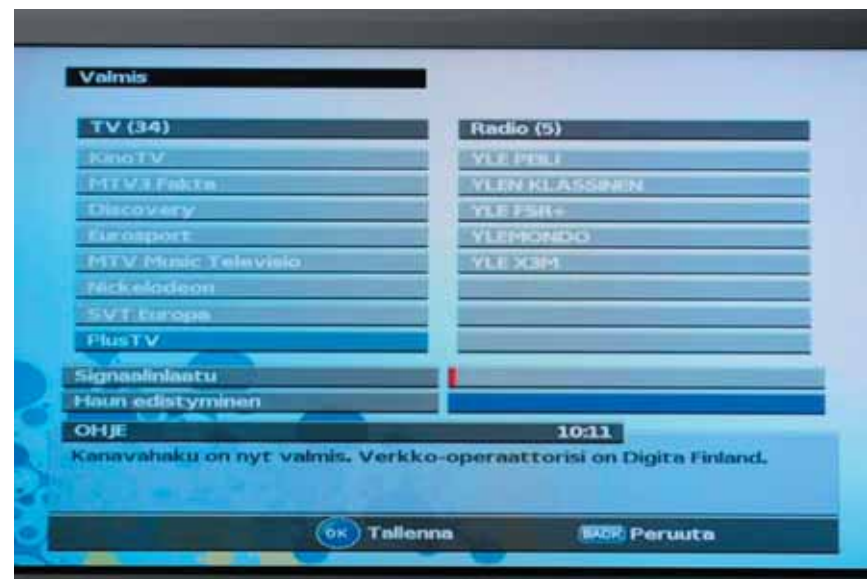

*Kuva 3: Automaattinen kanavahaku suoritettu loppuun.*

Vastaanotin luo automaattisesti kaksi kanavaluetteloa: TV- ja radioluettelon. Käyttäjä voi siirtyä luettelosta toiseen painamalla OK-painiketta kanavavalikon aktivoimiseksi ja painamalla sen jälkeen VASENTA/OIKEAA KURSORIA toisen luettelon valitsemiseksi.

Paina OK-painiketta tallentaaksesi löydetyt kanavat ja aloittaaksesi digitaalisen TV: n katselun.

# **5 Katselutila**

Vastaanottimen käyttöliittymä on suunniteltu käyttäjäystävälliseksi. Jokaisessa valikossa on erillinen opas näytön alareunassa. Se näyttää myös tärkeimmät kaukosäätimen painikkeet, joita kyseisessä valikossa voidaan käyttää.

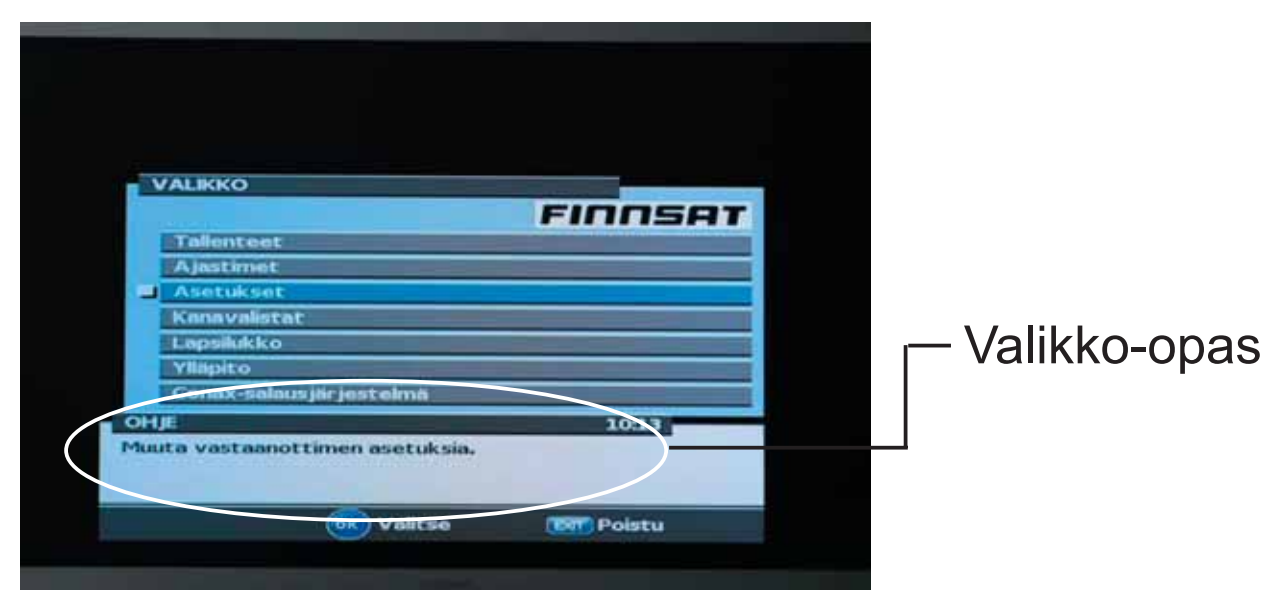

*Kuva 4: Esimerkki valikko-oppaasta valikkorakenteessa.* 

### **5.1 Katselutietoikkuna**

Katselutietoikkuna näkyy jokaisen kanavavaihdon jälkeen.

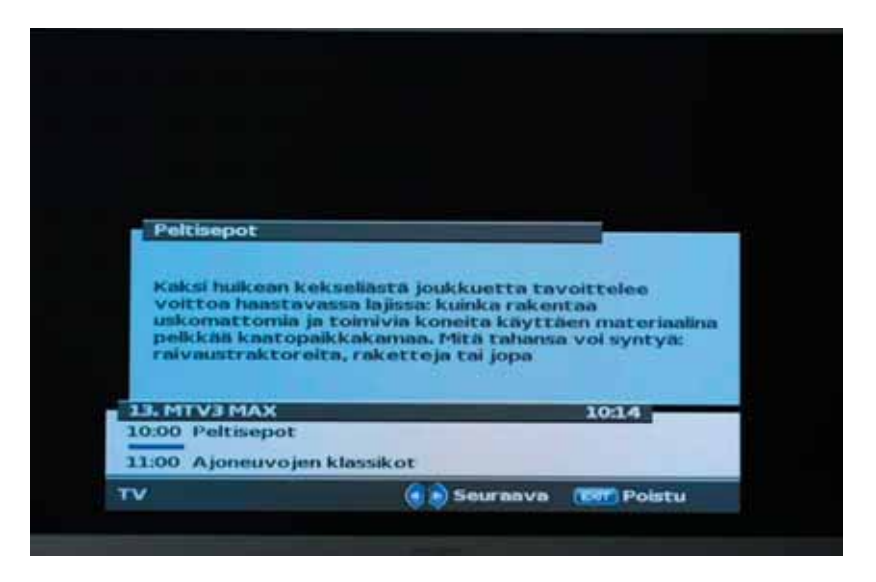

*Kuva 5: Katselutietoikkuna.*

Kanavaa voidaan vaihtaa monella tapaa:

- Painamalla kaukosätimen 0-9 NUMERONÄPPÄIMIÄ.
- Painamalla kaukosäätimen YLÄ-/ALAKURSORIA. Tällöin valitaan kanavaluettelon seuraava/edellinen kanava.
- Painamalla kaukosäätimen TAKAISIN-painiketta. Tällöin valitaan kanava, jota katseltiin aikaisemmin.
- Painamalla vastaanottimen etupaneelin YLÖS/ALAS-painikkeita. Tällöin valitaan kanavaluettelon seuraava/edellinen kanava.

Katselutietoikkuna sisältää seuraavat tiedot:

- Kanavan nimi ja sen numero kanavaluettelossa
- Kellonaika
- Valitun kanavaluettelon nimi
- Valitun ohjelman tiedot:
	- Nimi
	- Aloitusaika
	- Kulunut aika
- Seuraavan ohjelman tiedot:
	- Nimi
	- Aloitusaika

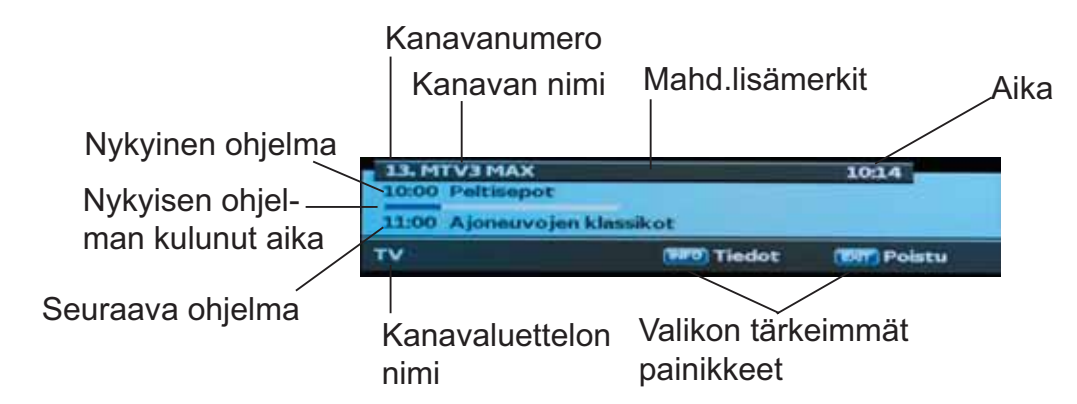

*Kuva 6: Katselutietoikkunan kenttien selitykset.*

Katselutietoikkunassa on seuraavat merkit:

- Lukittu kanava ( ). Näkyy silloin, kun valittu kanava on lukittu ja käyttäjän on syötettävä PIN-koodi.
- Uusi kanava (★). Näkyy silloin, kun kanavaa katsellaan ensimmäistä kertaa.
- Nauhoitus käynnissä (REC). Näkyy silloin, kun valitun ohjelman nauhoitus on käynnissä.

# **Ohjelmatietojen saanti**

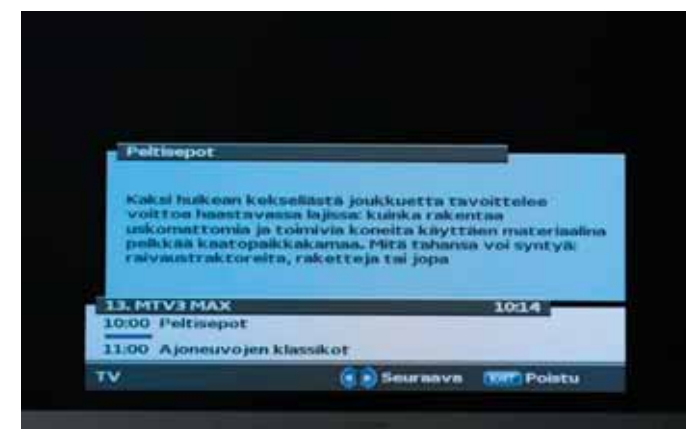

INFO-painiketta painamalla käyttäjä voi nähdä valitun kanavan ohjelmatiedot. Saatavilla ovat myös nykyisen ohjelman ja seuraavan ohjelman tiedot. Ohjelmatietojen saatavuus ja oikeellisuus riippuu ohjelman lähettäjästä.

*Kuva 7: Katselutietoikkunassa näkyvät nykyisen ohjelman ohjelmatiedot.*

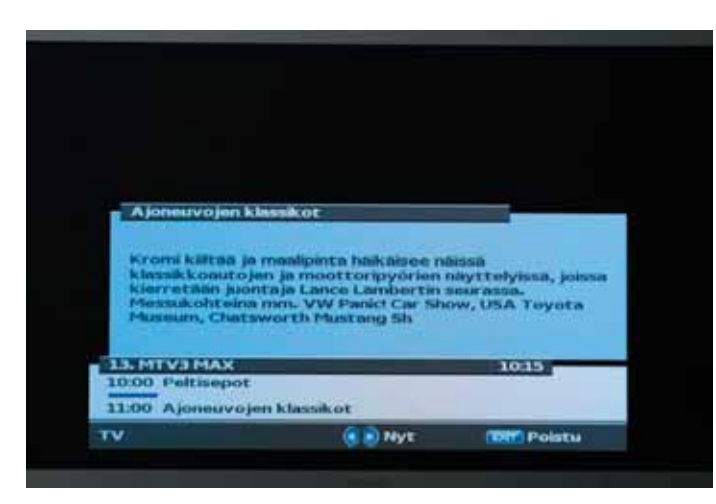

Painamalla VASENTA tai OIKEAA KURSORIA käyttäjä voi siirtyä nykyisen ja seuraavan ohjelman tietojen välillä.

### *Kuva 8: Katselutietoikkunassa näkyvät seuraavan ohjelman ohjelmatiedot.*

Käyttäjä voi poistua ohjelmatietovalikosta painamalla INFO- tai EXIT-painiketta.

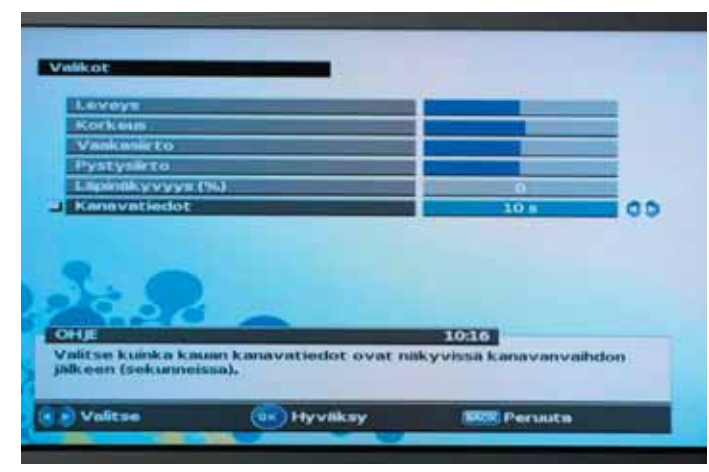

### **Katselutietoikkunan aikaraja**

Käyttäjä voi säätää katselutietoikkunan aikarajaa. Aikaraja määrittää kanavan valinnasta laskettuna katseluikkunan näyttöajan sekunneissa. Säätö voidaan suorittaa valitsemalla Valikko->Asetukset->Valikot

*Kuva 9: Katselutietoikkunan aikaraja voidaan säätää Kanavatiedot - kohdassa.*

# **5.2 Kanavaluettelotila**

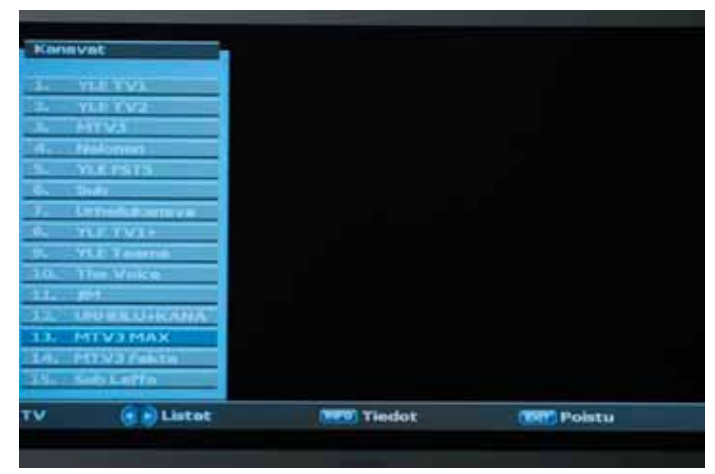

*Kuva 10: Aktivoitu kanavaluettelotila.*

Kanavaluettelotila aktivoidaan painamalla OK-painiketta TV-kanavan tai radioaseman käytön aikana. Kanavaluettelotila sisältää luettelon kanavista, jotka ovat luettelossa lähellä valittua kanavaa. Valittu kanava näkyy sinisellä värillä korostettuna.

### **Valitun kanavan tiedot**

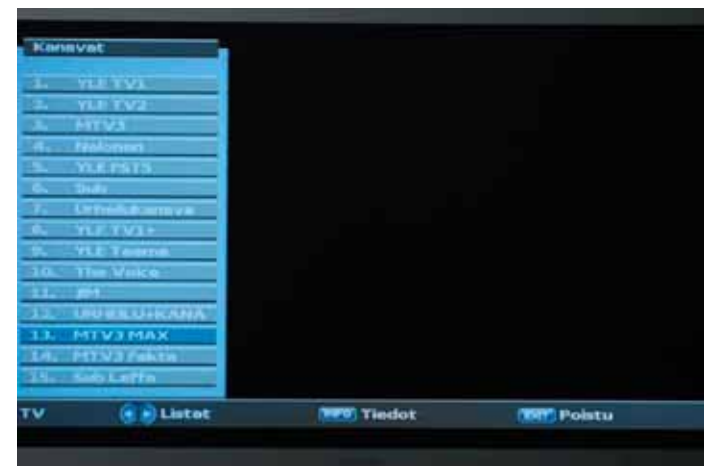

Painamalla YLÄ-/ALAKURSORIA käyttäjä voi siirtää valintaa. INFOpainiketta painamalla käyttäjä voi saada nykyisen ja seuraavan ohjelman tiedot.

*Kuva 13: Kanavaluettelotila: valitun kanavan vaihto.*

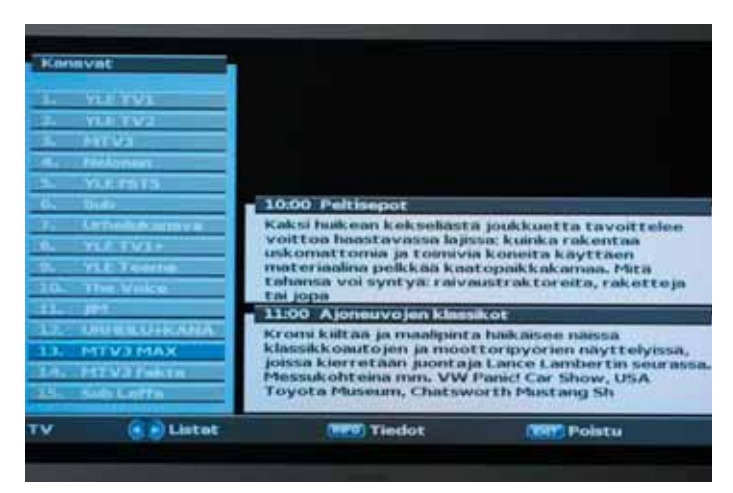

*Kuva 14: Kanavaluettelotila: ohjelmatietoihin siirtyminen.*

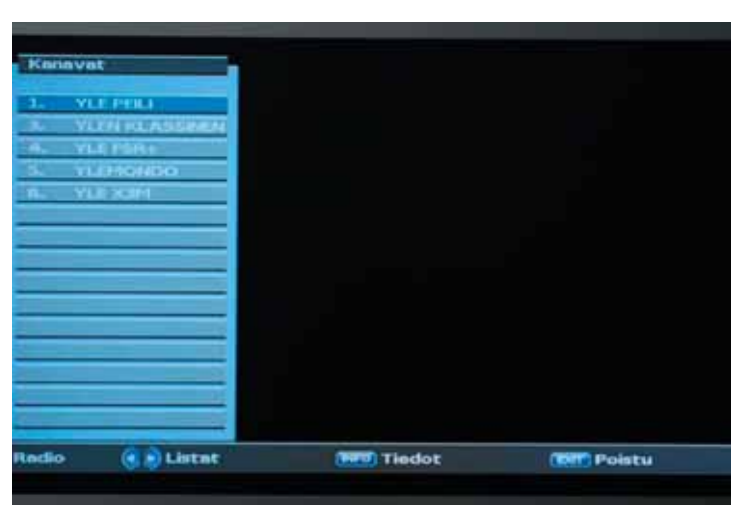

**Aktivoidun kanavaluettelon vaihtaminen**

Painamalla VASEN-/OIKEAKUR-SORIA käyttäjä voi muuttaa kanavaluetteloa. Vastaanottimessa on kaksi oletuskanavaluetteloa: TVkanavat ja radioasemat. Käyttäjä voi luoda oman kanavaluettelon kanavaluettelovalikossa.

*Kuva 14: Kanavaluettelotila: kanavaluettelon vaihtaminen.*

### **Kanavaluettelotilasta poistuminen**

Käyttäjä voi poistua kanavaluettelotilasta painamalla EXIT-painiketta.

### **5.3 Valinnat-valikko**

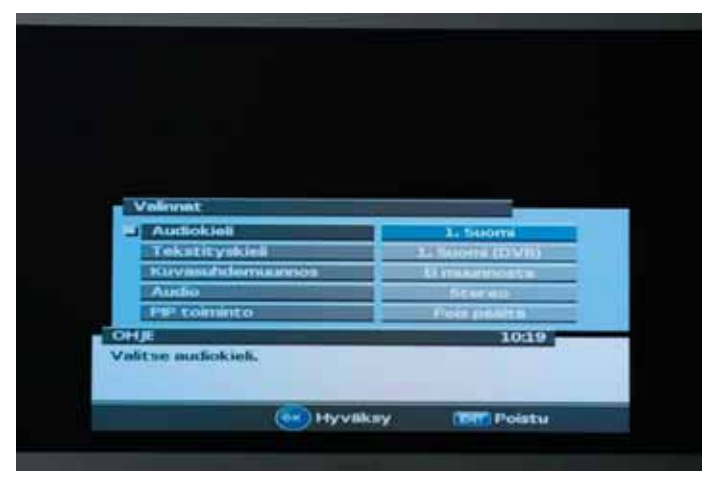

Aktivoi Valinnat-valikko painamalla OPT-painiketta.

*Kuva 15: Valinnat-valikko.*

Valinnat-valikossa on käyttäjäkohtaisesti valittavia, nykyiseen ja seuraavaan ohjelmaan liittyviä valintoja. Ohjelmasta riippuen jotkin valinnoista ei välttämättä ole käytettävissä. Valintoja voidaan suorittaa painamalla VASEMPAA tai OIKEAA KURSORIA.

### **Käytettävissä olevat valinnat:**

- Audiokieli: Käyttäjä voi valita saatavilla olevista audiokielistä, jos saatavilla on useampi kuin yksi kieli.
- Tekstityksen kieli: Käyttäjä voi valita saatavilla olevista tekstityksen kielistä, jos saatavilla on useampi kuin yksi kieli.
- Kuvasuhteen muuntaminen: Käyttäjä voi valita saatavilla olevista kuvasuhteen muuntotiloista. HUOM! Valinta on käytettävissä vain silloin, kun valitussa TVnäyttötyypissä on kuvasuhde 4:3.
- Audio: Käyttäjä voi valita jonkin seuraavista tiloista:
- Stereo. Vasen ja oikea audiokanava pidetään erillään. Tämä tila on yleisimmin käytetty tila.
- Vasen kanava. Tässä tilassa vasemman kanavan audio välittyy sekä oikeaan että vasempaan audiolähdön kanavaan.
- Oikea kanava. Tässä tilassa oikean kanavan audio välittyy sekä oikeaan että vasempaan audiolähdön kanavaan.
- PIP (Picture-In-Picture) -tila: Käyttäjä voi valita näkyykö PIP näytössä vai ei.
- Kun PIP on aktivoitu, käyttäjää pyydetään valitsemaan näkyykö kanavavalikkovalinta tai toistovalikko pääkuvassa vai PIP-kuvassa.

### **Valinnat-valikosta poistuminen**

Käyttäjä voi poistua Valinnat-valikosta painamalla EXIT, OPT tai OK-painiketta.

# **5.4 EPG (ohjelmaopas)**

### **5.4.1 Nykyiset, seuraavat ja 7-päivän ohjelmatiedot**

EPG-sovellus voidaan aktivoida painamalla EPG-painiketta TV:n katselun tai radioaseman kuuntelun aikana.

EPG-sovellus on jaettu kahteen tasoon. Ensimmäisessä tasossa on yhteenveto saatavilla olevista kanavista ja nykyisten ja seuraavien ohjelmien tiedot. Toisessa tasossa näkyvät valitun kanavan saatavilla olevien ohjelmien tiedot seuraavien 7 päivän ajalta. Ohjelmatietojen saatavuus riippuu lähettäjästä.

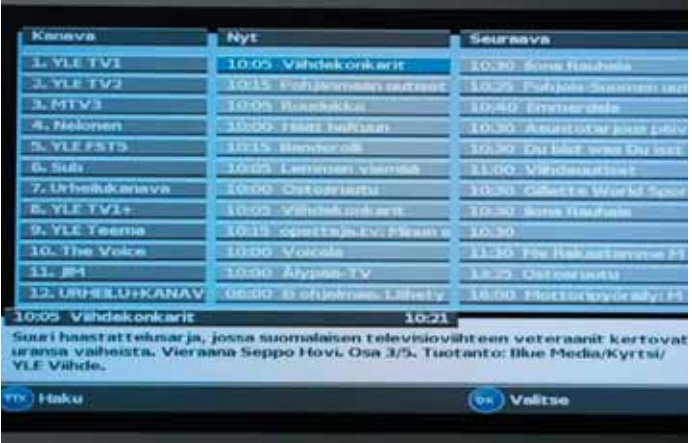

### **5.4.2 Sähköisen ohjelmaoppaan ensimmäisessä tasossa navigointi**

Sovellus on jaettu kolmeen sarakkeeseen (vasemmalta oikealle):

- 1. Kanava
- 2. Nyt. Käynnissä oleva ohjelma.
- 3. Seuraava. Käynnissä olevaa ohjelmaa seuraava ohjelma.

Valitse kanava YLÄ-/ALAKURSORILLA. Näytön alareuna näyttää yksityiskohtaista tietoa valitusta ohjelmasta (käynnissä oleva ja seuraava ohjelma). Valitun kanavan käynnissä olevan ohjelman ja seuraavan ohjelman tiedoissa voidaan siirtyä VASEMMALLA ja OIKEALLA KURSORILLA.

Riippuen siitä, miten lähettäjä välittää EPG-tiedot, ohjelmatiedot eivät välttämättä ole saatavilla ennen kuin kanava valitaan. Kanava voidaan valita kursorin sijainnista painamalla OK-painiketta. Jos uusia kanavatietoja on saatavilla, tiedot päivittyvät piakkoin näyttöön.

Jos kanava tarjoaa muita ohjelmatietoja käynnissä olevan ja seuraavan ohjelman lisäksi, käyttäjä voi siirtyä EPG-sovelluksen toiseen tasoon painamalla OIKEAA KURSORIA sarakkeessa "Seuraava".

TTX-painikkeella voidaan hakea suosikkiohjelmia/-tapahtumia 7 päivän ajalta ja asettaa ajastimia/muistutuksia.

Aseta ajastin valitulle tapahtumalle painikkeella AJASTA (punainen). Ajastimen asetuksia voidaan muuttaa OPT-painikkeella.

### **5.4.3 Sähköisen ohjelmaoppaan toisessa tasossa navigointi**

EPG-sovelluksen toinen taso tarjoaa täydellisen ohjelmaopastiedot valitulle kanavalle. Tietyn päivän ohjelmia voidaan selata aikajärjestyksessä YLÄ-/ALAKURSORILLA. Näytön alareunassa näkyy yksityiskohtaista tietoa valitusta ohjelmasta. Seuraavien 7 päivän ohjelmalähetyksiin voidaan siirtyä VASEMMALLA ja OIKEALLA KURSORILLA.

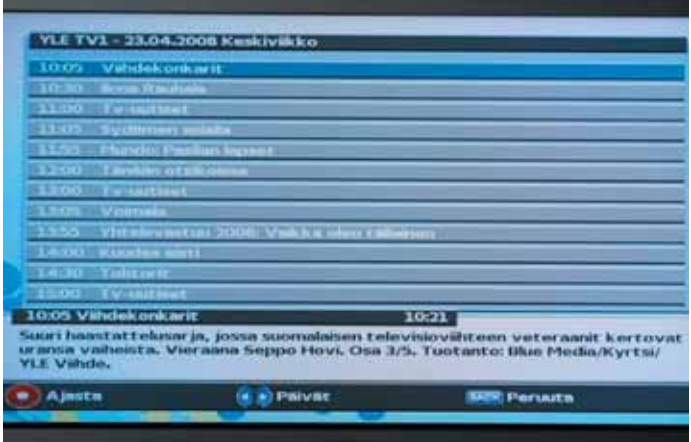

**HUOM.** EPG-sovelluksen toiseen tilaan siirtyminen aktivoi väliaikaisesti kanavan. Täten varmistetaan, että kaikki kanavan ohjelmatiedot on päivitetty.

# **5.5 Teksti-TV**

Teksti-TV voidaan aktivoida painamalla TTX-painiketta.

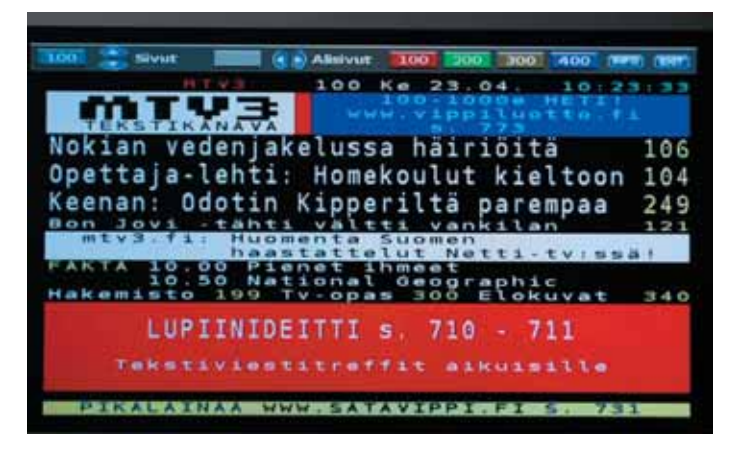

Sovellus kattaa seuraavat toiminnot:

- Erityinen teksti-TV-sivu voidaan valita 0-9 -painikkeilla.
- Muistin seuraavaan teksti-TV-sivuun voidaan siirtyä painamalla YLÄKURSORIA.
- Muistin edelliseen teksti-TV-sivuun voidaan siirtyä painamalla ALAKURSORIA.
- Jos valitussa sivussa on alasivuja, ne voidaan valita VASEMMALLA ja OIKEALLA KURSORILLA.
- Jos teksti-TV-sivussa on piilotettua tekstiä, ne voidaan nähdä painamalla OKpainiketta.
- Neljä väripainiketta: punaista, vihreää, keltaista ja sinistä painiketta voidaan käyttää valittuihin teksti-TV-sivuihin pikaiseen siirtymiseen. Oletuksena väripainikkeet on asetettu seuraaviin sivuihin:
	- Punainen: teksti-TV-sivu 100.
	- Vihreä: teksti-TV-sivu 200.
	- Keltainen: teksti-TV-sivu 300.
	- Sininen: teksti-TV-sivu 400.

Käyttäjä voi asettaa väripainikkeet omille suosikkisivuille pitämällä väripainiketta alhaalla jonkin aikaa valitun teksti-TV-sivun kohdalla.

# **6 PÄÄVALIKKO**

Päävalikko voidaan aktivoida painamalla VALIKKO-painiketta.

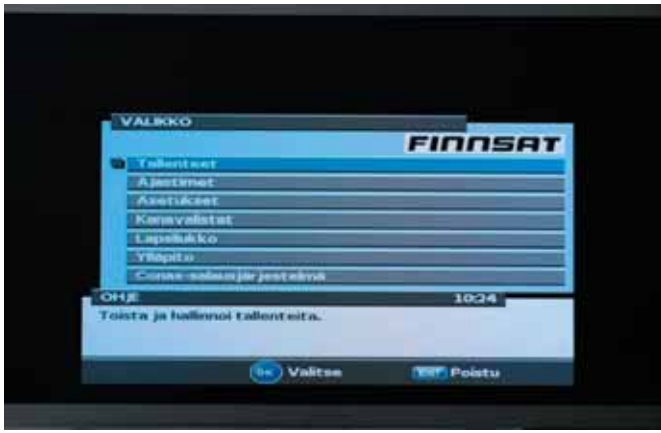

*Kuva 17: Päävalikko.*

Päävalikosta päästään vastaanottimen tärkeimpiin ominaisuuksiin. Ominaisuudet on jaettu seuraaviin alavalikkoihin:

- Tallenteet
- Ajastimet
- Asetukset
- Kanavalistat
- Lapsilukko
- Ylläpito
- Conax salausjärjestelmä
- USB-selain (näkyy, jos USB-muistitikku on liitetty etupaneeliin)

Jokainen alavalikko on kuvattu yksityiskohtaisesti seuraavissa luvuissa.

# **Kaikkien alavalikkojen yleinen käyttö**

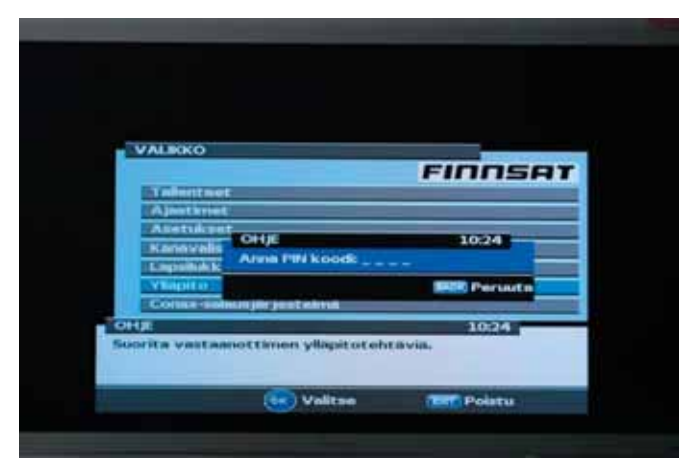

*Kuva 18: PIN-koodin syöttöikkuna.*

Alavalikoiden valinta on mahdollista YLÄ- ja ALAKURSORILLA sekä OKpainikkeella. Käyttäjä voi poistua alavalikosta muutoksia tallentamatta painamalla EXIT- tai BACK-painiketta. Käyttäjä voi poistua alavalikosta ja tallentaa muutokset painamalla OK-

painiketta. Seuraavat alavalikot vaativat PIN-koodin.

- Kanavalistat
- Lapsilukko
- Ylläpito
- PIN-koodin oletusasetus on 0000.
- \* PIN-koodi voidaan vaihtaa valitsemalla Ylläpito->Muuta PIN-koodi.

# **Päävalikosta poistuminen**

Käyttäjä voi poistua päävalikosta painamalla EXIT- tai VALIKKO-painiketta.

# **6.1 Päävalikko: Tallenteet**

Tallennusluettelo sisältää kaikki vastaanottimen sisäiseen kovalevyyn tallennetut ohjelmat. Tallennusluettelo sisältää seuraavat tiedot jokaisesta tallenteesta:

- Tallennuspäivämäärä
- Kesto
- Tallennuksen nimi.

Luettelon alapuolella on tietoikkuna, joka sisältää lisätietoja tallennetusta ohjelmasta. Ikkunassa on tallennuksen lähdetiedot, aika ja lisätietoja tallennetusta ohjelmasta.

# **6.1.1 Tallenteen valinta**

Tallenteita voidaan valita VASEMMALLA ja OIKEALLA kursorilla. Käyttäjä voi valita samanaikaisesti useita tallenteita katselua tai poistamista varten.

# **6.1.2 Tallenteen yksityiskohtaiset tiedot**

OK-painikkeella käyttäjä voi nähdä yksityiskohtaista tietoa tallenteesta, muokata tallennetta ja asettaa sisältösuodattimen lapsilukon asetukset.

# 6.1.2.1 Katsomisen aloittaminen

Käyttäjä voi aloittaa tallenteen katsomisen painamalla OK-painiketta. Tallennettu ohjelma käynnistyy valinnan mukaan joko alusta tai aikaisemmasta katselukohdasta.

### 6.1.2.2 Lapsilukon asettaminen

Käyttäjä voi asettaa seuraavat arvot:

- Lukko: Katsomaan pääsy vaatii PIN-koodin.
- Suoja: Tallennetun ohjelman poistaminen vaatii PIN-koodin.

### 6.1.2.3 Tallenteen muokkaus

Valittua ohjelmaa voidaan muokata. Käyttäjä voi esimerkiksi poistaa osia ohjelman alusta tai lopusta.

6.1.2.4 Tallenteen uudelleen nimeäminen

Tallenne voidaan nimetä uudelleen sen tunnistamisen parantamiseksi.

### 6.1.2.5 Tallenteen merkintä

Tallennettu ohjelma voidaan merkitä sen tunnistamisen parantamiseksi. Käyttäjä voi käyttää seuraavia merkintöjä:

- Uusi
- Katseltu
- SUOS 1-4

### **6.1.3. Tallennetun ohjelman poistaminen**

Valitse poistettava tallenne luettelosta ja paina SINISTÄ painiketta.

Useita tallenteita voidaan poistaa samanaikaisesti valitsemalla ne VASEMMALLA ja OIKEALLA KURSORILLA ja painamalla sen jälkeen SINISTÄ painiketta.

# **6.2 Päävalikko: Ajastimet**

Tämä valikko sisältää kaikki aktiivit ajastimet. Käyttäjä voi lisätä uusia ajastimia ja muokata tai poistaa olemassa olevia ajastimia.

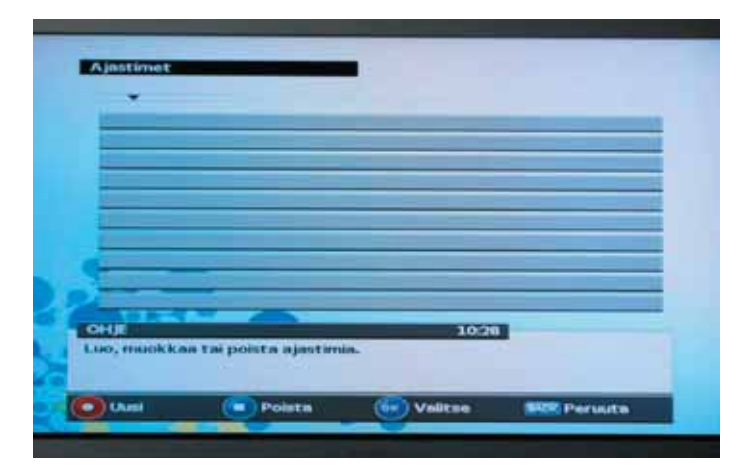

# **6.2.1 Uuden ajastimen lisäys**

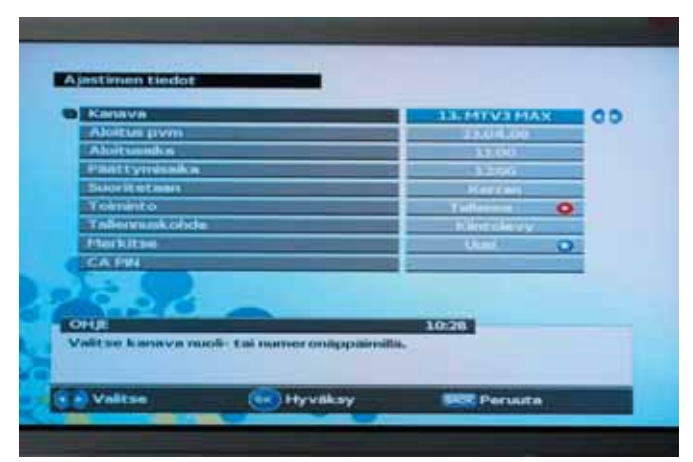

Uusi ajastin voidaan luoda painamalla PUNAISTA painiketta. Jokainen ajastin sisältää seuraavat tiedot:

- Kanava. Ajastimelle määritetty kanava. Käyttäjä voi valita halutun kanavan NUMEROPAINIKKEILLA tai VASEMMALLA/OIKEALLA KURSORILLA.
- Aloituspäivä. Ajastimen aloituspäivämäärä formaatissa PP.KK.VV.
- Aloitusaika. Ajastimen aloitusaika.
- Päättymisaika. Ajastimen päättymisaika.
- Suoritetaan. Ajastimen aktivoitumiskertojen tiheys. Oletusasetus on vain kerran, mutta käyttäjä voi halutessaan asettaa sen seuraaviin asetuksiin:
	- Päivittäin
	- Viikoittain
	- Ma-Pe
	- La-Su
- Toiminto. Asettaa toiminnon ajastimen aktivoituessa. Käyttäjä voi asettaa seuraavat toiminnot:
- Tallenna. Ajastimen asettama kanavaa/tapahtumaa tallennetaan vastaanottimen sisäiseen kovalevyyn tai ulkoiseen USB-levyyn.
- Tallenna + muistuta. Ajastimen asettama kanavaa/tapahtuma tallennetaan vastaanottimen sisäiseen kovalevyyn tai ulkoiseen USB-levyyn. Käyttäjälle ilmoitetaan ponnahdusikkunaviestillä ajastimen käynnistyksestä.
- Tallenna + näytä. Ajastimen asettama kanavaa/tapahtumaa tallennetaan vastaanottimen sisäiseen kovalevyyn tai ulkoiseen USB-levyyn. Kanava vaihtuu automaattisesti tähän palveluun/tapahtumaan silloin, kun ajastin käynnistyy.
- Muistuta. Käyttäjälle ilmoitetaan ponnahdusikkunaviestillä ajastimen käynnistyksestä.

 Näytä. Kanava vaihtuu automaattisesti kanavaan/tapahtumaan silloin, kun ajastin käynnistyy.

- Tallennuskohde. Käytettävissä ovat seuraavat kohteet:
	- Sisäinen kovalevy. Tallennuksen oletuskohde.
	- Ulkoinen USB-kovalevy.
- Merkitseminen. Käyttäjä voi valita merkitäänkö tallennettu ohjelma/tapahtuma

automaattisesti. Jokaisen tallennuksen oletusmerkintä on "UUSI". CA PIN-koodi. Jotkin maksullisista TV-kanavista vaativat erityisen CA PIN-koodin määrittämisen ohjelman/tapahtuman katselemiseksi/tallentamiseksi (esim. Digiviihde). Käyttäjä voi määrittää arityisen CA PIN -koodin tässä kohtaa.

### **6.2.2 Olemassa olevan ajastimen muokkaus**

Valitse muokattava ajastin luettelosta ja paina OK-painiketta. Muokkasvalikon valinnat ovat samat kuin uuden ajastimen luomisvalikon.

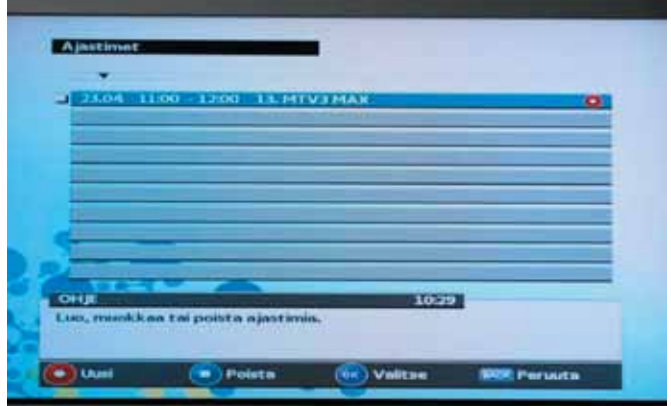

### **6.2.3. Ajastimen poistaminen**

Valitse poistettava ajastin luettelosta ja paina SINISTÄ painiketta. Useita ajastimia voidaan poistaa samanaikaisesti valitsemalla ne VASEMMALLA ja OIKEALLA KURSORILLA ja painamalla sen jälkeen SINISTÄ painiketta.

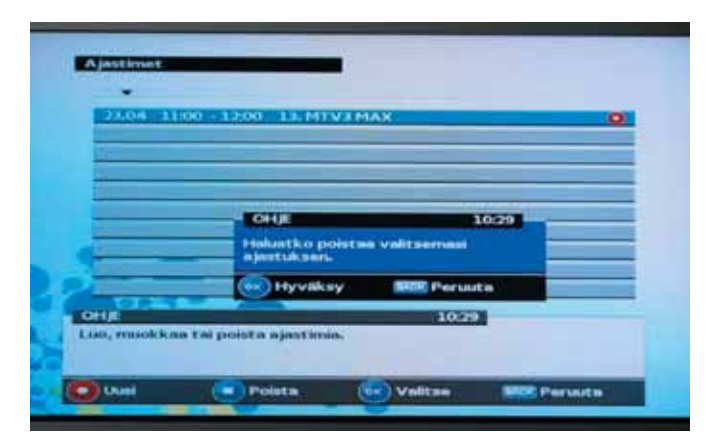

# **6.3 Päävalikko: Asetukset**

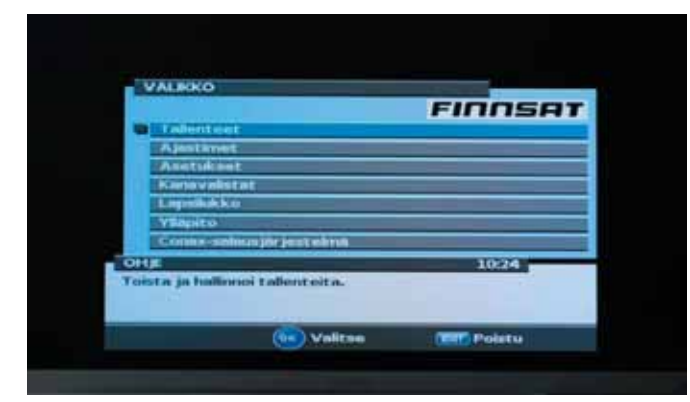

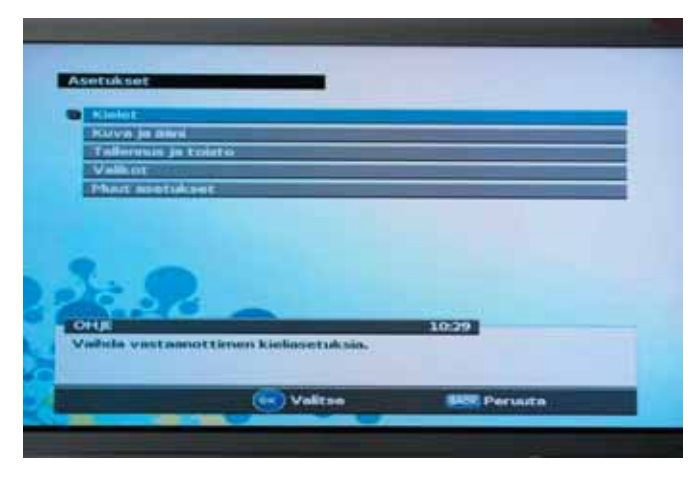

# **6.3.1 Päävalikko: Kieli**

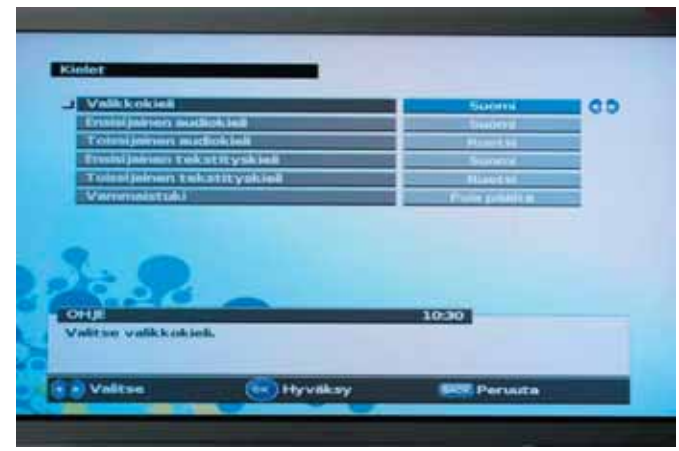

Kielivalikko sisältää tietoa ominaisuuksista, jotka ovat käyttäjän muokattavissa.

*Kuva 19: Kieliasetusvalikko.*

- Valikkokieli: Käyttäjä voi valita valikkojen kielen.
- Ensisijainen audiokieli: Käyttäjä voi valita vastaanottimelle ensisijaisen audiokielen. Vastaanotin pyrkii käyttämään tätä kieltä ensisijaisena audiokielenä valituille ohjelmille.
- Toissijainen audiokieli: Käyttäjä voi valita vastaanottimelle toissijaisen audiokielen. Vastaanotin pyrkii käyttämään tätä kieltä silloin, kun ensisijainen kieli ei ole käytettävissä valituille ohjelmille.
- Ensisijainen tekstityskieli: Käyttäjä voi valita vastaanottimelle ensisijaisen tekstityskielen. Vastaanotin pyrkii käyttämään tätä kieltä ensisijaisena tekstityskielenä valituille ohjelmille.
- Toissijainen tekstityskieli: Käyttäjä voi valita vastaanottimelle toissijaisen tekstityskielen. Vastaanotin pyrkii käyttämään tätä kieltä silloin, kun tekstityksen ensisijainen kieli ei ole käytettävissä valituille ohjelmille.

• Tuki kuulo-/näkörajoitteiselle. Käyttäjä voi aktivoida halutessaan tuen kuulo-/ näkörajoitteiselle.

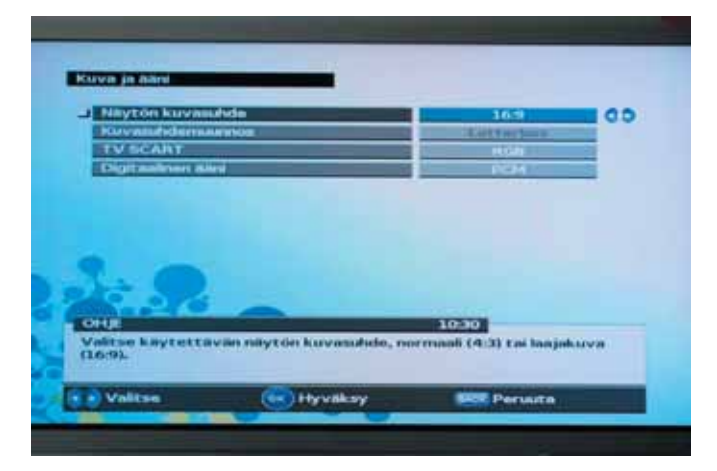

### **6.3.2 Päävalikko: Asetukset: Kuva ja ääni**

Kuva- ja äänivalikko sisältää vastaanottimen säädettävissä olevat videoja audioasetukset.

*Kuva 20: Kuva- ja äänivalikko*

### **Seuraavia asetuksia voidaan muuttaa:**

- Näytön kuvasuhde: Käyttäjä voi syöttää vastaanottimeen sen TV:n näyttösuhteen, johon vastaanotin on kytketty. Kuvasuhteen valintamahdollisuudet ovat 4:3 ja 16:9 (laajakuvanäyttö).
- Kuvasuhdemuunnos: Jos käyttäjä on valinnut TV:n kuvasuhteeksi "4:3", käyttäjä voi valita kuvasuhteen muunnoskaavion, jolloin ohjelmalähetys on "16:9" tilassa. Valintamahdollisuudet ovat:
	- Täyskuva. Vastaanotin tulkitsee ohjelmaan koodatut panorointi- ja selausvektorit ja suhteuttaa 16:9 -syöttösignaalin sopivaksi vanhaan 4:3 TV-näyttöön.
	- Letterbox. Tässä tilassa 16:9 -syöttövideosignaalin alkuperäinen kuvasuhde säilytetään, täten näytön ala- ja yläreunassa on pystysuorat mustat raidat.
	- Ei muunnosta. Käytä asetusta, jos TV sallii kuvasuhteen muunnoksen.
- TV SCART: Käyttäjä voi valita TV SCART -lähdön videoformaatin. TV SCART on vastaanottimen kahden SCART-liitännän ylempi liitäntä. TV SCART -videoformaatin valinnat ovat:
	- RGB. Yleensä TV:n videokuvan laatu on tällöin paras mahdollinen.
	- CVBS. Ylemmän SCART-liittimen formaatti, VCR SCART.

 Formaatin laatu ei ole yhtä hyvä kuin RGB-formaatissa. Käytä formaattia ainoastaan silloin, jos liitetty TV ei tue RGB-videoformaattia.

• Digitaalinen audio: Käyttäjä voi valita digitaaliselle audiolähdölle ensisijaisen formaatin.

 Digitaaliset audiotiedot välittyvät vastaanottiman takapaneelissa olevan S/PDIFliittimen kautta. Valitse "AC-3", jos vastaanotin on liitetty AV-vahvistimeen, joka tukee AC-3 monikanavaista formaattia. Huom. Kaikki kanavat tai ohjelmat eivät sisällä "AC-3" audiota. Normaalisti "AC-3" audio on saatavilla elokuvakanaville.

### **6.3.3 Päävalikko: Asetukset: Tallennus ja toisto**

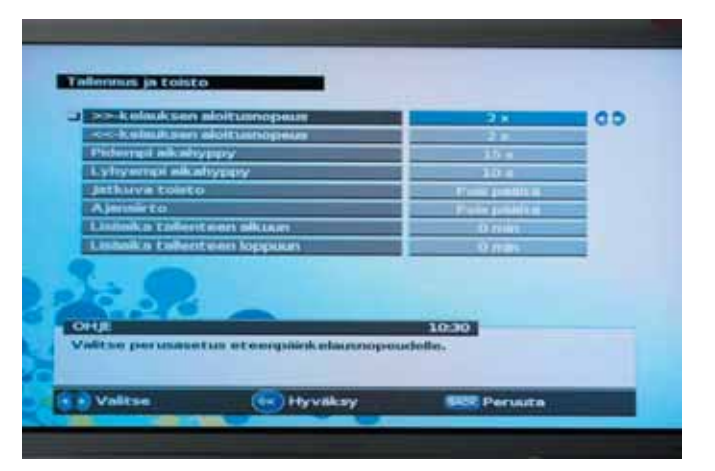

- >>-kelauksen aloitusnopeus: Käyttäjä voi asettaa kursorinäppäimellä VASEN- tai OIKEA oman eteenpäinkelauksen oletusasetuksen, joka on voimassa painiketta NOPEA ETEENPÄIN KELAUS painettaessa. Nopean eteenpäin kelauksen nopeutta voidaan lisätä painamalla uudelleen painiketta NOPEA ETEENPÄINKELAUS.
- <<-kelauksen aloitusnopeus: Käyttäjä voi asettaa kursorinäppäimellä VASEN- tai OIKEA oman eteenpäinkelauksen oletusasetuksen, joka on voimassa painiketta NOPEA TAAKSEPÄIN KELAUS painettaessa. Nopean taaksepäin kelauksen nopeutta voidaan lisätä painamalla uudelleen painiketta TAAKSEPÄIN KELAUS.
- Pidempi aikahyppy: Käyttäjä voi asettaa oman oletusajan ,kursorinäppäimillä VASEN tai OIKEA, aikahyppy painikkeelle. Valittu pitempi ajassa siirtyminen tapahtuu silloin, kun aikasiirto-ominaisuus käynnistetään.
- Lyhyempi aikahyppy: Käyttäjä voi asettaa oman oletusajan, kursorinäppäimillä VASEN tai OIKEA, aikahyppy painikkeelle.

 Valittu lyhyempi ajassa siirtyminen tapahtuu silloin, kun aikaisemmin tehtyyn AIKA SIIRTO -painikkeeseen tehdään muutos. Pitempi aikasiirto tapahtuu uudelleen silloin, kun toiston aikavalikko suljetaan.

- Jatkuva toisto: Käyttäjä voi valita loppuuko vai alkaako toisto uudelleen alusta silloin, kun tallenne loppuu.
- Ajansiirto: Käytäjä voi valita onko aikasiirtotoiminto aina päällä valitulle kestolle vai alkaako aikasiirto ainoastaan KESKEYTYS tai taaksepäin kelauspainikkeiden painalluksen jälkeen. Ajansiirto mahdollistaa ohjelmien katselun todellista lähetysaikaa myöhempänä ajankohtana ilman tallennuksien tekemistä. Kun ajasiirto on pois päältä kovalevy ei ole käytössä, jolloin laite on myös hiljaisempi.
- Lisäaika tallenteen alkuun: Käyttäjä voi valita aikajakson, joka lisätään automaattisesti kaikkien ajastimilla suoritettujen tallennuksien alkuun.
- Lisäaika tallenteen loppuun: Käyttäjä voi valita aikajakson, joka lisätään automaattisesti kaikkien ajastimilla suoritettujen tallenteiden loppuun.
**6.3.4 Päävalikko: Asetukset: Valikot**

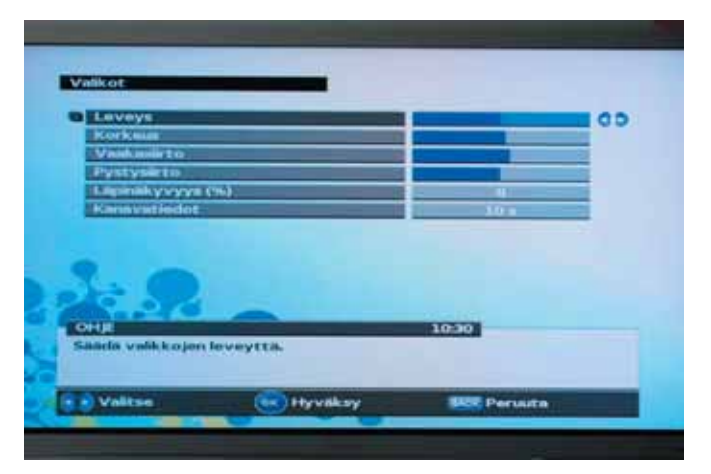

Valikot-asetukset, sisältää infopaneeleiden säätömahdollisuuksia niin että ne ovat sopivia käyttämällesi televisiolle.

- Valikkoleveys. Käyttäjä voi säätää valikkoleveyden valittuun näyttöön sopivaksi.
- Valikkokorkeus. Käyttäjä voi säätää valikkokorkeuden valittuun näyttöön sopivaksi.
- Valikon vaakasuora siirto. Käyttäjä voi asettaa valikon vaakasuorassa suunnassa valittuun näyttöön sopivaksi.
- Valikon pystysuora siirto. Käyttäjä voi asettaa valikon pystysuorassa suunnassa valittuun näyttöön sopivaksi.
- Grafiikan läpinäkyvyys: Käyttäjä voi säätää grafiikan läpinäkyvyyttä (prosenteissa %).
- Kanavatiedot: Käyttäjä voi määrittää, kuinka kauan ohjelmatiedot näkyvät ruudulla kanavavaihdon yhteydessä.

# (ex.) Hyvaksy

# **6.3.5 Päävalikko: Asetukset: Muut asetukset**

- Teksti-TV muoto: Käyttäjä voi valita näkyykö teksti-TV vierekkäin pääkuvan kanssa vai koko näytön laajuudelta.
- Etupaneelin näyttö: Käyttäjä voi valita näkyykö kanavan nimi tai kello etupaneelissa ohjelmien katselun aikana.
- Automaattiset toiminnot: Käyttäjä voi valita suorittaako vastaanotin mitään automaattiseia taustatoimintoja, kuten uusien palvelujen automaattinen päivitys kanavaluetteloon.
- Aktiivinen antenni: Käyttäjä voi valita onko 5V antennisyöttö päällä vai ei. (Päälle jos käytetään erilistä sisäantennia)

# **6.4 Päävalikko: Kanavalistat**

Kanavalistat -valikko sisältää kanavaluetteloiden työkalut.

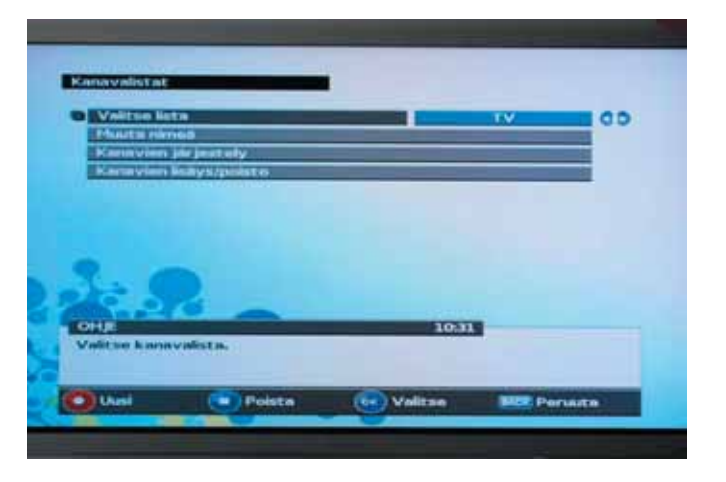

# **6.4.1 Päävalikko: Oletuskanavalista**

Vastaanottimessa on kaksi oletuskanavaluetteloa, jotka vastaanotin luo automaattisesti ensimmäisen asennuskerran jälkeen:

- TV
- Radio

TV-kanavaluettelo sisältää vain TV-kanavat (audio- ja videokomponentilla) ja radioasemaluettelo vain radioasemat (vain audiokomponentti).

TV-kanava- ja radioasemaluetteloiden erityiset rajoitukset:

- Luetteloa ei voida nimetä uudelleen
- Luetteloa ei voida poistaa
- Luetteloiden kanavia tai asemia ei voida järjestää uudelleen

# **6.4.2 Päävalikko: Kanavaluettelon järjestely**

Käyttäjä voi kuitenkin luoda omia kanavaluetteloita sekä lisätä ja poistaa kanavia.

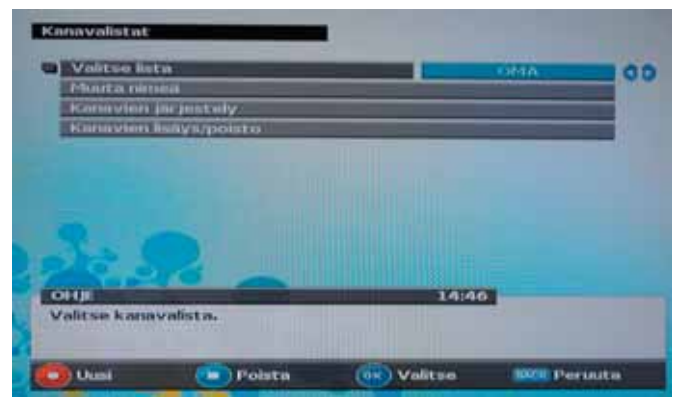

Ennen kanavaluettelon käyttöä on kanavaluettelo valittava.

# *Kuva 21: Kanavaluetteloiden käyttövalikko.*

Järjestelmä kattaa seuraavat kanavaluettelotoiminnot:

- Kanavaluettelon valinta (TV, radio tai suosikki)
- Suosikkikanavaluettelon uudelleen nimeäminen
- Suosikkikanavaluettelon luominen
- Suosikkikanavaluettelon poistaminen
- Kanavien lisäys suosikkikanavaluetteloon
- Kanavien poisto kanavaluettelosta

# **6.4.2.1 Päävalikko: Kanavaluettelon järjestely: Kanavien lisäys/poisto TVasema- tai radioasemaluetteloon/-luettelosta**

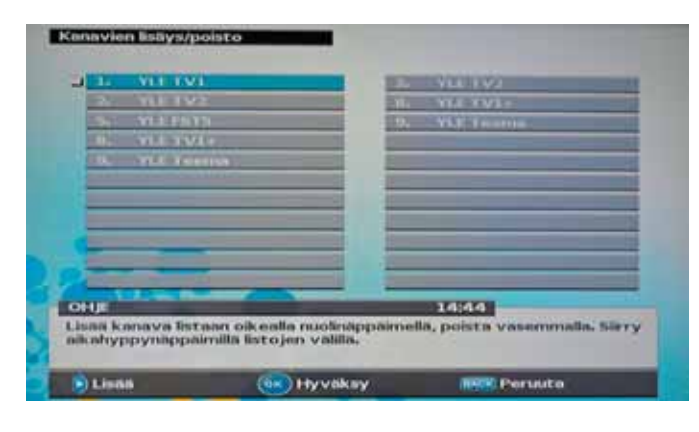

Valikossa voidaan lisätä/poistaa kanavia TV-kanava- tai radioasemaluetteloon/-luettelosta. Tässä valikossa käyttäjä voi merkitä kanavan merkillä "poistettu" niin, ettei se enää näy luettelossa. Myöhemmin käyttäjä voi poistaa "poistettu" -merkin kanavasta sen näkyvyyden palauttamiseksi.

*Kuva 22: Kanavien lisäys/poisto TV-asema- tai radioasemaluetteloon/-luettelosta*

# **6.4.2.2 Päävalikko: Kanavaluettelon järjestely: Suosikkiluettelon luominen**

Käyttäjä voi luoda uuden suosikkiluettelon painamalla PUNAISTA painiketta.

Sovellus kattaa seuraavat toiminnot:

- Kirjain valitaan 0-9 numeropainikkeilla.
- Uusi kirjain syötetään OIKEALLA KURSORILLA.
- Valittu tai viimeinen kirjain poistetaan SINISELLÄ painikkeella.
- ISOISTA KIRJAIMIST pieniin kirjaimiin siirrytään TTX-painikkeella.

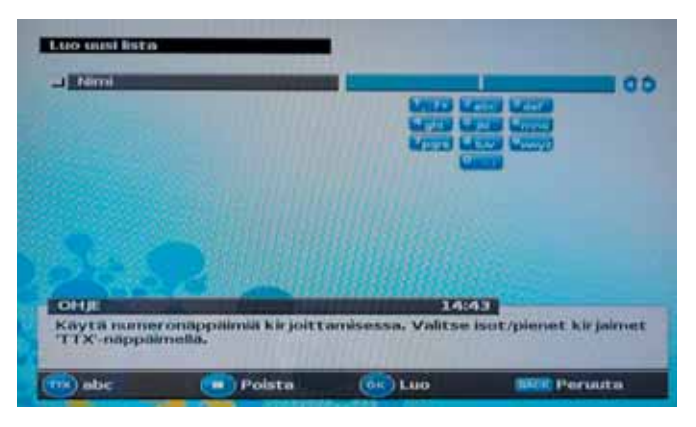

*Kuva 23: Uuden suosikkiluettelon luominen.*

# **6.4.2.3 Päävalikko: Kanavaluettelot: Suosikkiluettelon uudelleen nimeäminen**

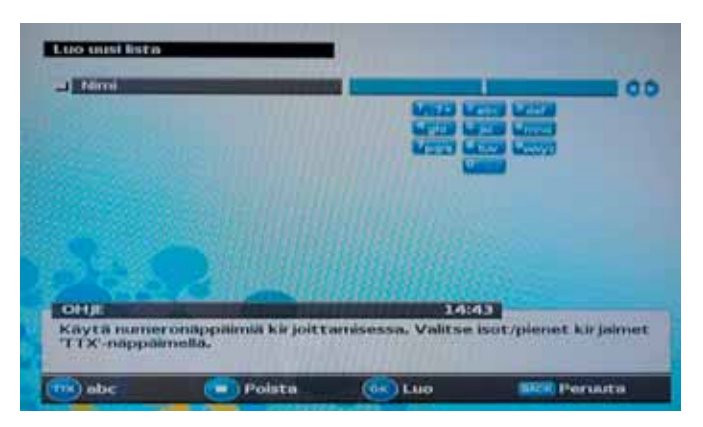

Valikossa nimetään suosikkiluettelo uudelleen. Käyttäjä voi valikossa nimetä valitun suosikkiluettelon uudelleen. Valikossa ovat voimassa samat toiminnot kuin suosikkiluettelon luomisvalikossa.

*Kuva 24: Suosikkiluettelon uudelleen nimeäminen.*

# **6.4.2.4 Päävalikko: Kanavaluettelot: Suosikkiluettelon poistaminen**

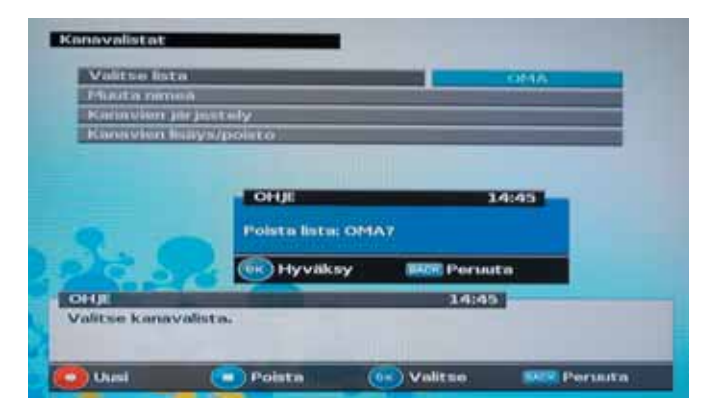

*Kuva 25: Suosikkiluettelon poistaminen.*

Valikossa voidaan poistaa valittu suosikkiluettelo ja kaikki sen kanavat. Ennen poistoa käyttäjää pyydetään vahvistamaan valinta.

# **6.4.2.5 Päävalikko: Kanavaluettelot: Kanavien järjestäminen suosikkiluetteloon**

Valikossa käyttäjä voi muuttaa suosikkiluettelon kanavien järjestystä. Sovellus kattaa seuraavat toiminnot:

• Kanava voidaan valita OIKEALLA KURSORILLA.

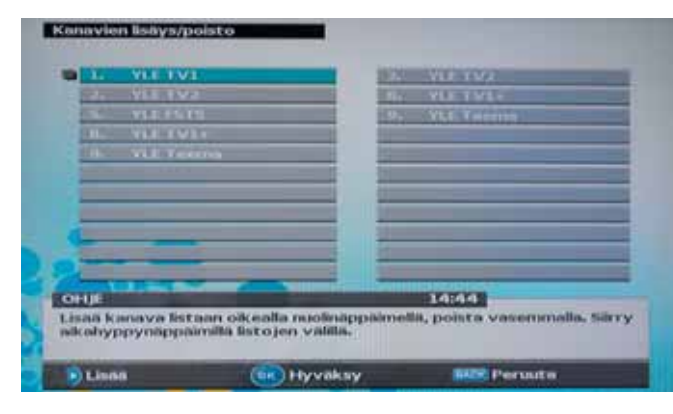

- Kanavan asemaa luettelossa voidaan muuttaa YLÄ-/ALAKURSO-RILLA.
- Kanavan uusi asema luettelossa tulee vahvistaa VASEMMALLA KURSORILLA tai OK-painikkeella.

*Kuva 26: Kanavien järjestäminen suosikkiluetteloon*

| a.<br>$\mathbf{H}$<br>m | <b>VLE TV1+</b><br><b>VIA TERRITORY</b>           |  |        |  |
|-------------------------|---------------------------------------------------|--|--------|--|
|                         | <b>STEETVI</b>                                    |  |        |  |
|                         |                                                   |  |        |  |
|                         |                                                   |  |        |  |
|                         |                                                   |  |        |  |
|                         |                                                   |  |        |  |
| OHE                     | .<br>Kayta nuolinäppäimin järjestääksesi kanavia. |  | 145451 |  |

*Kuva 27: Kanavan sijainnin muuttaminen suosikkiluettelossa.*

# **6.4.2.6 Päävalikko: Kanavaluettelot: Kanavien lisäys/poisto kanavaluetteloon/-luettelosta**

Valikossa voidaan lisätä/poistaa kanavia luetteloon/-luettelosta. Sovellus kattaa seuraavat toiminnot:

- Lisättävä kanava voidaan valita YLÄ-/ALAKURSORILLA.
- Kanava voidaan lisätä suosikkiluetteloon OIKEALLA KURSORILLA.

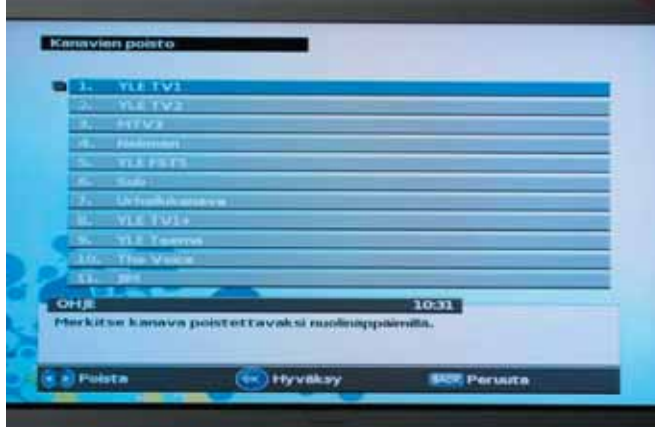

- Suosikkiluetteloon voidaan siirtyä VIIMEISELLÄ painikkeella.
- Kanava voidaan poistaa suosikkiluettelosta VASEMMALLA KURSO-RILLA.

*Kuva 28: Kanavien lisäys/poisto suosikkiluetteloon/-luettelosta.*

# **6.5 Päävalikko: Lapsilukko**

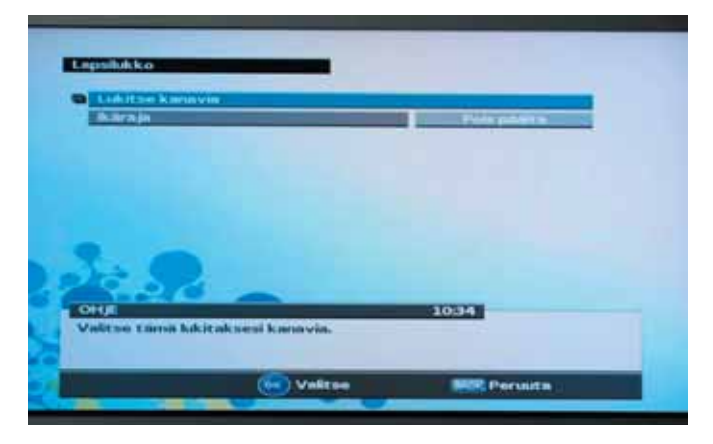

*Kuva 29: Lapsilukko - valikko.*

Valikossa käyttäjä voi:

- Siirtyä valikkoon kanavien lukitsemiseksi tai avaamiseksi. Kun kanava on lukittu, sen käyttö vaatii PIN-koodin.
- Vastaanottimen automaattisen Ikärajan aktivointi ja deaktivointi. Toiminto edellyttää, että palveluntarjoaja tukee ja välittää kanavien ja ohjelmien ikärajatiedot.

# **6.5.1 Päävalikko: Lapsilukko: Kanavien lukitus**

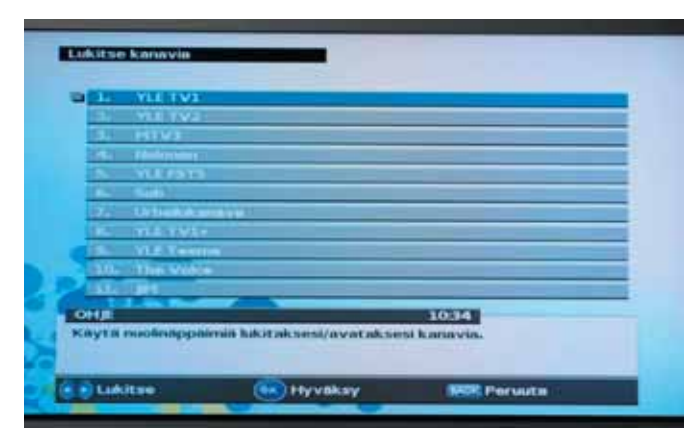

Valikossa voidaan lukita tai avata TV-kanava- tai radioasemaluettelon kanavat.

*Kuva 30: TV-asema- tai radioasemaluettelon kanavien lukitus/avaus*

Valikossa on työkalut pääsyn rajoittamiseen valittuihin kanaviin.

Sovellus kattaa seuraavat toiminnot:

- Lukittava/avattava kanava voidaan valita YLÄ-/ALAKURSORILLA.
- Kanava voidaan lukita/avata VASEMMALLA tai OIKEALLA painikkeella.
- Valitun kanavan ikäraja voidaan asettaa.

Kun kanava on lukittu, sen käyttö vaatii PIN-koodin.

# **6.6 Päävalikko: Ylläpito**

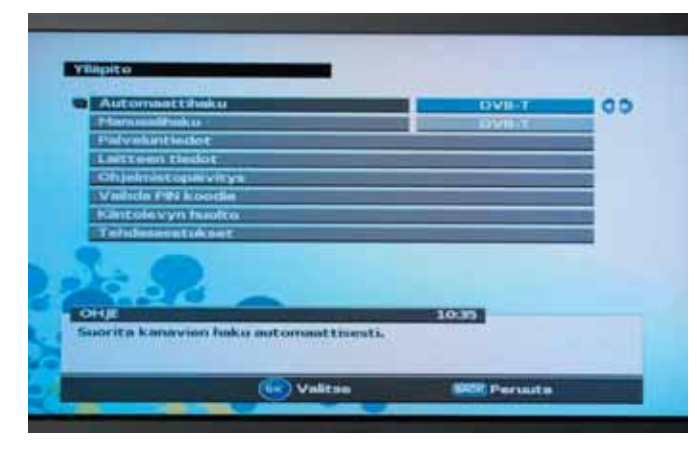

Valikko kattaa seuraavat valinnat:

- Automaattinen kanavahaku (DVB-C tai DVB-T tai sekä kaapeli että maanpäällinen)
- Manuaalinen kanavahaku
- Palvelutiedot
- Laitteen tiedot
- Ohjelmistopäivitys
- Vaihda PIN koodia
- Kiintolevyn huolto
- Tehdasasetukset

# **6.6.1 Päävalikko: Ylläpito: Automaattinen kanavahaku**

Valikossa voidaan käynnistää automaattinen kanavahaku. Haku voidaan suorittaa DVB-C, DVB-T tai molemmilla signaaleilla.

Kun vastaanotin hakee kanavia, näkyviin tulevat seuraavat tiedot:

- Haun edistyminen
- Nykyinen signaalin voimakkuus. Signaalin voimakkuus vaihtelee normaalisti haun aikana. Signaalin voimakkuus näkyy signaalipalkissa; mitä voimakkaampi signaali sitä pitempi palkki.
	- Vihreä väri: Hyvä signaalin voimakkuus.
	- Keltainen väri: Riittävä signaalin voimakkuus. Kuvassa voi esiintyä aika ajoin häiriötä.
	- Punainen tai harmaa väri: Alhainen signaalin voimakkuus. Kuvaa ei ole tai siinä esiintyy jatkuvasti häiriötä.

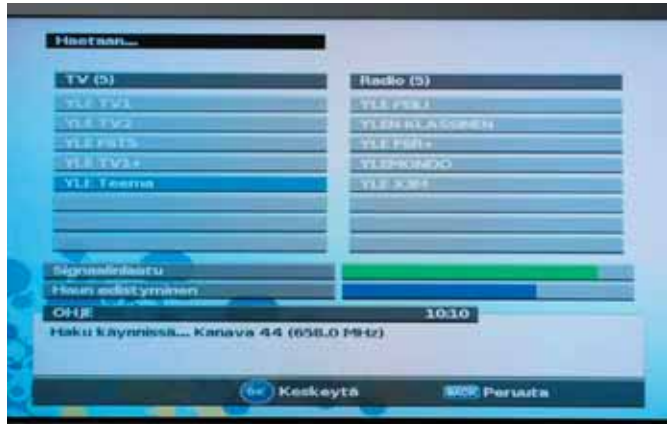

- Löydettyjen TV-kanavien nimet ja löydettyjen TV-kanavien kokonaislukumäärä.
- Löydettyjen radioasemien nimet ja löydettyjen radioasemien kokonaislukumäärä.

*Kuva 31: Automaattinen kanavahaku käynnissä.*

Haku voidaan keskeyttää minä hetkenä tahansa painamalla OK-painiketta. Kun haku keskeytetään:

- Hakua voidaan jatkaa painamalla OK-painiketta.
- Käyttäjä voi palata Ylläpito-valikon alavalikkoon painamalla EXIT-painiketta.

Haun jälkeen näkyviin tulevat seuraavat tiedot:

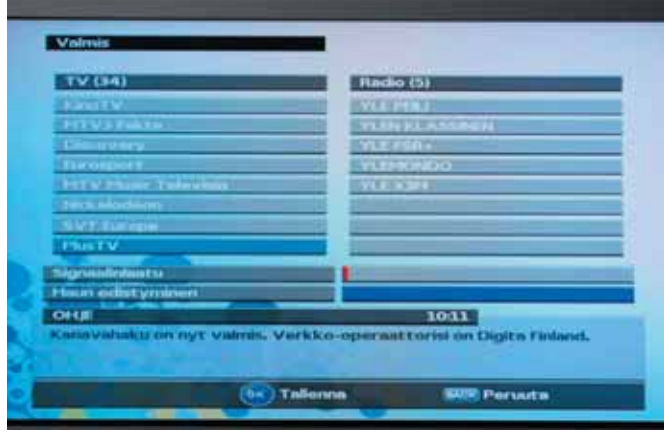

- Löydetyt TV-kanavat ja löydettyjen TV-kanavien kokonaislukumäärä.
- Löydetyt radioasemat ja löydettyjen radioasemien kokonaislukumäärä.
- Verkon nimi, johon vastaanotin on kytketty.

*Kuva 32: Automaattinen kanavahaku suoritettu loppuun.*

# **6.6.2 Päävalikko: Ylläpito: Manuaalinen kanavahaku**

Valikossa käynnistetään manuaalinen kanavahaku. Haun käynnistys edellyttää seuraavien tietojen syöttöä:

DVB-C

- Taajuus. Haun taajuus yksikössä MHz.
- Verkkohaku. Valinnalla määritetään noudattaako vastaanotin haun verkkolinkkejä.
- Symbolinopeus.
- Konstellaatio.

# DVB-T

• Radiotaajuuskanava. Radiotaajuuskanava, jossa haku suoritetaan.

• Verkkohaku. Valinnalla määritetään noudattaako vastaanotin haun verkkolinkkejä.

Kun vastaanotin hakee kanavia, näkyviin tulevat seuraavat tiedot:

- Haun edistyminen
- Nykyinen signaalin voimakkuus. Signaalin voimakkuus vaihtelee normaalisti haun aikana. Signaalin voimakkuudesta ilmoittaa signaalipalkki, mitä voimakkaampi signaali sitä pitempi palkki.
	- Vihreä väri: Hyvä signaalin voimakkuus.
	- Keltainen väri: Riittävä signaalin voimakkuus. Kuvassa voi esiintyä aika ajoin häiriötä.
	- Punainen tai harmaa väri: Alhainen signaalin voimakkuus. Kuvaa ei ole tai siinä esiintyy jatkuvasti häiriötä.

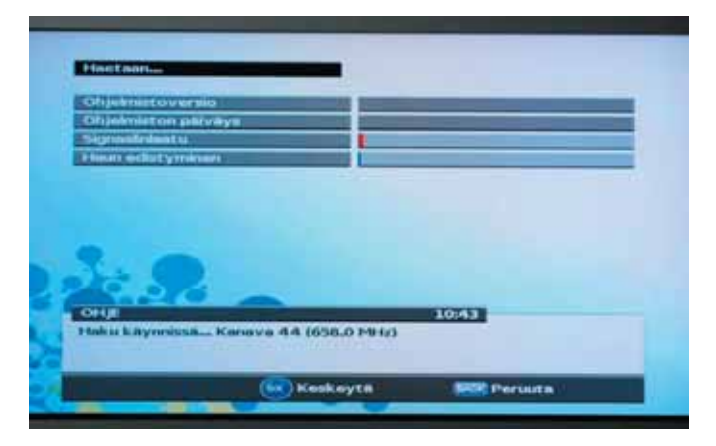

- Löydettyjen TV-kanavien nimet ja löydettyjen TV-kanavien kokonaislukumäärä
- Löydettyjen radioasemien nimet ja löydettyjen radioasemien kokonaislukumäärä.

*Kuva 33: Manuaalinen kanavahaku käynnissä.*

Haku voidaan keskeyttää minä hetkenä tahansa painamalla OK-painiketta.

Kun haku keskeytetään:

- Hakua voidaan jatkaa painamalla OK-painiketta.
- Käyttäjä voi palata Ylläpito-valikon alavalikkoon painamalla EXIT-painiketta.

Haun jälkeen näkyviin tulevat seuraavat tiedot:

- Kaikki löydetyt TV-kanavat ja löydettyjen TV-kanavien kokonaislukumäärä.
- Kaikki löydetyt radioasemat ja löydettyjen radioasemien kokonaislukumäärä.
- Verkon nimi, johon vastaanotin on kytketty.

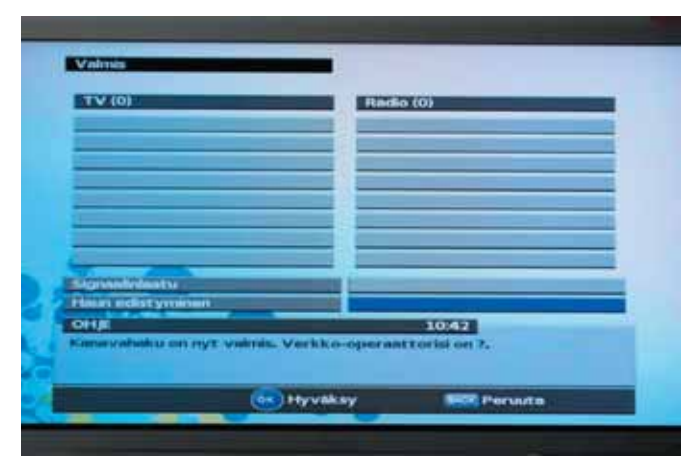

*Kuva 34: Manuaalinen kanavahaku suoritettu loppuun.*

# **6.6.3 Päävalikko: Ylläpito: Palvelutiedot**

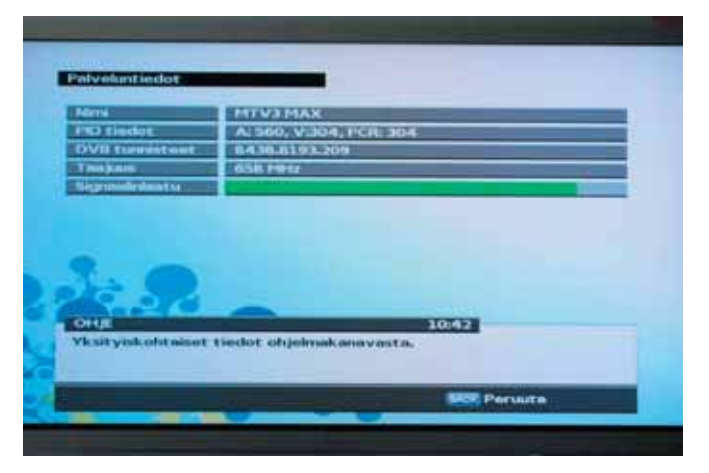

*Kuva 35: Palvelutietovalikko.*

Palvelutiedot sisältävät teknistä tietoa valitusta kanavasta ja ohjelmasta. Tiedot sisältävät:

- Kanavan nimi
- Valitun ohjelman PID-tiedot (pakkaustunnus). Audio-, video- ja PCR-tiedot sisältävät PID-tiedot, tiedot ovat desimaaliformaatissa.
- Valitun kanavan DVB-kolmoistunnus. Kolmoistunnus on desimaaliformaatissa x.y.z, jossa
	- x = alkuperäinen verkkotunnus
	- y = virtaustunnus
	- z = kanavatunnus
- Valitun kanavan taajuustedot muodossa MHz. Tietoihin kuuluvat myös symbolinopeus ja konstellaatio.
- Signaalin voimakkuus. Signaalin voimakkuus määrittyy signaalipalkilla, jossa:
	- Mitä voimakkaampi signaali, sitä pitempi palkki.
	- Vihreä väri: Hyvä signaalin voimakkuus.
	- Keltainen väri: Riittävä signaalin voimakkuus. Kuvassa voi esiintyä aika ajoin häiriötä.

- Punainen tai harmaa väri: Alhainen signaalin voimakkuus. Ei kuvaa tai kuvassa jatkuvasti häiriötä.

# **Palvelutietovalikosta poistuminen**

Käyttäjä voi poistua palvelutietovalikosta painamalla EXIT tai TAKAISIN-painiketta.

# **6.6.4 Päävalikko: Ylläpito: Laitteen tiedot**

Valikko sisältää vastaanottimen ja ohjelmiston tiedot.

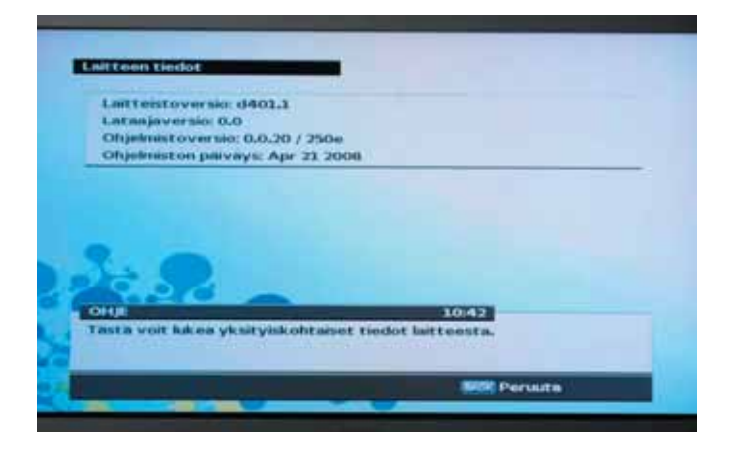

# **6.6.5 Päävalikko: Ylläpito: Ohjelmistopäivitys**

Valikosta voidaan tarkistaa onko vastaanottimelle saatavilla uudempaa ohjelmistoa. Jos uudempi ohjelmisto on saatavilla, käyttäjä voi päivittää ohjelmiston seuraamalla näyttöön tulevia ohjeita. Jos päivitystä ei ole saatavilla ilmateitse, sen voi tarvittaessa ladata USB-väylän kautta. KS. www.finnsat.tv

# **6.6.6 Päävalikko: Ylläpito: PIN-koodin vaihtaminen**

Valikossa voidaan vaihtaa vastaanottimen PIN-koodi. PIN-koodin oletusasetus on 0000.

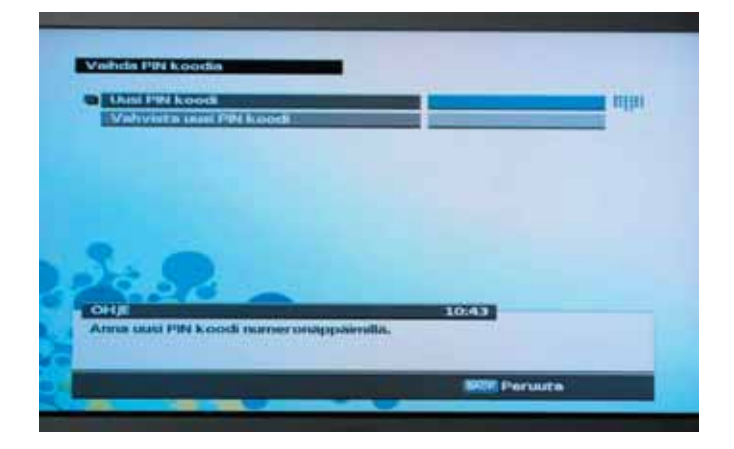

# **6.6.7 Päävalikko: Ylläpito: Kiintolevyn huolto**

Valikko sisältää kovalevyn yksityiskohtaiset tiedot. Valikko mahdollistaa myös kovalevyn ylläpidon, kuten korjauksen, eheytyksen ja formatoinnin.

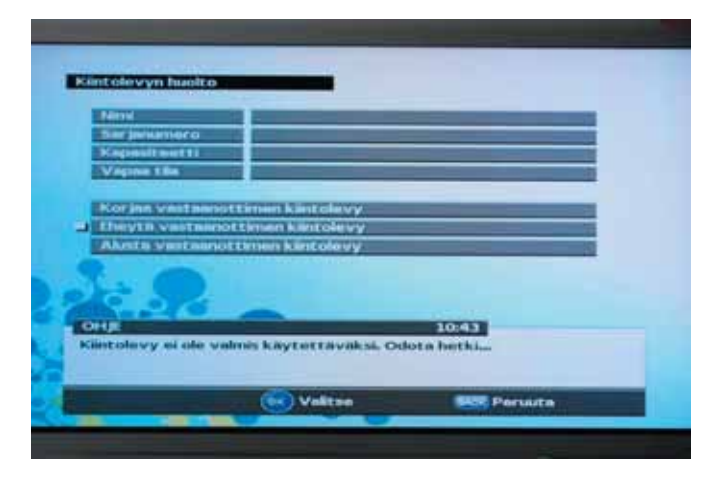

# **6.6.8 Päävalikko: Ylläpito: Tehdasasetuksien palautus**

Valikossa palautetaan vastaanottimen tehdasasetukset. Kun tehdasasetukset on palautettu, kaikki vastaanottimen asetukset palautuvat alkuperäisiin arvoihin. Ennen tehdasasetuksien palautusta käyttäjän on vahvistettava valinta. Huom! Tallennetut ohjelmat eivät häviä toimenpiteen aikana.

# **6.7 Päävalikko: Conax - salausjärjestelmä**

Valikosta voidaan tarkistaa Conax järjestelmään liittyviin tietoihin Tiedot sisältävät:

- Muistikortin tilatarkistuksen
- Muistikortin PIN-koodien vaihtamisen
- Conax-luokitustason asetuksen.

# **6.7.1 Päävalikko: Conax - salausjärjestelmä: Tilaustila**

Valikosta tarkistetaan muistikortin nykyiset tilaustiedot.

# **6.7.2 Päävalikko: Conax - salausjärjestelmä: Tapahtumatila**

Valikosta tarkistetaan tapahtumien nykyiset tilaustiedot.

# **6.7.3 Päävalikko: Conax - salausjärjestelmä: Merkkitila**

Valikosta tarkistetaan muistikortin saatavilla olevat varat.

# **6.7.4 Päävalikko: Conax - salausjärjestelmä: CA PIN-koodin vaihtaminen**

Valikossa vaihdetaan joidenkin Conax CA a-toimintojen tarkistukseen vaadittu PINkoodi, esim. Conax-luokituslukon ohitus.

# **6.7.5 Päävalikko: Conax - salausjärjestelmä: Allekirjoituksen PIN-koodin vaihtaminen**

Valikossa vaihdetaan allekirjoituksen PIN-koodi. PIN-koodia käytetään paluukanavan omaavien tuotteiden PPV-tilauksen tarkistamiseen.

# **6.7.6 Päävalikko: Conax - salausjärjestelmä: Luokitusarvo**

Valikossa muutetaan Conax CA -luokitusarvon asetusta.

# **6.7.7 Päävalikko: Conax - salausjärjestelmä: Lisätietoja Conax CA järjestelmästä**

Valikosta saadaan lisätietoja asetetusta Conax-muistikortista.

# **6.7.8 Conax - salausjärjestelmä: Ponnahdusikkunat**

Vastaanottimen normaalin käytön aikana Conax järjestelmä välittää käyttäjälle tietoja, kuten:

- Ei pääsyä
- Luokituslukko
- PPV-palvelutilauksen vahvistus
- Maantieteelliset rajoitukset

Vastaanotin välittää tiedot ponnahdusikkunoin. PPV-tilauksen (Pay per View) vahvistus sisältää tilaustiedot ja tilauksen hinnan.

Palveluun pääsee painamalla OK-painiketta, muutoin se voidaan peruuttaa painamalla EXIT-painiketta.

PPV-palveluun pääsy edellyttää CA PIN-koodin syöttämisen.

# **7 TALLENNUS JA TOISTO**

Vastaanottimessa on sisäänrakennettu kovalevyasema, jossa voidaan tallentaa ohjelmia ilman ulkoista medialaitetta kuten videonauhuria.

# **7.1 Suora tallentaminen**

Paina kaukosäätimen TALLENNA (punainen) -painiketta käynnistääksesi ohjelman tallentamisen välittömästi. Laite tallentaa suoran lähetyksen, mutta jos käynnissä on jo ajastuksella käynnistetty tallennus, laite ei tallenna käynnissä olevaa ohjelmaa. Kanavasta voidaan siirtyä toiseen ja edellisen kanavan tallennus jatkuu. Käyttäjä voi tallentaa jopa kahta kanavaa samanaikaisesti. Kun kahta kanavaa tallennetaan samanaikaisesti, TSR-nauhoitusta (Ajansiirto-toimintoa) ei voida suorittaa, käynnissä olevia ohjelmia voidaan kuitenkin katsella. Jos liian monta kanavaa halutaan tallentaa samanaikaisesti, käyttäjää pyydetään pysäyttämään ensin jokin käynnissä oleva tallennus.

Paina kaukosäätimen STOP-painiketta (sininen) halutessasi pysäyttää tallennuksen. Jos tallennat useampaa kuin yhtä kanavaa, sinua pyydetään valitsemaan kanava, jonka tallennus tulee keskeyttää.

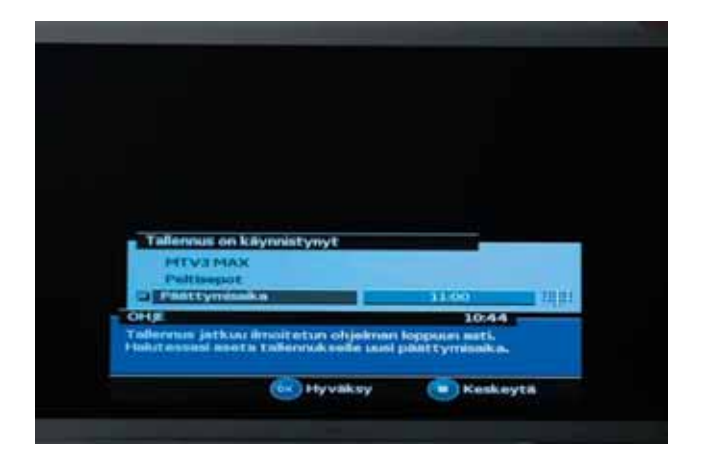

Huom:

- Tarkista ja varmista, että vapaata tilaa on riittävästi ennen tallennusta. Jos kovalevyaseman tilaa on liian vähän, nauhoitus loppuu. Esimerkiksi yhden tunnin nauhoitus vaatii 4 GB kovalevyn tilaa. Yleensä yksi tunti vaatii 2 GB tilaa. 1 tunnin ohjelman nauhoituksen tila voi vaihdella nauhoitettavan ohjelman mukaan.
- Radio-ohjelman tallennus on myös mahdollista.

# **7.2 Ajastimet: Ajstusten tekeminen EPG:stä (ohjelmaoppaasta)**

50 Ohjelman tallennus voidaan asettaa automaattiseksi asettamalla ajastin EPGoppaassa tai luomalla ajastimen manuaalisesti valitsemalla *Valikko – Ajastimet – Uusi.* EPG-oppaan ajastin luodaan painamalla TALLENNA (punainen) -painiketta

sen jälkeen, kun tallennettava ohjelma on valittu. Ajastimen manuaalinen luominen on kuvattu tämän oppaan kohdassa 6.2.1 Lisää uusi ajastin.

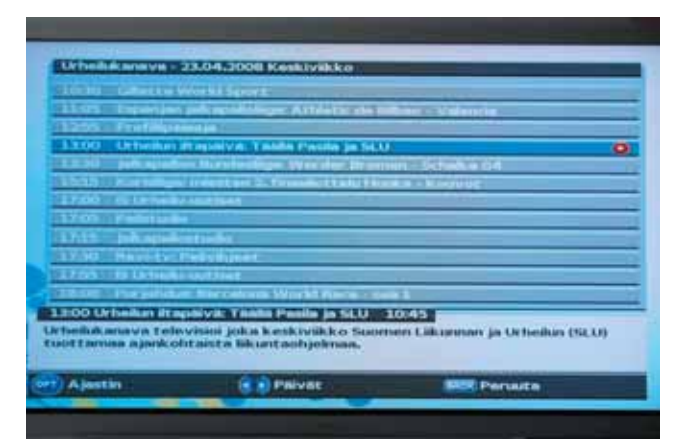

#### **Huom:**

- Käyttäjä voi ohjelmoida 2 ohjelman samanaikaisen nauhoituksen.
- Jos kohdekanava on lukittu, rajoitettu katseluajalla tai sisältösuojalla, tulee käyttäjän syöttää salasana.
- Jos käytäjä on asettanut Tallentamiseen *Lukon*, tallennetun ohjelman katselu vaatii salasanan.

# **7.3 Tallennetun ohjelman katselu**

Tallennettuja ohjelmia voidaan katsella siirtymällä TOISTOLUETTELOON tai valitsemalla Valikko – *Tallenteet*. Valikkojen toiminta on kuvattu oppaan kohdassa 6.1 Päävalikko: Nauhoitukset.

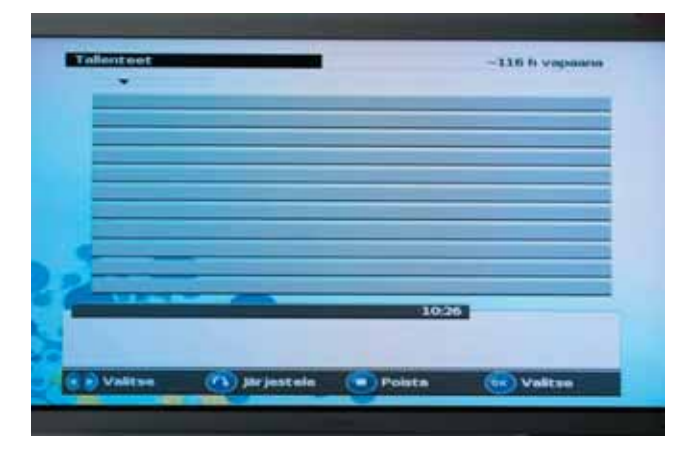

#### **Huom:**

- Lisätietoja aikasiirtotoiminnoista, kuten videonauhuritoiminnoista, saa käyttöoppaan luvuista.
- Tietyt ohjelman osat voidaan ohittaa tallennettua ohjelmaa toistaessa, jos tallennustilasta siirrytään toiseen.

Katso käyttöoppaan osiosta 6.1 lisätietoja nauhoituksista.

# **7.4 MP3**

Laitteella voidaan nauttia MP3-musiikista USB-muistitikkua tai USB-kovalevyä käyttäen.

Käyttäjä voi valita USB-laitteen sisällön tarkistuksen sen kytkennän yhteydessä. USBsisältö voidaan tarkistaa myös valitsemalla *Valikko – USB-selain.*

#### **Huom:**

USB-selain on olemassa päävalikossa vain silloin, kun USB-laite on kytketty.

- 1. Siirry USB-selaimeen.
- 2. Valitse hakemisto ja tiedosto ja paina OK.
- 3. Paina painiketta **STOP** musiikin soiton pysäyttämiseksi.

# **7.5 Digitaaliset kuvat**

Käyttäjä voi katsella jpg tai jpeg -kuvia USB-muistikortista tai USB-kovalevyltä.

Käyttäjä voi valita USB-laitteen sisällön tarkistuksen sen kytkennän yhteydessä. USBsisältö voidaan tarkistaa myös valitsemalla *Valikko – USB-selain.*

# **Huom:**

USB-selain on olemassa päävalikossa vain silloin, kun USB-laite on kytketty.

- 1. Siirry USB-selaimeen.
- 2. Valitse hakemisto ja tiedosto ja paina **OK**.
- 3. Paina painiketta **STOP** katselun pysäyttämiseksi.

# **8 VIANMÄÄRITYSOPAS**

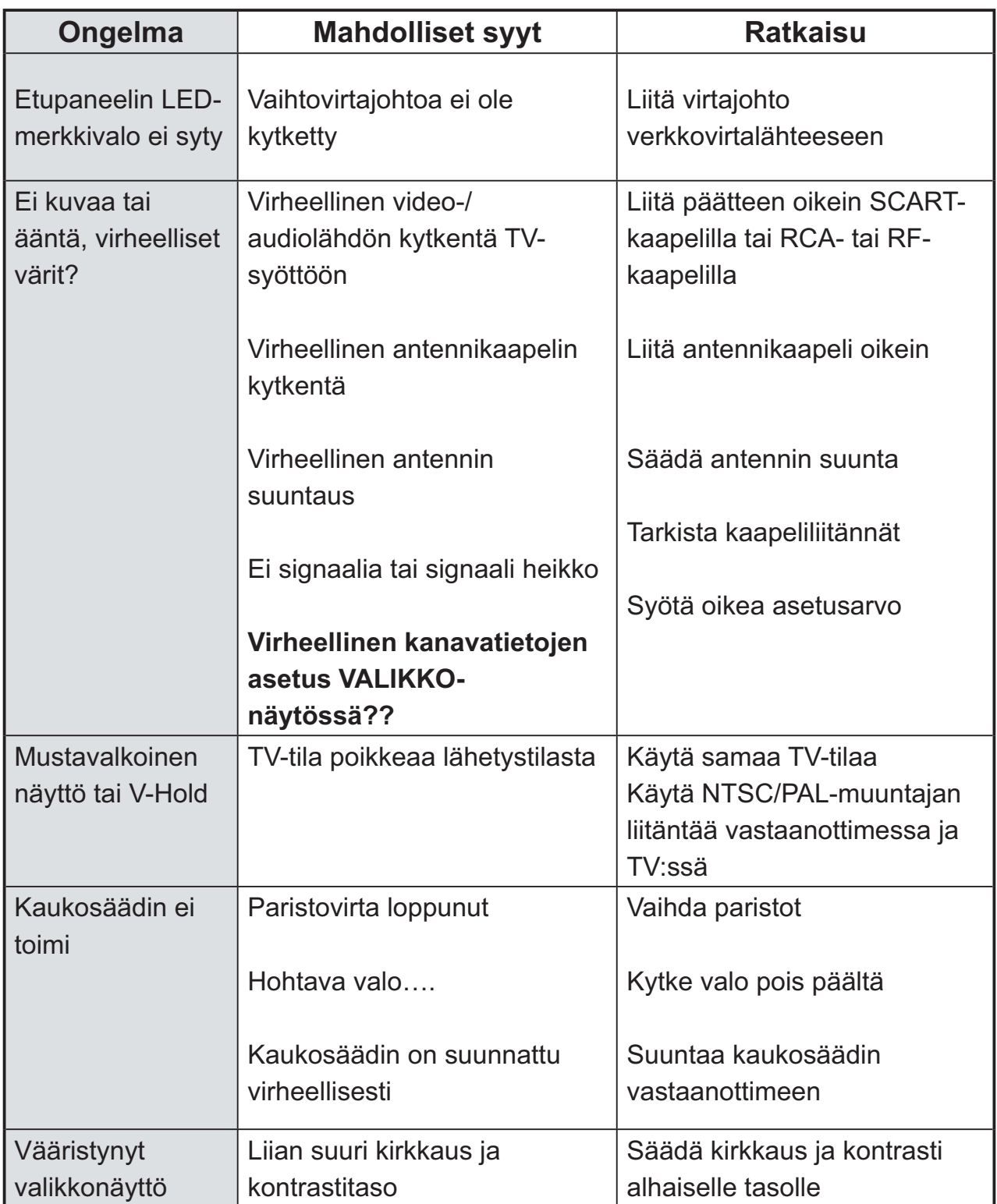

# FINNSET

# FSH 2500 PVR

Digital Combo (markbunden / kabel) mottagare **Conax** Personlig videospelare

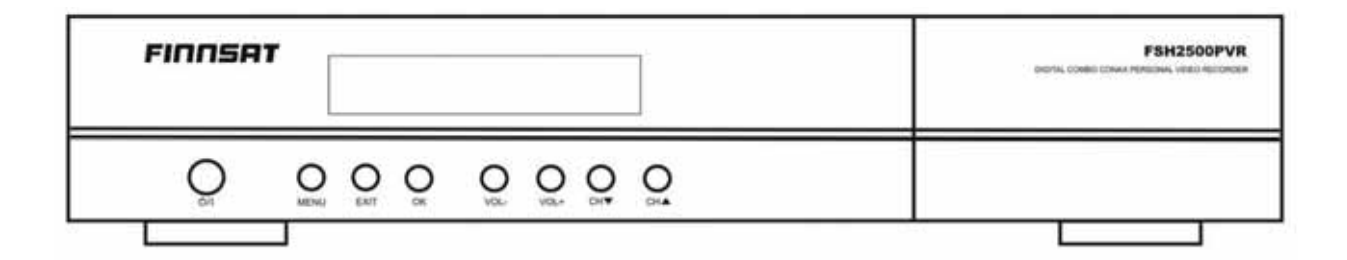

# Bruksanvisning

# **Copyright** © 2008 Digialist Limited

Alla rättigheter förbehållna. Ingen del av den här handboken eller dokumentinformation får mångfaldigas, kopieras, distribueras, spridas, nerladdas, sparas eller överföras i någon form och för något ändamål utan tidigare tillåtelse från Digialist Limited.

# **Garanti**

Informationen i detta dokument kan ändras utan varsel. Digialist Ltd. förbehåller sig rätten att ändra eller förbättra sina produkter och göra ändringar i innehållet utan någon förpliktelse att underrätta någon person eller organisation om sådana ändringar eller förbättringar. Digialist Ltd tar inget ansvar för direkt, indirekt, oavsiktlig eller någon annan skada som uppkommer på grund av användningen av informationen i denna manual.

# **Varumärken**

AC-3 och dubbel-D symbolen är Dolby Laboratories varumärken. De är tillverkade under licens från Dolby Laboratories.

Conax är ett varumärke som ägs av Telenor Conax AS.

USB logo är varumärken av Universal Serial Bus Implementers Forum (USB-IF), Inc. i Beaverton, Oregon, U.S.A. USB-IF är ett icke vinstdrivande företag grundat av företagsgruppen som utvecklade den Universal Serial Bus specifikationen. USB logo får enbart användas av officiella licens kontraktsinnehavare, som är företag som uppfyllt USB-IF´s strikta villkor och bestämmelser.

DVB är ett registrerat varumärke av DVB Project.

Läs handboken noggrant och säkerställ att du förstår instruktionerna i den. För din säkerhet, rekommenderas att noggrant följa instruktionerna när du startar och medan du använder produkten.

Ge speciellt akt på följande märken om de finns för att indikera möjliga farliga situationer.

# **• Varning**

Indikerar en farlig situation, som kan leda till (allvarlig) skada, om den inte undviks.

# **• Försiktighet**

Indikerar en situation, som kan skada utrustningen eller andra apparater, om den inte undviks.

# **• Meddelanden**

Indikerar ytterligare information för användaren för att göra honom medveten om möjliga problem och viktig information för att hjälpa honom att förstå, att använda och bibehålla installationen på den inställda kursen.

# **Korrekt kassering av den här produkten (Avfall från elektriska och elektroniska produkter)**

Denna markering på produkten eller i dess litteratur, anger att den inte ska kasseras med andra hushållsavfall när den har tjänat ut sitt liv. För att undvika möjlig skada på miljön eller personers hälsa från okontrollerad kassering av avfall, vänligen skilj detta från alla andra typer av avfall och återvinn det ansvarsfullt för att främja den hållbara återanvändningen av materialresurser.

Hushållsanvändare bör kontakta den återförsäljare som sålt produkten eller sin kommun för vidare information om var och hur produkten kan återvinnas på ett miljösäkert sätt.

Företagsanvändare bör kontakta leverantören samt verifiera angivna villkor i köpekontraktet. Produkten bör inte hanteras tillsammans med annat kommersiellt avfall.

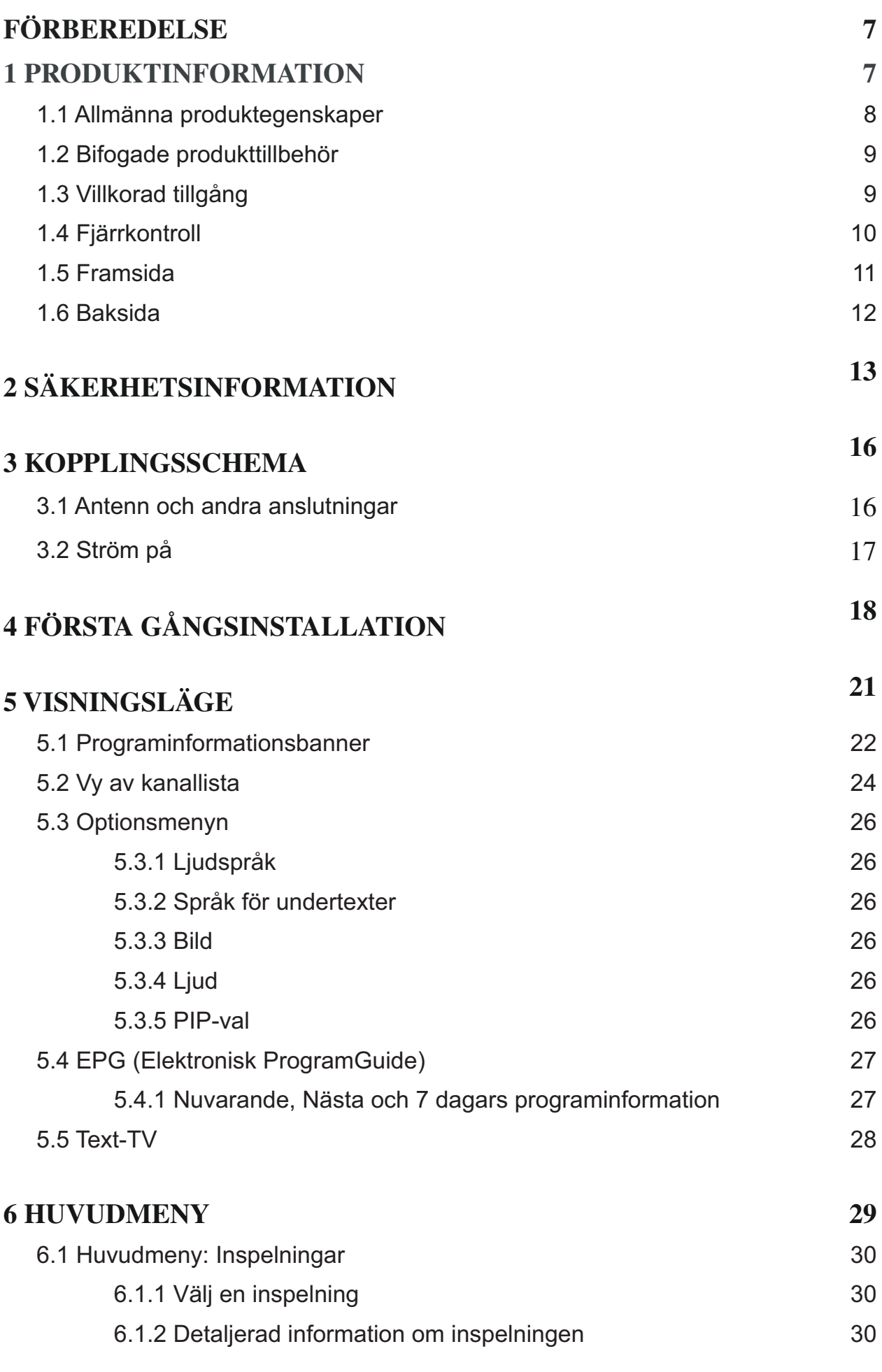

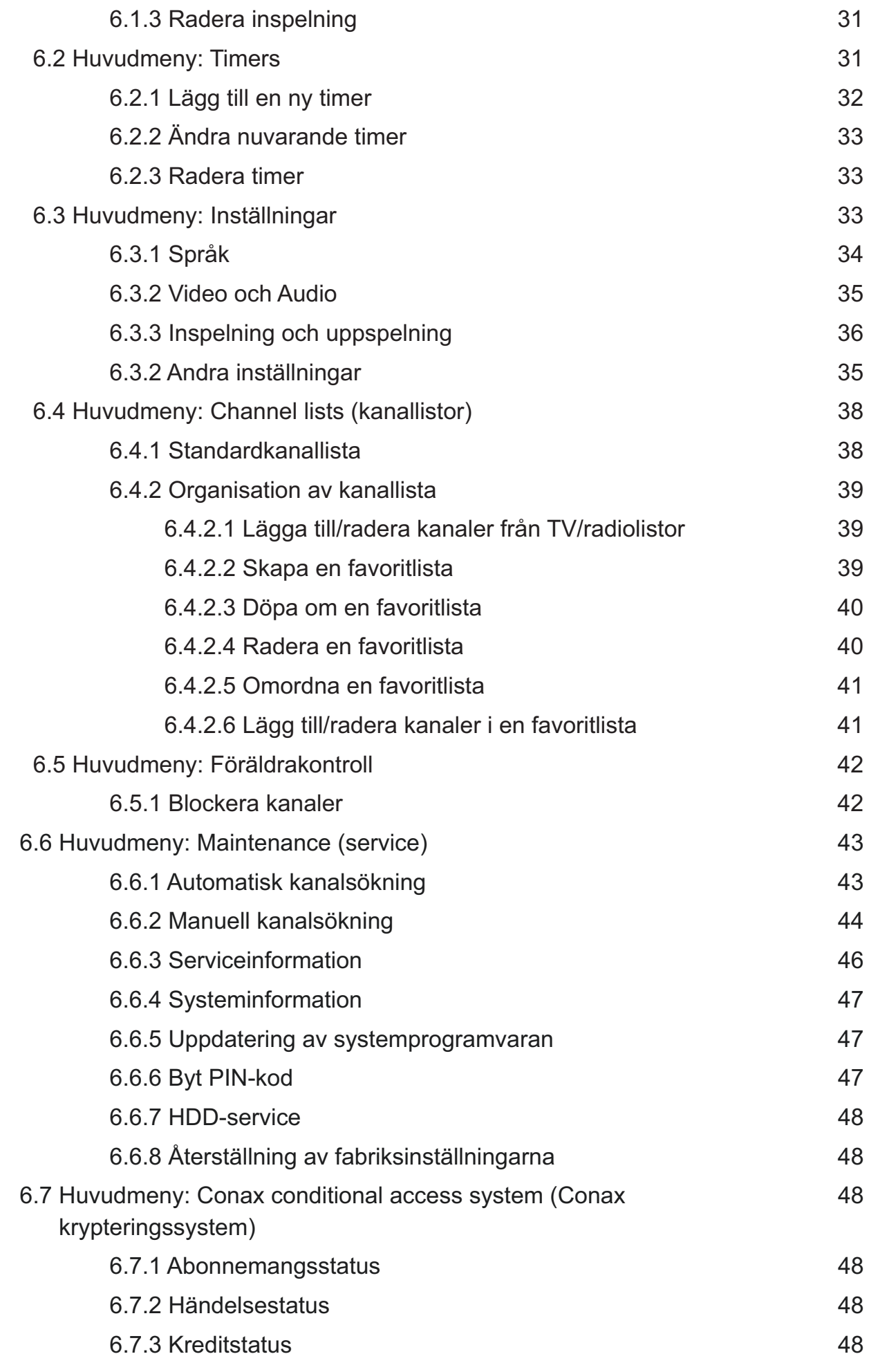

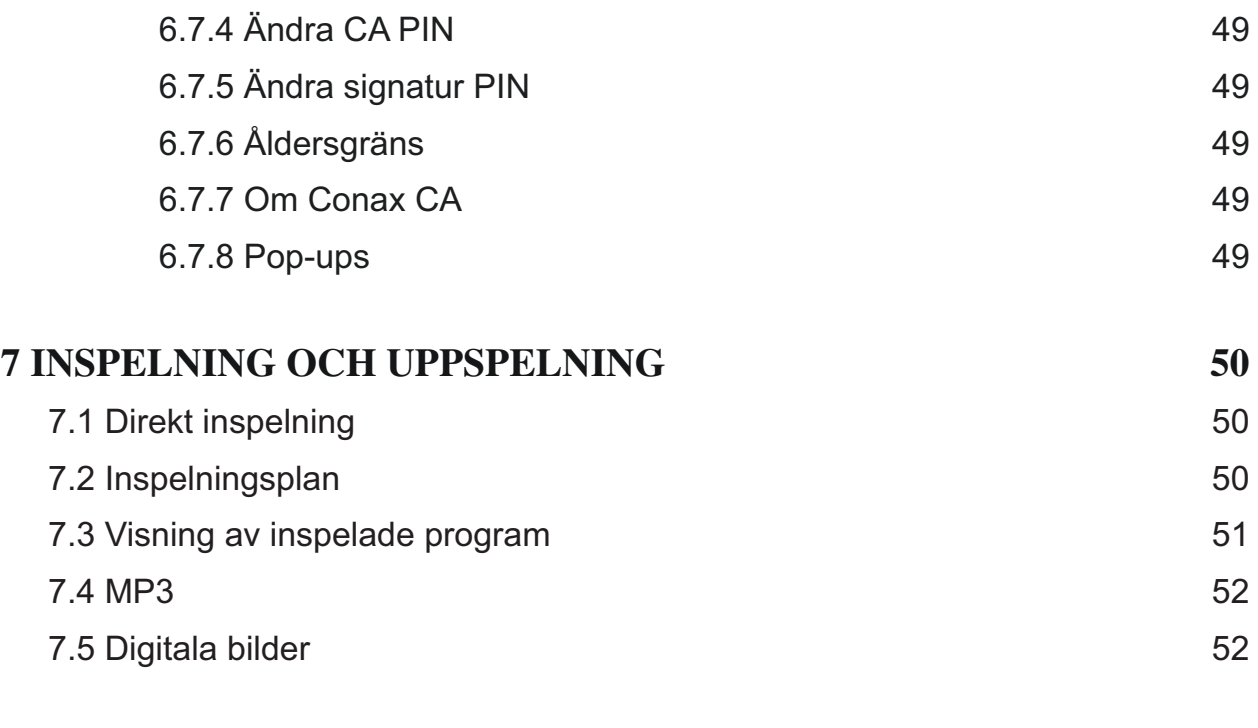

# **8 FELSÖKNINGSGUIDE 53**

# **FÖRBEREDELSE**

# **1 PRODUKTINFORMATION**

Den här produkten är tillverkad för att användas för att se både markbundna och kabelnätverkssändningar. Det tillåter dig att njuta av en sändning när du vill genom ett enkelt tryck på en knapp på fjärrkontrollen. Den här personliga video-inspelare (PVR) mottagare tillåter dig att spela in dina favoritprogram i digitalt format till en intern hårddisk eller extern USB-hårddisk. Du kan titta på dem efteråt när det bäst passar dig. Produkten är tillverkad för att vara användarvänlig och många av dess funktioner är självklara. Hur som helst, rekommenderas du att läsa igenom den här manualen för att urforska alla funktionaliteter som den här mottagaren kan erbjuda dig.

Om du skulle stöta på svårigheter i att använda produkten hänvisas du först till tillhörande avsnitt i den här manualen för ytterligare information.

Vi hoppas att du tycker om digitala sändningar och inspelningar med din nya digitalkabel och markbundna PVR mottagare.

# **1.1 ALLMÄNNA PRODUKTEGENSKAPER**

- Stöder MPEG-2 Digital och DVB sändningar
- Stöder både DVB-T och DVB-C sändningar
- Personlig videospelare
- 250 Giga bytes intern hårddisk för inspelningar
- Mångspråkig OSD (engelska, finska och svenska)
- Snabbt kanalbyte
- S/PDIF för digitalt ljud
- Högfärgs grafiskt användargränssnitt
- EPG (Elektronisk ProgramGuide) 7 dagar
	- Omedelbara timer/påminnelseinställningar
	- Snabb sökning efter ditt favoritprogram/dina händelser
- Favoritlistor
- Kanalredigeringsfunktioner
	- Barnspärr
	- Flytta
	- Radera
- Automatisk sökning/ Manuell sökning
- Uppdatering av programmet via USB och via antenn
- Conax CAS7 dekryptering
- Text-TV med favorit och stöd för subsidor
- EBU och DVB textning
- Timer
	- 64 timer med en/daglig/veckovis inställningsfunktion
	- påminnelsefunktion
	- helt integrerad med EPG och hårddisken

# **1.2 BIFOGADE PRODUKTTILLBEHÖR**

Kontrollera att följande tillbehör är bifogade produkten:

- Bruksanvisning
- Fjärrkontroll
- SCART-kabel
- Två batterier (Typ AAA )

# **Obs!**

• Om något av de ovannämda tillbehören saknas eller om förpackningen har skadats kontakta din försäljningsagent eller företaget, där produkten köptes.

# **1.3 VILLKORLIG TILLGÅNG**

Vissa TV- och radiokanaler är gratis, men många är betalkanaler. Dessa betalkanaler kräver ett servicekontrakt, som du kan erhålla från din lokala serviceleverantör. Dessa kanaler kan enbart ses med villkorligt åtkomstsystem, vilket innebär smart kort måste sättas i uttaget för Villkorlig åtkomst. Denna produkt innehåller inbyggt Conax CAS7 Villkorlig åtkomst system och kan användas för att avstöra Conax krypterade program.

# **1.3.1 Smartkort**

1. Sätt i ditt Conax smart kort i slitsen bakom frontpanelslocket. Det gyllene chipet ska visa **nedåt och inåt**.

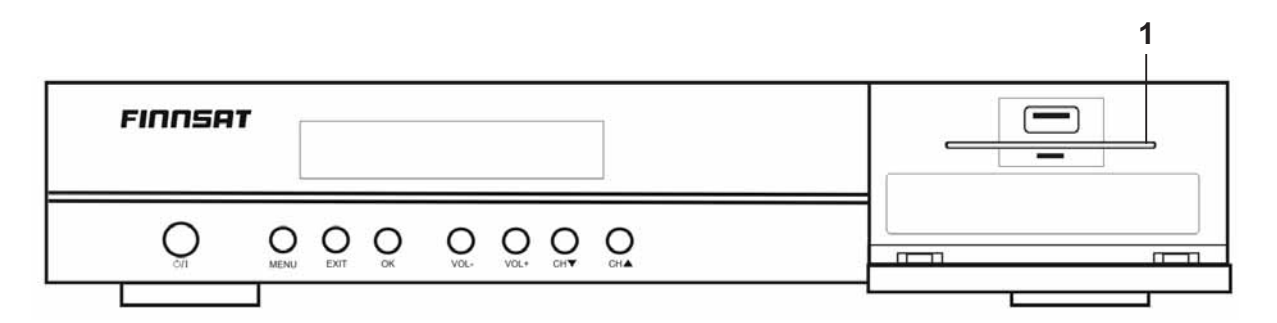

# **1.4 FJÄRRKONTROLL**

Kontrollera att batterierna har installerats i fjärrkontrollen innan du börjar använda den.

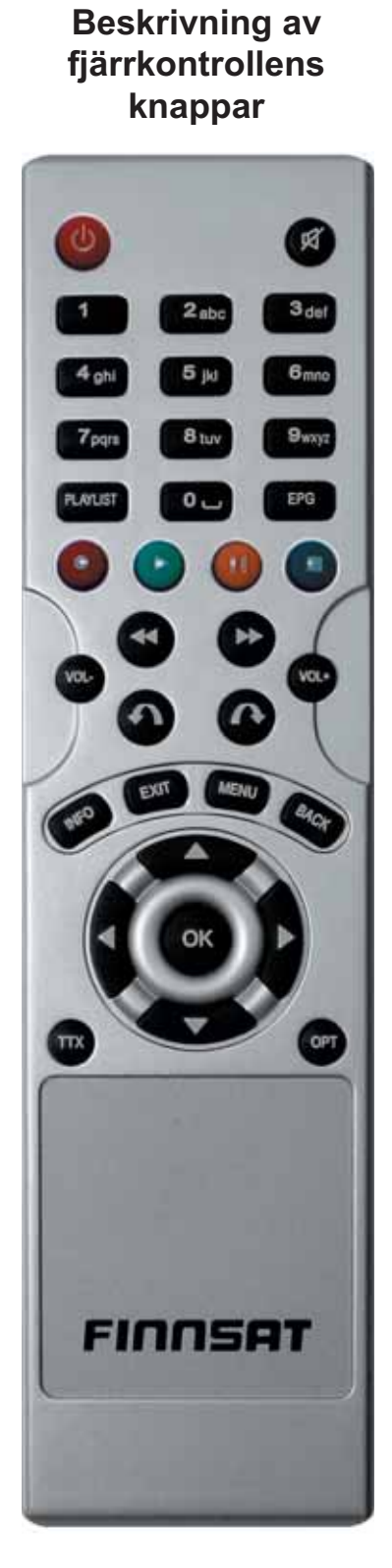

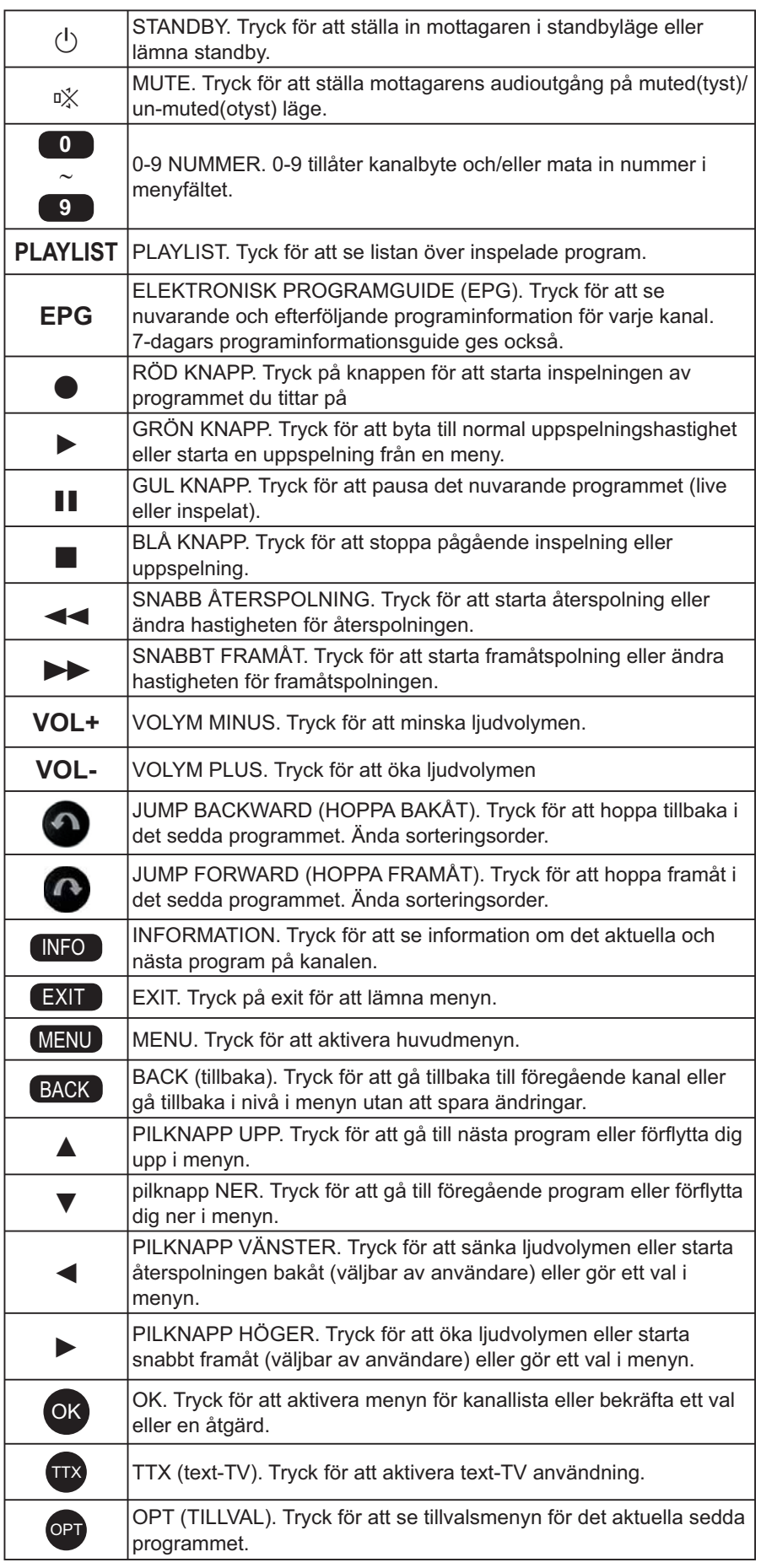

# **1.5 FRAMSIDA**

#### **\*sätt in bild**

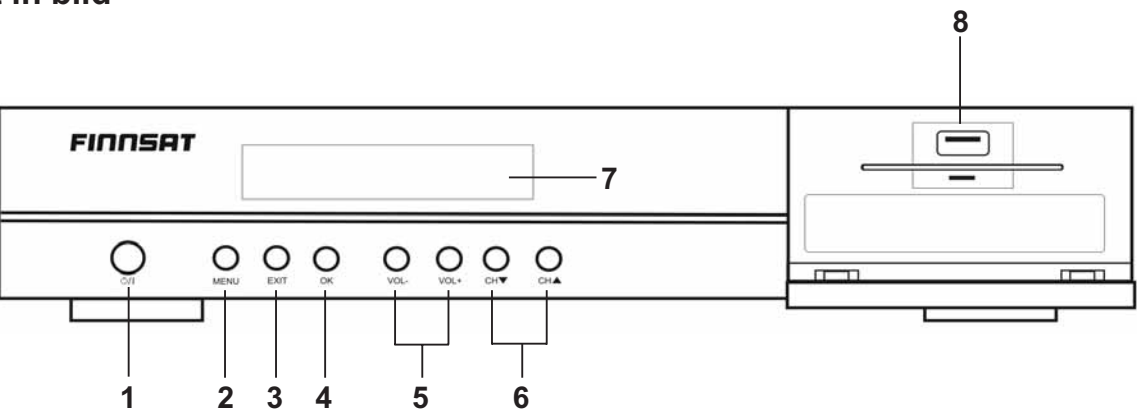

#### 1. STRÖM-/STANDBYKNAPP

Slår på mottagaren eller ställer den i standbyläge.

2. MENYKNAPP

Visar huvudmenyn.

#### 3. EXITKNAPP

För att lämna menystrukturen.

4. OK-KNAPP Visar kanallista och bekräftar ett val eller en åtgärd.

5. VOLYM -/+ Sänker eller höjer volymen.

#### 6. CH ▲, CH▼

Flyttar till nästa/föregående kanal eller en rad upp/ner i menyn.

#### 7. KANALDISPLAY

Visar namnet på den aktiva kanalen eller nuvarande datum och tid. Den ger också information om inspelningar.

#### 8. USB APPARATSLITS

Ger möjlighet att ansluta en extern minnespinne eller hårddisk till mottagaren. Den kan användas för att titta på JPEG bilder eller lyssna till MP3 musikfiler från den externa minnespinnen eller hårddisken.

# **1.6 BAKSIDA**

# **\* Sätt in en bild och numrering**

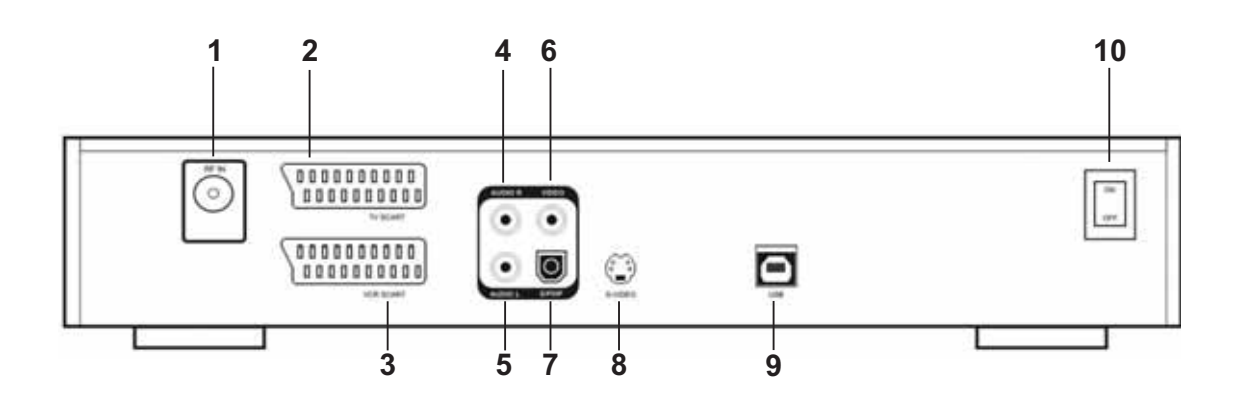

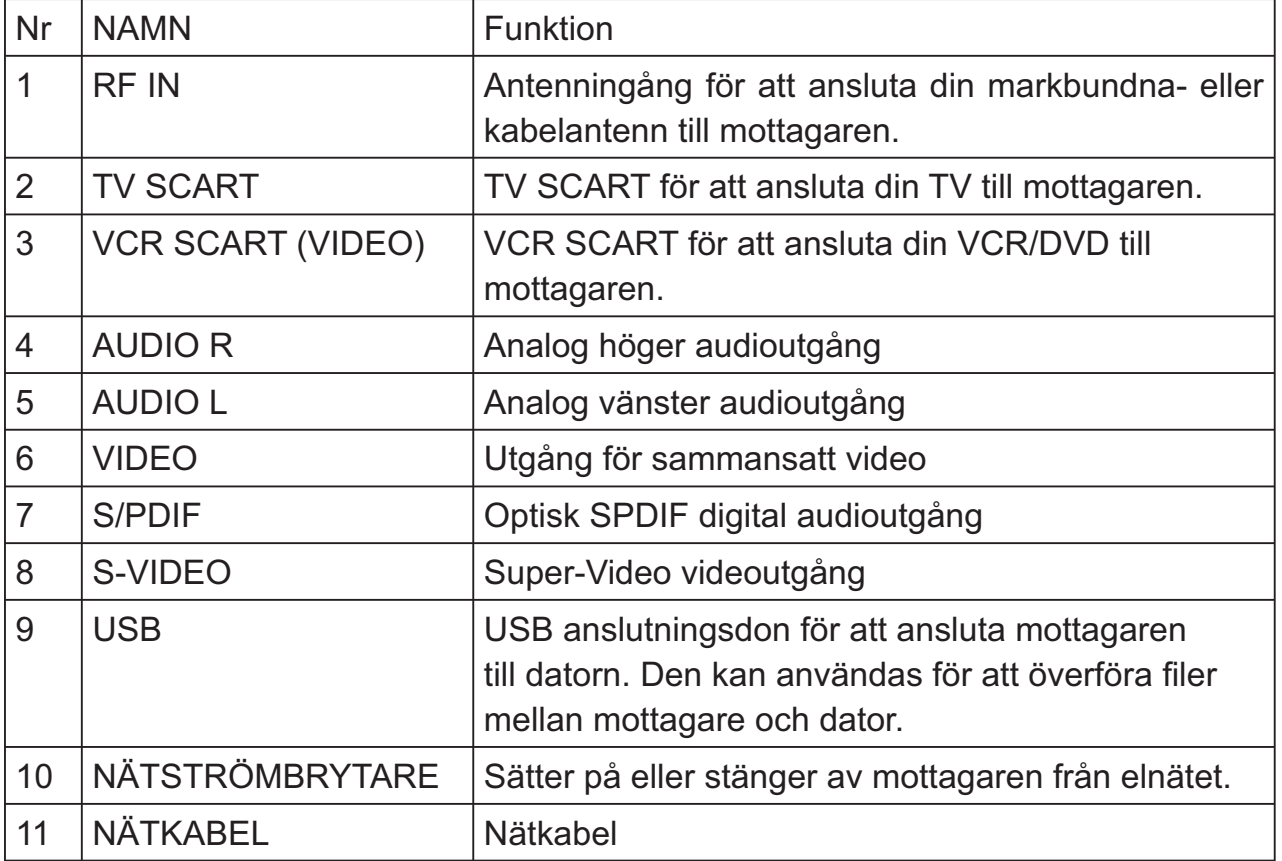

# **2 SÄKERHETSINFORMATION**

Denna produkt har tillverkats för att tillfredsställa internationella standarder. Var vänlig och läs följande säkerhetsföreskrifter noga.

# **Säkerhetsanvisningar och försiktighetsåtgärder**

# **1. STRÖMTILLFÖRSEL**\*\*

# (AC 90 ~ 250V, 50/60Hz)

Använd endast din produkt med den strömkälla som anges på etiketten. Är du osäker på vilken slags ström du har hemma, vänligen kontakta din elleverantör. Innan du påbörjar något underhåll eller någon installationsprocess kom ihåg att skilja produkten från strömkällan.

# **2. ÖVERBELASTNING**

Överbelasta inte ett vägguttag, en förlängningssladd eller en adapter eftersom detta kan leda till elektrisk brand eller stötar.

# **3. VÄTSKOR**

Apparaten får inte utsättas för några vätskor. Inga vätskefyllda föremål får placeras på produktens ovansida.

# **4. RENGÖRING**

Dra ur kontakten ur vägguttaget innan du påbörjar rengöringen. Använd en fuktig trasa (utan lösningsmedel) för att damma apparaten.

# **5. VENTILATION**

Öppningarna på apparatens ovansida får inte täckas, i så fall kan luft inte strömma in i apparaten. Ställ inte apparaten på mjuka underlag eller mattor. Stapla ingen elektrisk utrustning ovanpå apparaten.

# **6. TILLBEHÖR**

Använd inga andra tillbehör än de som anges då de kan vara farliga eller skada apparaten.

# **7. ANSLUTNING TILL ANTENNEN**

Dra ut nätsladden ur väggen innan du ansluter eller kopplar bort kabeln från antenningången. Om du inte gör detta kan du skada programvaran för antenningången.

# **8. ANSLUTNING TILL TV:N**\*

Skilj produkten från elnätet innan du ansluter, kopplar från kabeln från TV:n, eftersom det kan skada TV:n.

# **9. PLACERING**

Placera mottagaren inomhus så att den inte utsätts för åskväder, regn eller solljus. Ställ inte mottagaren nära ett element eller en värmekälla.

Säkerställ att mottagaren har tillräckligt avstånd från apparater som är känsliga för elektromagnetiskt inflytande, såsom TV och VCR.

Blockera inte öppningarna med några föremål. Ställ inte heller apparaten på en säng, soffa, matta eller något liknande underlag.

Om du placerar produkten på ett ställ eller bokhylla, se till att det finns tillräcklig ventilation.

Ställ inte apparaten på något instabilt underlag, som exempelvis en vagn, ett stativ, en tripod, konsolhylla eller ett bord som den kan vältas ner ifrån. Om apparaten skulle falla ner kan den orsaka allvarliga skador på såväl barn som vuxna, dessutom kan den skadas och gå sönder.

# **10. ÅSKVÄDER**, **STORM ELLER OM DEN INTE ANVÄNDS**

Dra ur kontakten ur vägguttaget och koppla loss antennen under åskväder eller om du inte använder mottagaren under en längre tid. Detta förhindrar att apparaten skadas vid åskväder och strömavbrott.

# **11. ANDRA FÖREMÅL**

Sätt inte in någonting i apparatens öppningar då farliga strömförande delar kan kommas åt, eller så kan delar skadas.

# **12. BYTE AV DELAR**

När reservdelar krävs ska enbart reservdelar specificerade av tillverkaren användas. Mottagaren får enbart öppnas av ett auktoriserat servicecentra.

# **Försiktighet**

• Företaget ska inte hållas ansvarigt för problem orsakade av att användaren har bytt den interna hårddiskdrivern.

# **RÅD**

1. Följ dessa anvisningar för att undvika skador på nätsladden eller stickkontakten. Koppla eller ändra inte kablar när apparaten är påkopplad.

Utför inga godtyckliga ändringar på nätsladden.

Böj eller vrid inte nätsladden.

Se till att hålla i kontakten när du drar ut sladden.

Håll värmekällor så långt från nätsladden som möjligt så att du hindrar att plasthöljet smälter.

2. Följ dessa anvisningar för att undvika skador på produktens funktion.

Öppna inte locket. Det kan orsaka felfunktioner och el-stöt.

Sätt inte in metall eller brandfarliga föremål inuti apparaten.

Låt inget annat material komma in i produkten.

Rör inte vid kontakten med blöta händer.

Dra ur nätsladden vid åskväder.

Använd eller installera inte produkten på fuktiga ställen.

3. Använd inte apparaten om den är sönder. Om du fortsätter att använda apparaten trots att den inte fungerar ordentligt kan den bli allvarligt skadad. Se till att kontakta din lokala återförsäljare om apparaten är trasig.

4. Sätt inte i metall eller främmande substanser i slitsen för modulen. Om du gör det kan det skada produkten och reducera dess livslängd.

# 5. Hårddiskdriver

Det rekommenderas inte att slå av strömmen när hårddiskdrivern forfarande körs. Om strömmen slås av när hårddiskdrivern fortfarande körs eller annan liknande oförsiktighet av användare då ska inte företaget hållas ansvarigt för något fördärv av data på hårddiskdrivern.

# **3 KOPPLINGSSCHEMA**

Detta kapitel beskriver hur sätta igång produkten. Välj det lämpligaste tillvägagångssättet för din bekvämlighet.

# **SÄKERSTÄLL ATT MOTTAGAREN ÄR FRÅNKOPPLAD INNAN DU GÖR/ÄNDRAR NÅGRA ANSLUTNINGAR TILL MOTTAGAREN.**

**Obs!** Om du stöter på problem med igångsättningen av produkten, kontakta din lokala produktdistributör.

# **3.1 ANTENN OCH ANDRA ANSLUTNINGAR**

# **3.1.1 Anslutning av TV-antenn**

- 1. Anslut din TV-antenn till RF IN uttaget på mottagaren.
- 2. Anslut din SCART-kabel till ett lämpligt SCART-kabeluttag på din mottagare och på din TV.
- 3. Anslut produktens elkabel till ett vägguttag.

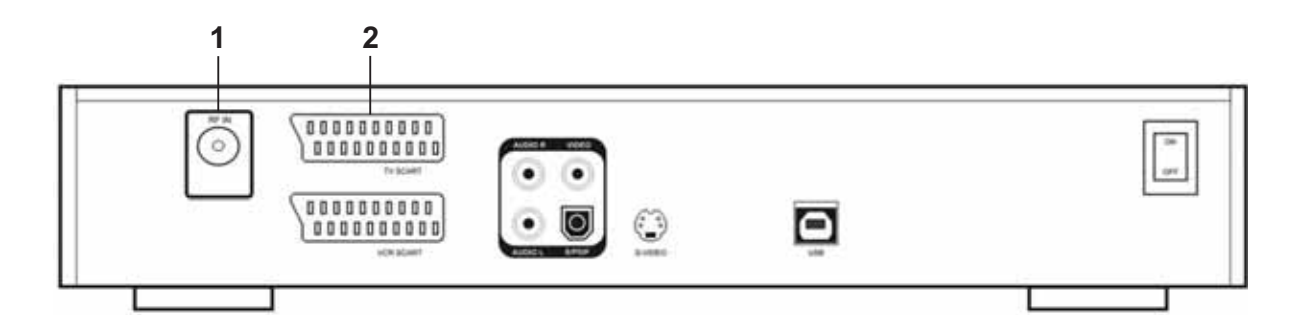

# **3.1.2 Anslutning av TV och VCR/DVD**

 Anslut din VCR eller DVD SCART-kabel till ett lämpligt SCART-kabeluttag på din mottagare och på din TV.

Se till att produkternas elkablar är anslutna till ett vägguttag.\*

# **3.1.3 Anslutning av audiosystem**

Välj det lämpligaste tillvägagångssättet för din bekvämlighet.

Anslut en ända av Audio V, H till baksidan på mottagaren och den andra änden till baksidan på audiosystemet.

Anslut den optiska S/PDIF klämman och Dolby digital avkodare för att lyssna till ett högre kvalitetsljud.

# **3.2 STRÖM PÅ**

Se till att alla apparaters elkablar är anslutna till vägguttag.

Sätt på din TV.

Slå på huvudströmbrytaren, placerad på mottagarens baksida.

Om mottagaren är i standby-läge, tryck då på strömknappen på fjärrkontrollen eller på apparatens framsida för att slå på mottagaren.

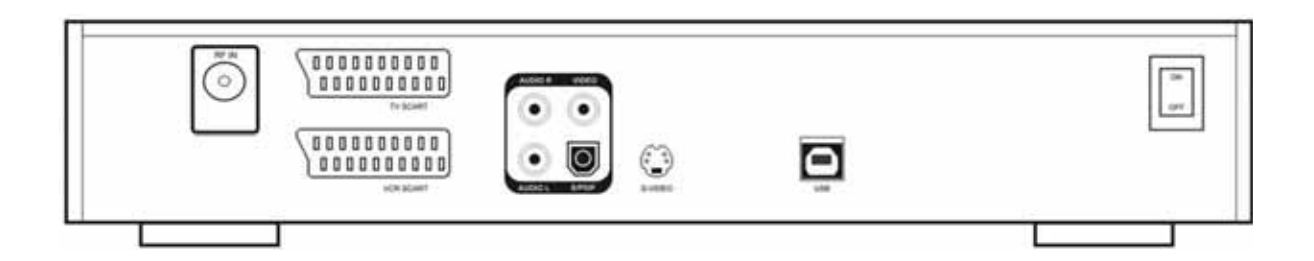

# **4 FÖRSTA GÅNGSINSTALLATION**

# **Innan du börjar**

Den första installationen består av en serie menyer som leder användaren genom en mycket enkel installation av mottagaren. I varje meny, kan användaren gå vidare i menysekvensen genom att trycka på "OK" knappen och gå bakåt genom att trycka på "BACK" knappen. Varje meny har en inbyggd hjälpfunktion i nedre kanten av skärmen som hjälper användaren att göra bästa möjliga val..

# **Obs!**

Se till att antennen är korrekt ansluten till RF IN på mottagaren innan du påbörjar installationsproceduren för första gången.

Apparaten väljer automatiskt markbundet nätverk eller kabelnätverk

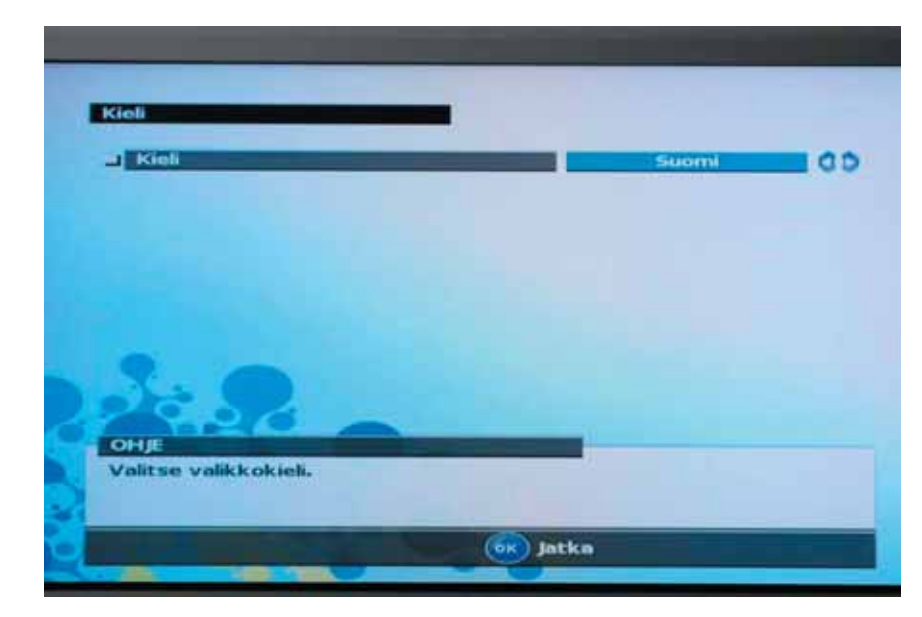

# **STEG1: Val av menyspråk**

*Figur 1: Val av menyspråk.*

Välj önskat menyspråk med PILKNAPP VÄNSTER och PILKNAPP HÖGER knapparna på din fjärrkontroll. Det valda språket används därefter i mottagarens alla menyer. Språket kan väljas senare från Menu->Settings->Languages Tryck på OK för att verifiera och fortsätt med den första installationen.
#### **STEG2: Automatisk kanalsökning**

Menyn söker automatiskt tillgängliga kanaler (markbundna och/eller kabel). Medan mottagaren söker kanaler, visar den följande information:

- Progress of the search (Sökningens framåtskridande)
- Signalnivån för tillfället. Det är naturligt att signalnivån varierar under sökprocessen.

Signalnivån visas med en signalbalk som:

- Blir längre, ju starkare signalen är.
- Grön färg: God signalnivå.
- Gul färg: Tillräcklig signalnivå. Detta betyder att tillfälliga störningar kan inträffa i bilden.
- Röd eller grå färg: Dålig signalnivå. Det betyder att det inte finns någon bild eller konstant störning i bilden.
- Namnen på de hittade TV-kanalerna och hur många som har hittats hittills
- Namnen på de hittade radiokanalerna och hur många som har hittats hittills

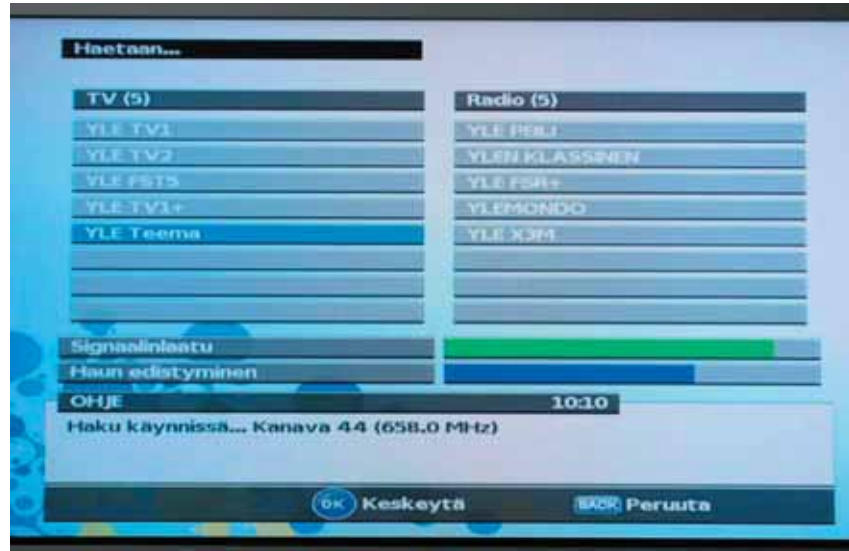

*Figur 2: Automatisk programsökning pågår.*

Under sökningen kan användaren använda PILKNAPPARNA UPP/NER för att kontrollera de hittills hittade programmen.

Sökningen kan pausas närsomhelst genom att man trycker på OK knappen under sökprocessen.

När den är pausad:

• Sökningen kan fortsättas genom att trycka på OK knappen. Användaren kan gå tillbaka till föregående meny (för att ändra menyspråket) genom att trycka på EXIT knappen.

Vid slutförd sökning visas följande information på skärmen:

- Alla hittade TV-kanaler och det totala antalet hittade TV-kanaler
- Alla hittade radiokanaler och det totala antalet hittade radiokanaler

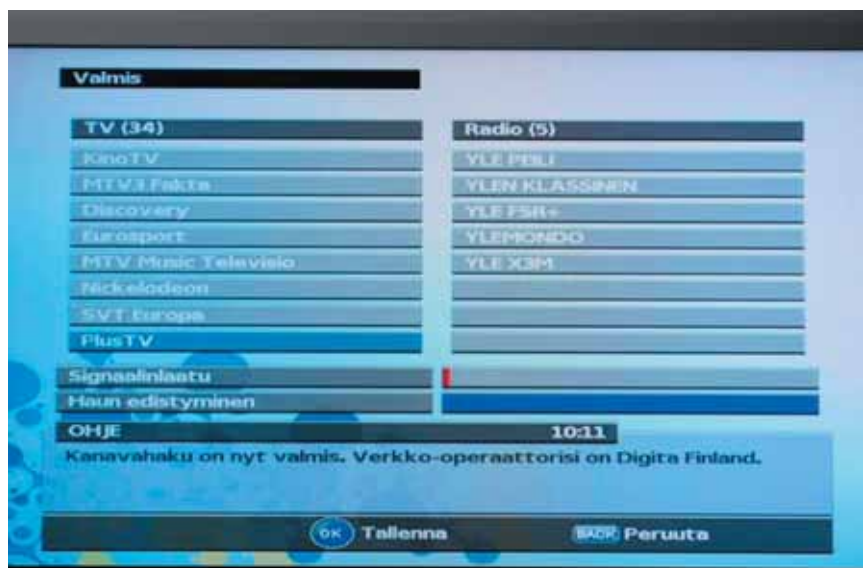

*Figur 3: Den automatiska programsökningen är färdig.*

Mottagaren kommer automatiskt att skapa två kanallistor; TV och radio. Användaren kan växla mellan dessa listor genom att trycka på OK knappen för att aktivera kanalmenyn och sedan trycka på PILKNAPPARNA VÄNSTER/HÖGER för att välja radiolista.

Tryck på OK för att spara de hittade kanalerna och börja titta på din digitala TV.

# **5 Visningsläge**

Användargränssnittet är gjort med tanke på användarvänlighet. Varje meny har en inbyggd hjälp nedtill på skärmen. Den visar också de viktigaste fjärrkontrollknapparna som kan användas i ifrågavarande meny.

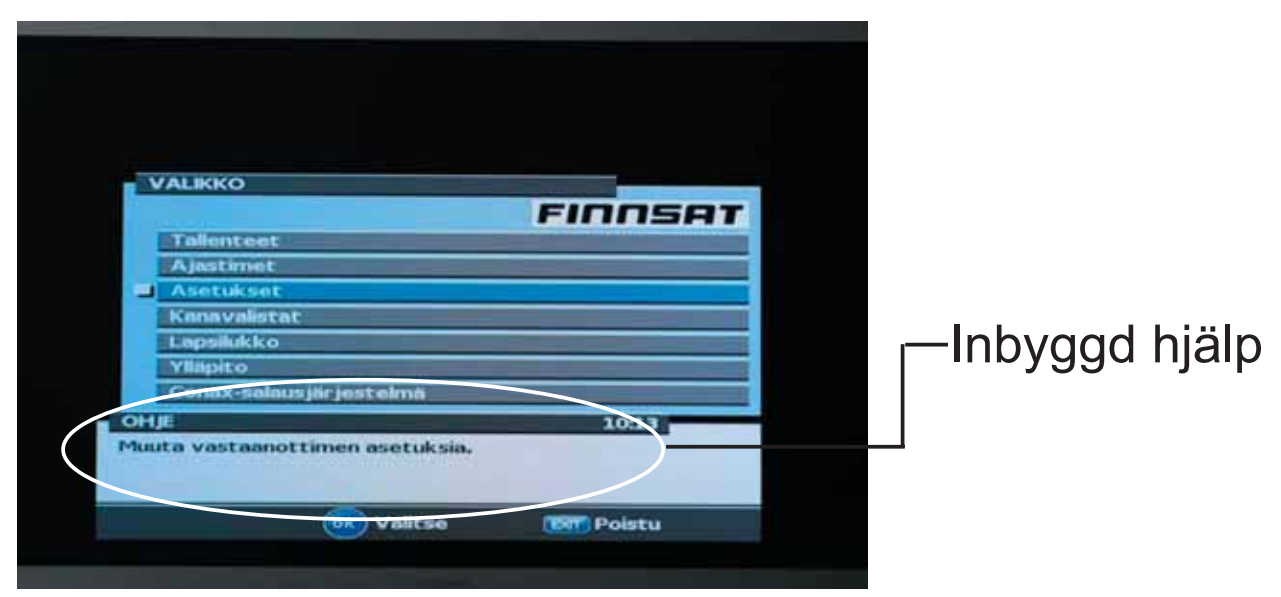

*Figur 4: Exempel på integrerad hjälpfunktion som i menystrukturen.* 

## **5.1 Programinformationsbanner**

Programinformationsbannern är synlig efter varje kanalbyte.

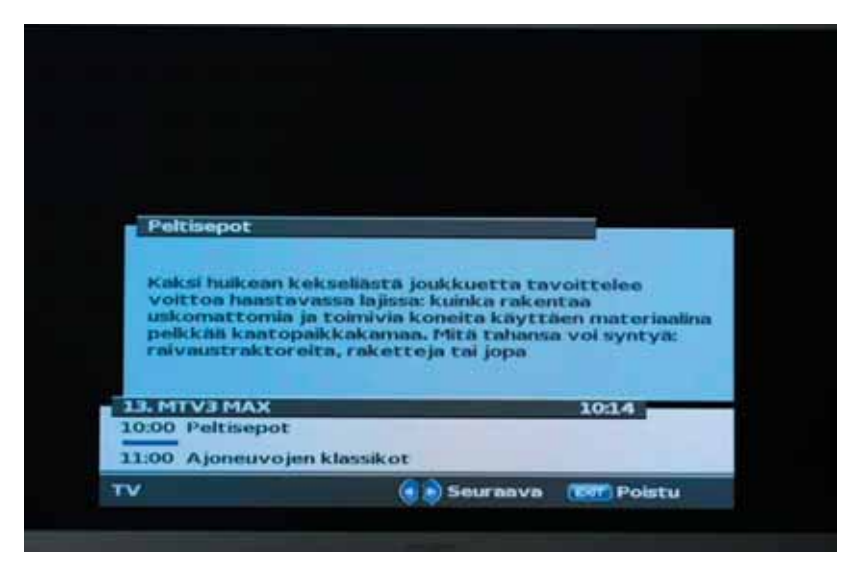

*Figur 5: programinformationsbanner.*

Det finns många möjligheter att byta kanal:

- Genom att trycka på 0-9 NUMMER knapparna på fjärrkontrollen
- Genom att trycka på PILKNAPP UPP eller PILKNAPP NER på fjärrkontrollen. Det här väljer nästa/föregående kanal från den aktuella kanallistan.
- Tryck på knappen BACK på fjärrkontrollen. Detta väljer kanalen som användaren tittade på tidigare.
- Genom att trycka på UPP eller NER knapparna på mottagarens frontpanel. Det här väljer nästa/föregående kanal från den aktuella kanallistan.

Programinformationsbannern tillhandahåller följande information:

- Kanalens namn och dess nummer i kanallistan
- Aktuell tid
- Namnet på kanallistan som är vald för tillfället
- Om det aktuella programmet ges följande information:
	- Namn
	- Starttid
	- Spelad tid
- Om nästa program ges följande information:
	- Namn
	- Starttid

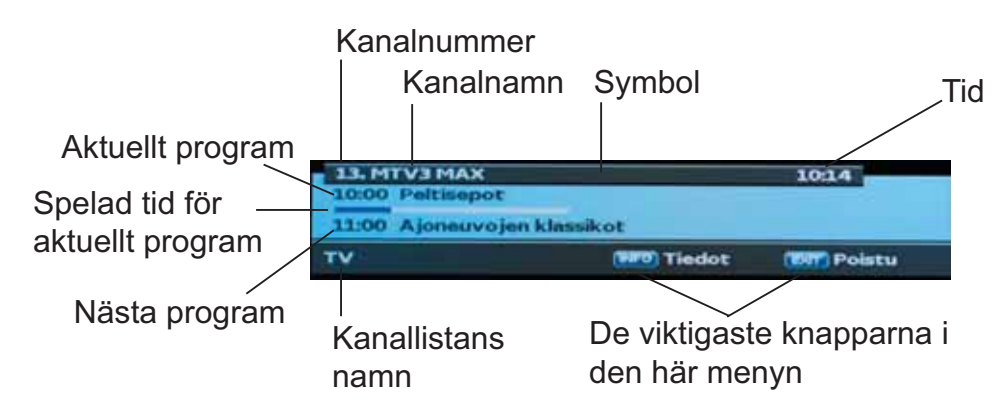

*Figur 6: Beskrivning av fälten i programinformationsbannern.*

Programinformationsbannern tillhandahåller symbolerna:

• Blockerad kanal ( ). Den här visas om kanalen som valts för tillfället är blockerad och användaren bes ge in en pin-kod.

- Ny kanal (★). Den visas om en kanal ses för allra första gången.
- Inspelning aktiv (REC). Detta visas om det nuvarande programmet spelas in.

## **Att skaffa programinformation**

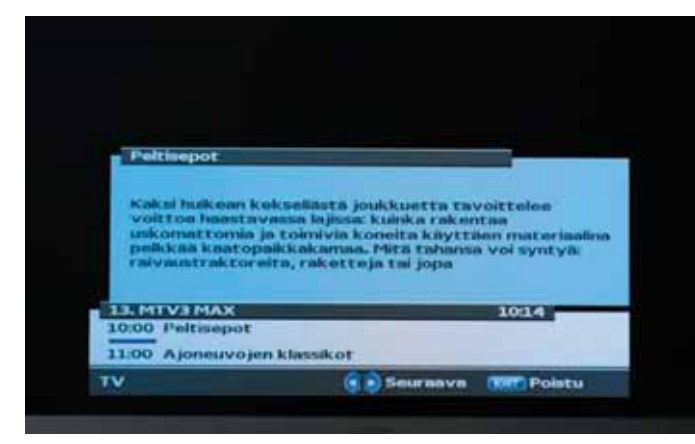

Genom att trycka på knappen INFO, kan användaren få information om kanalen som visas för tillfället. Programinformation kan även erhållas både för det nuvarande programmet och nästa program. Tillgången och riktigheten av programinformationen beror på utsändaren av programmet.

*Figur 7: Programinformation för det aktuella programmet visas i programinformationsbannern.*

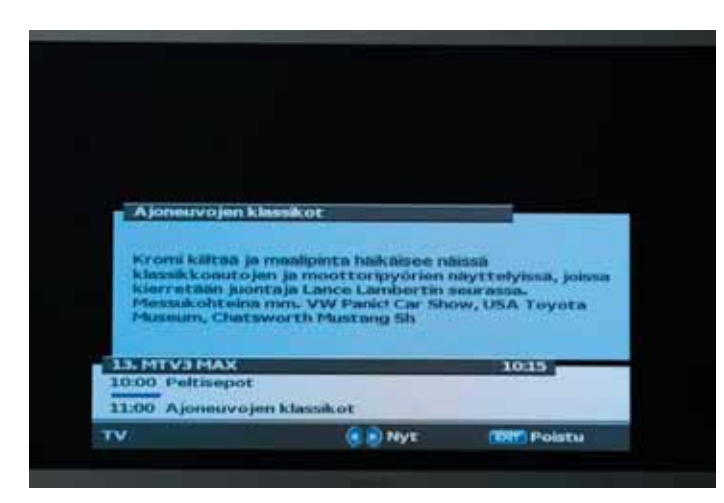

Genom att trycka på PILKNAPP VÄNSTER eller PILKNAPP HÖGER kan användaren växla mellan informationen för det aktuella och för det kommande programmet.

#### *Figur 8: Programinformation för det kommande programmet visas i programinformationsbannern.*

Användaren kan gå ut ur menyn för programinformation genom att trycka på INFO eller EXIT knappen.

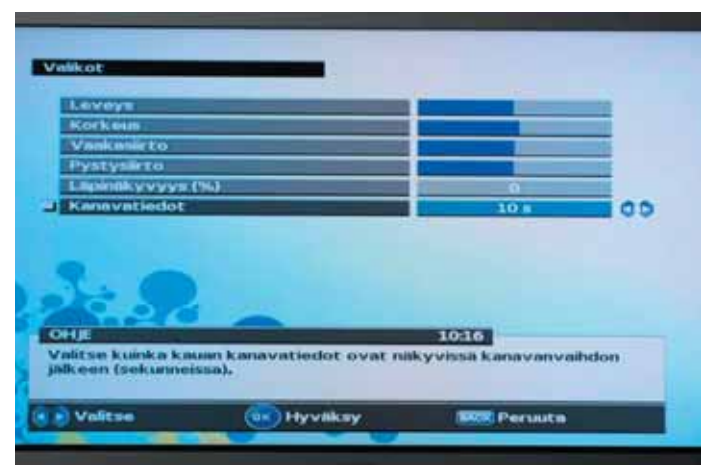

#### **Hur länge programinformationsbannern visas**

Användaren kan ställa in hur länge programinformationsbannern visas. Timeout-värdet anger hur länge programinformationsbannern är synlig i sekunder efter att kanalvalet har gjorts. Justeringar kan göras i Menu->Settings->Menus

*Figur 9: Hur länge programinformationsbannern visas kan ställas in i menyn User preferences (Egna inställningar).*

## **5.2 Vy av kanallista**

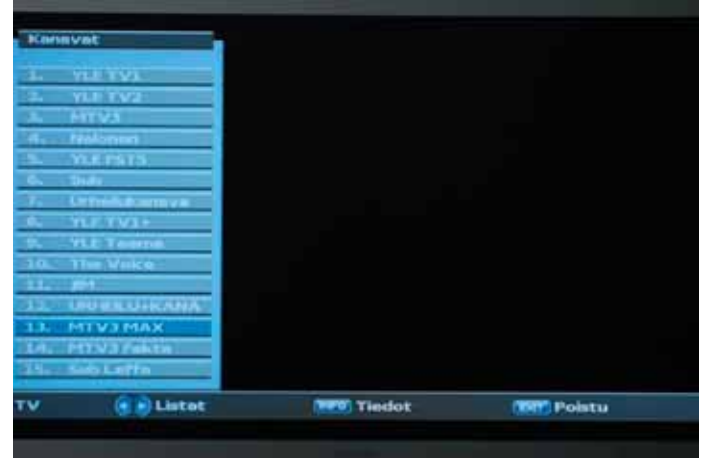

*Figur 10: Vy av kanallista aktiv.*

Vyn av kanallistan aktiveras genom att trycka på OK när en TV eller radiostation används.

Vyn av kanallista ger en lista över kanalerna som ligger närmast den aktuella kanalen i kanallistan. Den fokuserade kanalen är markerad med blå färg.

#### **Fokus kanalinformation**

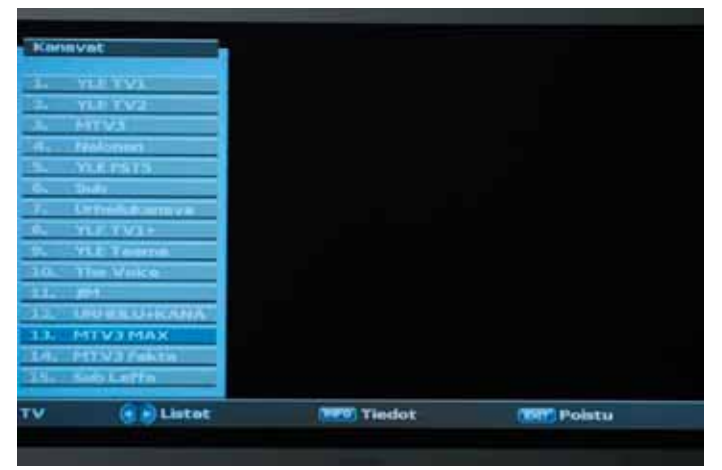

Genom att trycka på PILKNAPPEN UPP eller PILKNAPPEN NER, kan användaren flytta fokus.Genom att trycka på knappen INFO, kan användaren få programinformation för det aktuella och nästa program av den fokuserade kanalen.

*Figur 13: Vy av kanallista: Att byta fokuserad kanal.*

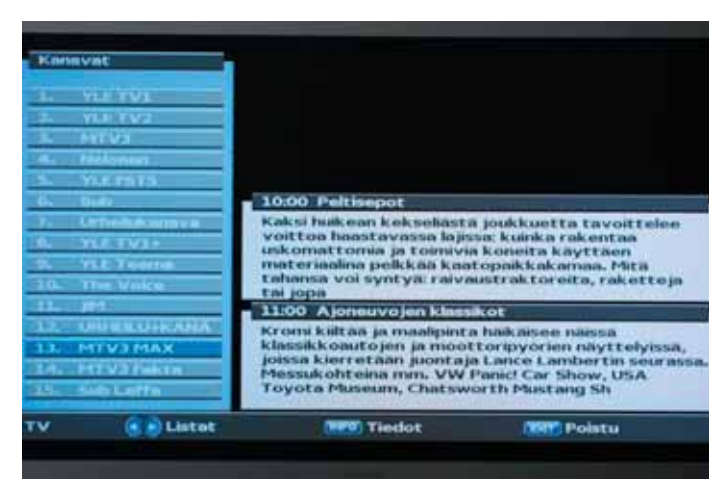

*Figur 14: Vy av kanallista:erhålla programinformation.*

# **Byta kanallista.**

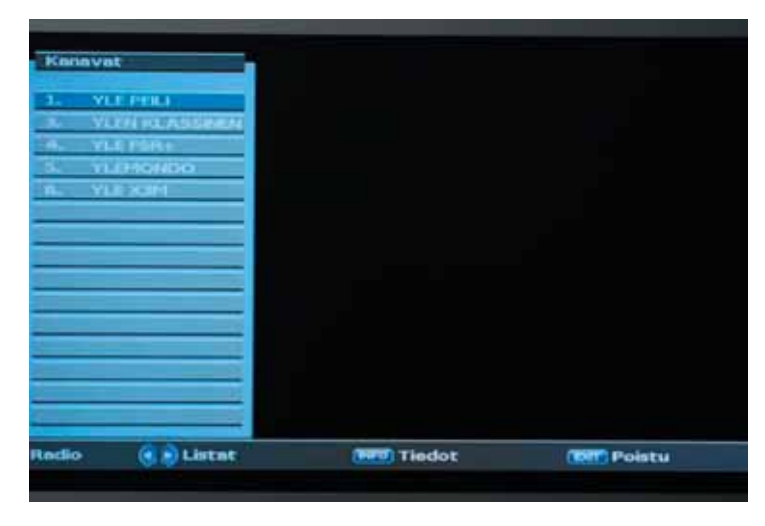

*Figur 14: Vy av kanallista byta kanallista.*

Genom att trycka på PILKNAPP HÖGER eller PILKNAPP VÄN-STER, kan användaren byta den aktiva kanallistan. Det finns två standard kanallistor i mottagaren, som är TV och radiokanaler. Användaren kan skapa egna kanallistor i menyn Channel lists (Kanallistor).

## **Hur lämna vyn av kanallista**

Användaren kan lämna vyn av kanallista genom att trycka på knappen EXIT.

## **5.3 Optionsmeny**

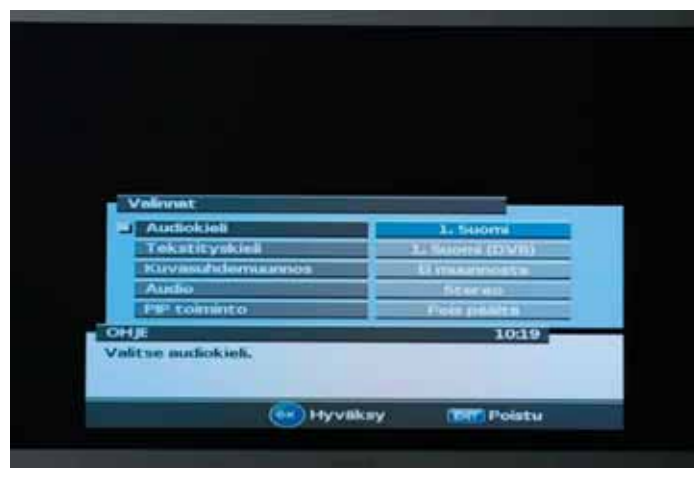

Tryck på knappen OPT för att aktivera optionsmenyn.

#### *Figur 15: Optionsmenyn*

Optionsmenyn ger användaren optioner som kan väljas för den aktuella kanalen och det aktuella programmet. Beroende på programmet kan en del optioner vara tillgängliga eller inte. Valet av optionerna görs med PILKNAPP VÄNSTER eller PILKNAPP HÖGER.

#### **De valbara optionerna är:**

- Audio language (ljudspråk) Användaren kan välja mellan olika ljudspråk, om fler än ett existerar.
- Subtitling language (Textningsspråk): Användaren kan välja mellan olika textningsspråk, om fler än ett existerar.
- Aspect ratio conversion (bildproportion konvertering): Användaren kan välja mellan de tillgängliga bildproportionerna. Obs! Den här optionen är tillgänglig endast om den valda typen av TV-skärm har bildproportionen 4:3.
- Audio: Användaren kan välja mellan följande lägen:
	- Stereo. Vänster och höger audiokanal är separerade. Det här är det mest använda läget i program.
	- Vänster kanal. I det här läget sänds ljudet från den vänstra kanalen både till den högra och den vänstra audioutgången.
	- Höger kanal. I det här läget sänds ljudet från den högra kanalen både till den högra och den vänstra audioutgången.
- PIP (Picture-In-Picture) (bild i bild) läge: Användaren kan välja om PIP ska ses eller inte på skärmen.
	- Medan PIP är aktiverad, uppmanas användaren att välja om det valda valet som gjordes i kanalmenyn eller menyn för spellista ska spelas i huvudbild eller PIPbild.

# **Hur man går ur optionsmenyn**

Användaren kan gå ut ur optionsmenyn genom att trycka på EXIT, OPT eller OK knappen.

# **5.4 EPG (Elektronisk ProgramGuide)**

## **5.4.1 Nuvarande, Nästa och 7 dagars programinformation**

EPG applikationen kan aktiveras genom att man trycker på EPG knappen när du befinner dig på en TV eller radiokanal.

EPG applikationen är delad i två nivåer. Den första nivån ger en överblick av tillgängliga kanaler med information om aktuella och kommande program.

Den andra nivån ger information om alla tillgängliga program på den utvalda kanalen för de nästa 7 dagarna. Om programinformation finns tillgänglig beror på den som sänder programmet.

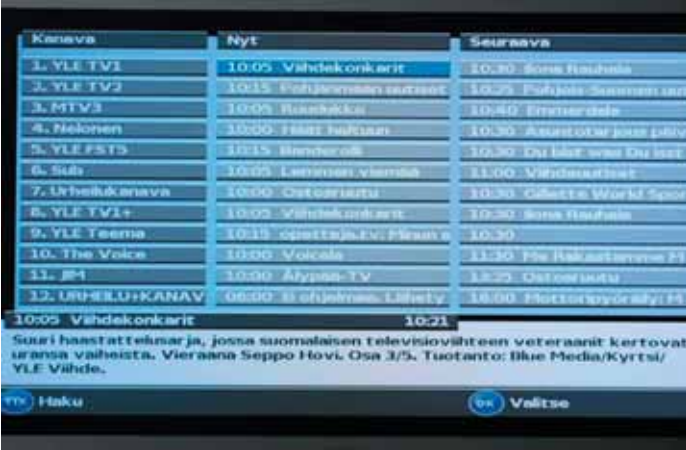

## **5.4.2 Navigation på EPG:s första nivå**

Applikationen är indelad i tre kolumner (från VÄNSTER till HÖGER):

- 1. Kanal
- 2. Nu. Programmet som är aktivt för tillfället
- 3. Nästa. Programmet som följer på det aktiva programmet.

Använd PILKNAPP UPP och PILKNAPP NER för att välja vilket program som är fokuserat. På skärmens nedre del visas detaljerad information om det fokuserade programmet (det aktuella eller det som följer). Använd PILKNAPP VÄNSTER och PILKNAPP HÖGER för att växla mellan den aktuella och nästa information om programmet som är fokuserat.

Beroende på vilket sätt EPG uppgifterna överförs av den som sänder är det möjligt att programinformationen inte är tillgänglig innan man verkligen har valt kanalen. Det är möjligt att välja (ställa in) kanalen vid kursorn genom att trycka på OK knappen. Om det finns mer aktuell information för den här kanalen kommer den att uppdateras på skärmen med en gång.

Om det finns mera programinformation än den aktuella och nästa för den fokuserade kanalen är det möjligt att gå till den andra nivån av EPG applikationen genom att trycka på PILKNAPP HÖGER när man är i "Next" ("nästa") kolumnen.

Använd knappen TTX för att söka ditt favoritprogram/din favorithändelse och ställ in timer/påminnelse på sådana händelser.

Använd knappen RECORD (röd) för att ställa in timern för den valda händelsen. Använd knappen OPT för att göra ändringar på din timer.

## **5.4.3 Navigation på EPG:s andra nivå**

EPG applikationens andra nivå ger fullständig EPG-information om den valda kanalen. Det är möjligt att i kronologisk följd skrolla mellan programmen en viss dag med hjälp av PILKNAPP UPP och PILKNAPP NER. På skärmens nedre del visas detaljerad information om det fokuserade programmet. För att gå till en annan dags programsändningar används PILKNAPP VÄNSTER och PILKNAPP HÖGER.

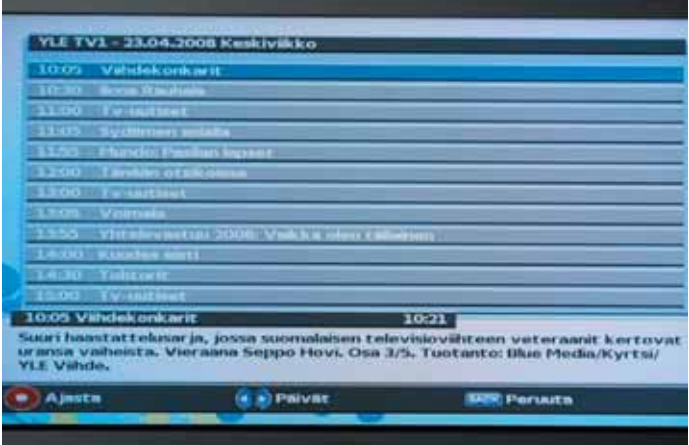

**Obs!** Att programsändningar till den här andra nivån av EPG kommer temporärt att välja (ställa in) kanalen. Det här görs för att säkerställa att programinformationen för den valda kanalen är aktuell.

## **5.5 Text-TV**

Text-TV applikationen kan aktiveras genom att trycka på TTX knappen.

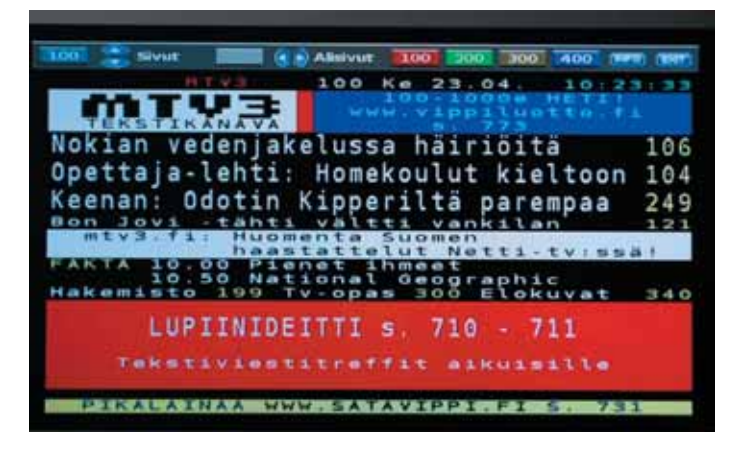

Följande funktioner understöds:

- Specifik text-TV-sida kan väljas med 0-9 knapparna.
- Följande text-TV-sida som finns sparad kan nås genom att trycka på PILKNAPP UPP.
- Tidigare text-TV-sida som finns sparad kan nås genom att trycka på PILKNAPP NER. Om den aktuella text-TV-sidan har subsidor, kan de väljas genom att trycka på PILKNAPP VÄNSTER och PILKNAPP HÖGER.
- Om det finns gömd text på text-TV-sidan, kan den göras synlig genom att trycka på OK knappen.
- De fyra färgknapparna: röd, grön,gul och blå kan användas som snabba hoppknappar för att välja text-TV-sidor. Som standard har färgknappar tilldelats följande sidor:
	- Röd: text-TV-sida 100.
	- Grön: text-TV-sida 200.
	- Gul: text-TV-sida 300.
	- Blå: text-TV-sida 400.

Användaren kan tilldela färgknapparna på nytt till sina egna favorit text-TV-sidor genom att hålla den färgade knappen nere en stund på text-TV-sidan som ska tilldelas.

# **6 HUVUDMENY**

Huvudmenyn kan aktiveras genom att trycka på knappen MENU.

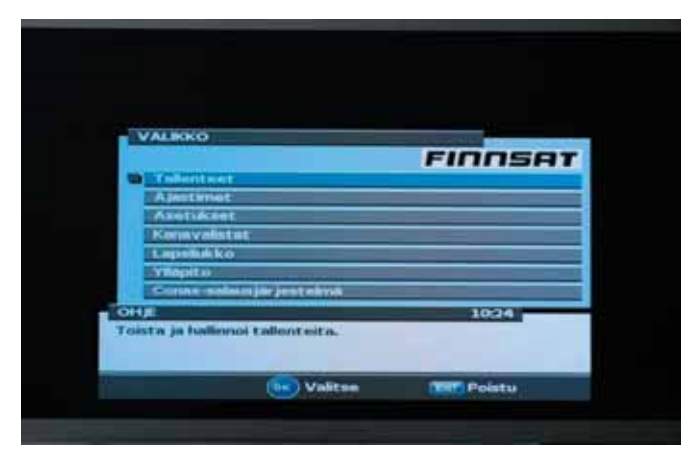

*Figur 17: Huvudmenyn.*

Huvudmenyn ger tillgång till mottagarens viktigaste funktioner. De här funktionerna är indelade i följande undermenyer:

- Inspelningar
- Timer
- Inställningar
- Kanallistor
- Föräldrakontroll
- Underhåll
- Conax conditional access system (Conax krypteringssystem)
- USB webbläsare (synlig om USB minnespinne är ansluten på framsidan)

Varje undermeny beskrivs detaljerat i de följande kapitlen.

# **Gemensamt förfarande för alla undermenyer**

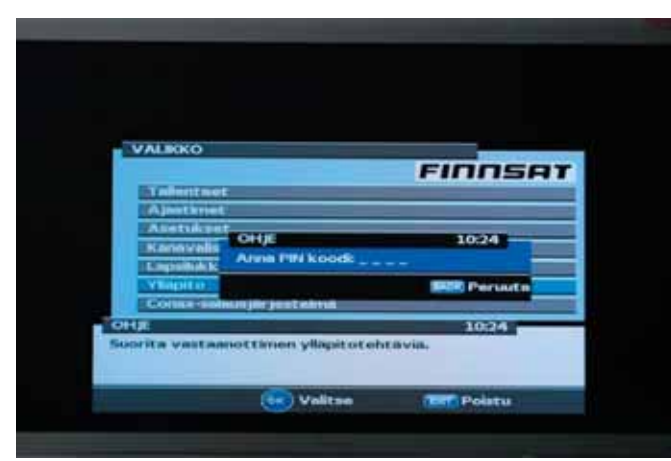

*Figur 18: PIN-kod förfrågan.*

Val av undermenyer är möjlig med PILKNAPPEN UPP eller PILKNAP-PEN NER och med OK knappen. Användaren kan gå ut ur undermenyn utan att spara ändringarna genom att trycka på EXIT eller BACK knappen. Användaren kan gå ut ur undermenyn och spara ändringarna genom att trycka på OK knappen. En PIN-kod krävs för att gå in i följande undermenyer:

- Kanallistor
- Föräldrakontroll
- Underhåll
- Grundinställnings PIN-kod är 0000.
- \* PIN-koden kan ändras i Maintenance->Change PIN-code submenu.

# **Hur man går ut ur huvudmenyn**

Användaren kan gå ut ur huvudmenyn genom att trycka på EXIT eller MENU knappen.

# **6.1 Huvudmeny: Inspelningar**

Inspelningslistan visar alla inspelade program på mottagarens interna hårddisk. Inspelningslistan innehåller följande information om varje inspelning:

- Inspelningsdatum
- Längd
- Inspelningens namn.

Under listan finns en informationsskärm, som visar mer detaljerad information om det inspelade programmet. Där finns information om inspelningskälla, tid och ytterligare information om det inspelade programmet.

# **6.1.1 Välj en inspelning**

Du kan använda HÖGER och VÄNSTER PILKNAPP för att välja inspelningar. Användaren kan välja flera inspelningar att spelas i följd eller samtidigt raderas.

# **6.1.2 Detaljinformation om inspelningen**

Genom att trycka på knappen OK, kan du få detaljerad information om inspelningen, redigera inspelningen och ställa in föräldrakontroll för inspelning

#### 6.1.2.1 Starta uppspelningen

Du kan starta tittandet på inspelningen med knappen OK. Inspelningen kommer att starta antingen från början av en inspelning eller från en tidigare sedd del beroende på valet.

6.1.2.2 Inställning av föräldrakontrollvärden på en inspelning

Det är möjligt att ställa in föräldrakontrollvärden på en inspelning. Följande värden kan ställas in:

- Lås: Kräver PIN-kod för att titta/åtkomst till denna inspelning
- Skydd: Kräver PIN-kod för att radera denna inspelning

#### 6.1.2.3 Redigera inspelning

Det är möjligt att redigera den aktuella inspelningen. Det är möjligt att t.ex. ta bort oönskade delar från inspelningens början eller slut.

6.1.2.4 Döp om inspelningen

Det är möjligt att döpa om inspelningen så att den lättare identifieras av användaren.

#### 6.1.2.5 Markera en inspelning

Det är möjligt att markera en inspelning, så att den lättare kan identifieras av användaren. Följande märken är möjliga:

- Ny

- Sedd
- $-$  FAV 1-4

## **6.1.3. Radera en inspelning**

Välj en inspelning från en lista, som du vill radera och tryck på den BLÅ knappen. Det är även möjligt att radera flera inspelningar samtidigt genom att välja dem med VÄNSTER och HÖGER PILKNAPP innan du trycker på den BLÅ knappen.

## **6.2 Huvudmeny: Timers**

Denna meny innehåller alla aktiva timers. Du kan lägga till nya timers och redigera eller radera existerande timers.

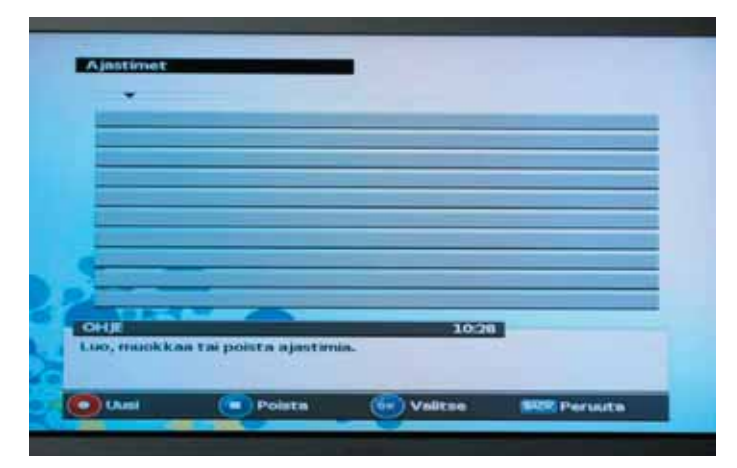

# **6.2.1 Lägg till en ny timer**

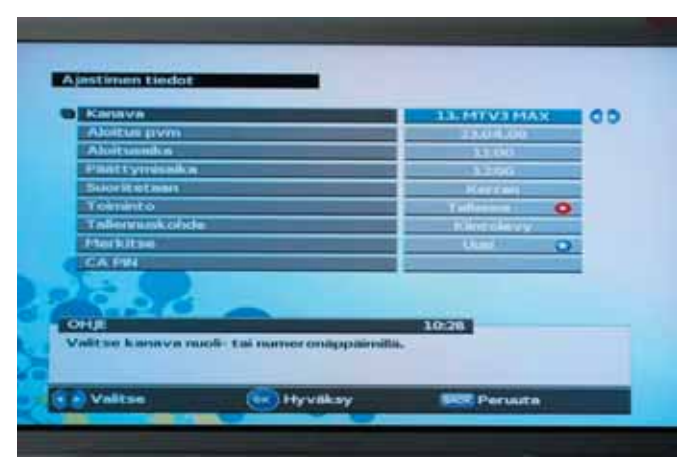

Ny timer kan skapas genom att trycka på den RÖDA knappen. Varje timer innehåller följande information:

- − Service. Detta är tjänsten som har tilldelats denna timer. Du kan välja den önskade tjänsten med NUMMERKNAPPARNA eller PILKNAPPARNA VÄNSTER/HÖGER.
- − Startdatum. Detta är startdatumet för timern i DD.MM.YY (Dag.Månad.År) format.
- − Starttid Detta är starttiden när timern är triggad.
- − Sluttid. Detta är sluttiden när timern stängs av.
- − Perform (utföra). Detta är informationen om hur ofta den här timern triggas. Som standard triggas den bara en gång, men även följande perioder är möjliga:
	- Dagligen
	- Veckovis
	- Mån Fre
	- Lör Sön
- − Funktion. Detta ställer in den utförda funktionen när den här timern triggas. Följande funktioner är möjliga:
	- Record (spela in). Tjänsten/händelsen tilldelad av den här timern spelas in på mottagarens interna hårddisk eller den externa USB-disken.
	- Record + notify (spela in och avisera). Tjänsten/händelsen tilldelad av den här timern spelas in på mottagarens interna hårddisk eller den externa USBdisken. Användaren aviseras också av ett pop-up meddelande när den här timern triggas.
	- Record + show (spela in och visa). Tjänsten/händelsen tilldelad av den här timern spelas in på mottagarens interna hårddisk eller den externa USB-disken. Automatiskt kanalbyte görs till den här tjänsten/händelsen när timern triggas.
- − Notify. (avisera) Användaren aviseras av ett pop-up meddelande när den här timern triggas.
- − Show. (visa) Automatiskt kanalbyte görs till den här tjänsten/händelsen när timern triggas.
- − Inspelningens destination. Följande destinationer är möjliga:
	- Intern hårddisk. Detta antas alltid som standarddestination.
	- Extern USB-disk.
- − Markera som. Du kan välja, om det inspelade programmet/händelsen ska automatisk markeras. Standardmärket för varje inspelning är "NEW" (Ny).
- − CA PIN. Vissa betal-TV-kanaler kräver en speciell CA PIN för att kunna titta på det planerade programmet/händelsen. Du kan tilldelas en speciell CA PIN-kod här.

# **6.2.2 Ändra nuvarande timer**

Välj en timer från en lista, som du vill ändra och tryck på knappen OK. Samma alternativ är möjliga för ändring som för att skapa en ny timer.

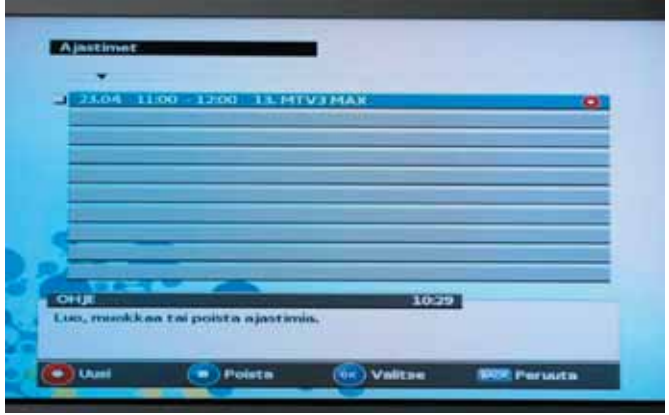

## **6.2.3. Radera en timer**

Välj en timer från en lista, som du vill radera och tryck på den BLÅ knappen. Det är även möjligt att radera flera timers samtidigt genom att välja dem med VÄNSTER och HÖGER PILKNAPP innan du trycker på den BLÅ knappen.

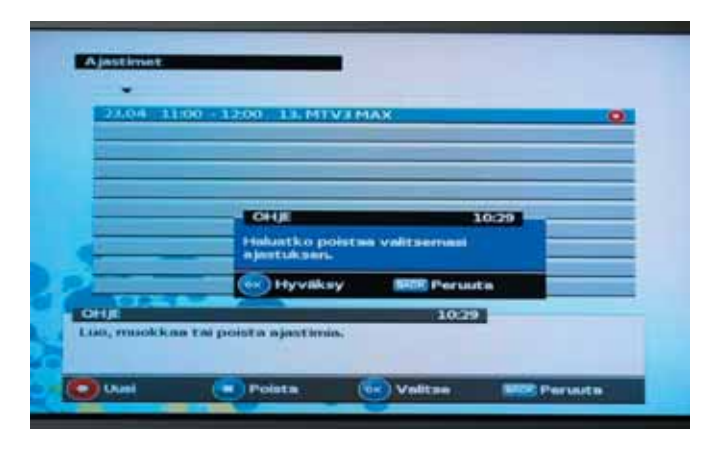

**6.3 Huvudmeny: Inställningar**

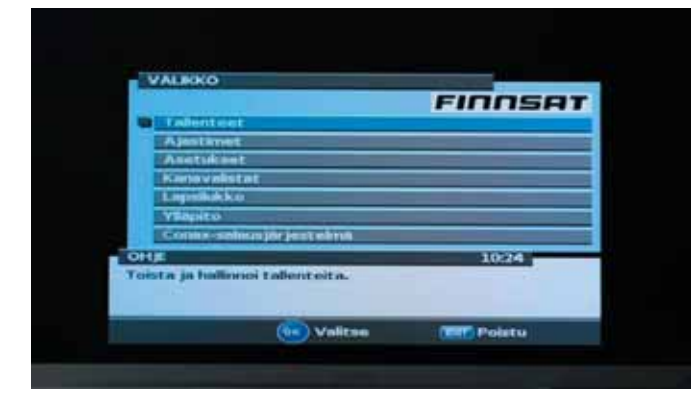

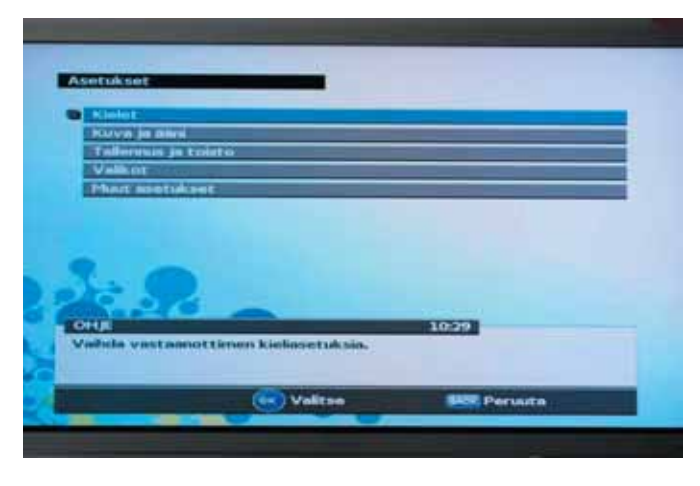

**6.3.1 Huvudmeny: Språk**

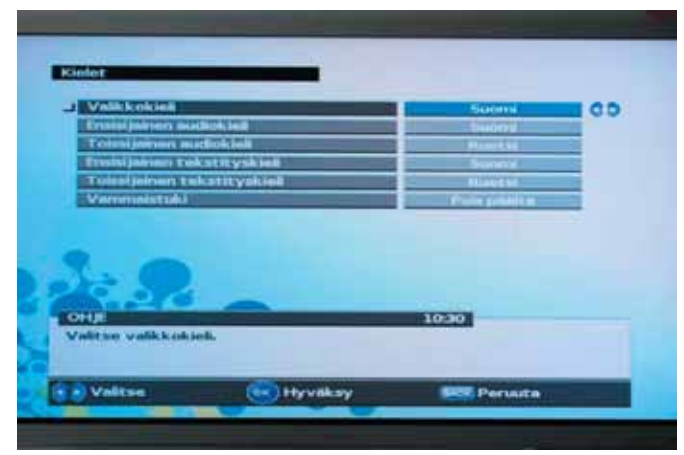

Språkmenyn innehåller uppgifter om inställningar som användaren kan ändra själv.

*Figur 19: Språkinställnigsmeny.*

- Menu language (Menyspråk): Användaren kan välja språket som används i menyerna.
- Main audio language (Föredraget ljudspråk): Användaren kan välja mottagarens föredragna ljudspråk. Mottagaren försöker alltid använda det här språket för utvalda program.
- Secondary audio language (Underordnat ljudspråk): Användaren kan välja ett underordnat ljudspråk som mottagaren använder. Mottagaren försöker välja det här språket om det föredragna språket inte finns tillgängligt för det utvalda programmet.
- Main subtitling language (Föredraget textningsspråk): Användaren kan välja mottagarens föredragna textningsspråk. Mottagaren försöker alltid använda det här textningsspråket för utvalda program.
- Secondary subtitling language (Underordnat textningsspråk): Användaren kan välja mottagarens underordnade textningsspråk. Mottagaren försöker välja det här språket om det föredragna textningsspråket inte finns tillgängligt för det utvalda programmet.

• Försämrat stöd. Användaren kan välja om ett försämrat hörsel eller visuellt stöd är aktiverat.

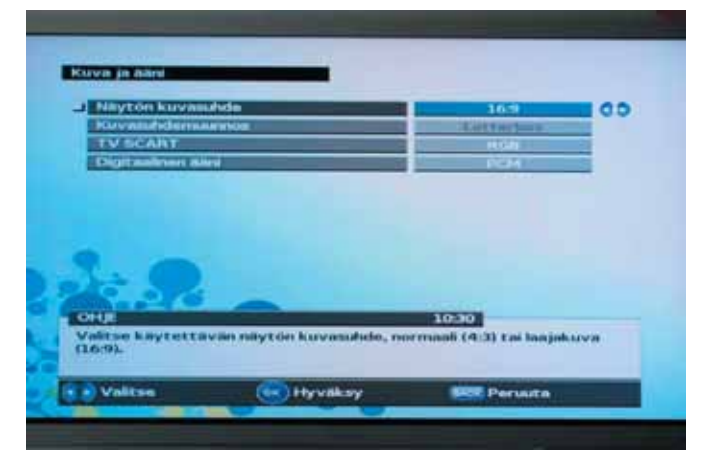

## **6.3.2 Huvudmeny: Inställningar: Video och Audio**

*Figur 20: Audio/video inställningsmeny.*

#### Video/audio menyn innehåller justerbara inställningar för video och audio i mottagaren.

# **Följande inställningar kan ändras:**

- TV aspect ratio (bildproportion): Användaren kan ge mottagaren information om vilken bildproportion den anslutna TV apparatens skärm har. Det är möjligt att välja mellan bildproportionerna 4:3 och 16:9 (vidskärm).
- Aspect ratio conversion (bildproportion konvertering). Om användaren har ställt in TV:ns bildproportion till"4:3", är det möjligt att välja ett önskat konverteringsschema för sändningar i "16:9" format. Valmöjligheterna är:
	- Pan & Scan. Mottagaren tolkar pan & scan vektorerna som är kodade i programmet och gör 16:9 ingångssignalen passande för att visas på en TV i format 4:3.
	- Letterbox. I det här läget bevaras ingångsvideosignalens originalproportion på 16:9, varför vertikala svarta balkar syns uppe och nere på skärmen.
	- No conversion (ingen konvertering). Använd det här inställningen, om din TV är gjord för ifrågavarande bildformat.
- TV SCART: Användaren kan välja formatet på TV SCART utgången. TV SCART är den utgång som sitter längre ner av mottagarens båda SCART kontakter. Valmöjligheterna för TV SCART videoformatet är:
	- RGB. Vanligtvis, ger det här den bästa bildkvaliteten på den tillkopplade TV mottagaren.
	- CVBS. Det här är den övre SCART kontaktens utgångsformat, VCR SCART.
	- Det här formatets kvalitet är inte lika bra som RGB formatet. Använd det här formatet bara om den anslutna TV:n inte understöder RGB videoformatet.
- Digital audio (Digitalt ljud): Användaren kan, välja önskat format för den digitala audioutgången.

Digital audiodata överförs via S/PDIF kontakten på mottagarens bakpanel. Välj"AC-3", om mottagaren är kopplad till en AV förstärkare som understöder AC-3 multi channel format. Obs! "AC-3" audio sänds inte på alla kanaler och program. Vanligtvis finns "AC-3" audio tillgängligt på filmkanaler.

## **6.3.3 Huvudmeny: Inställningar: Inspelning och uppspelning**

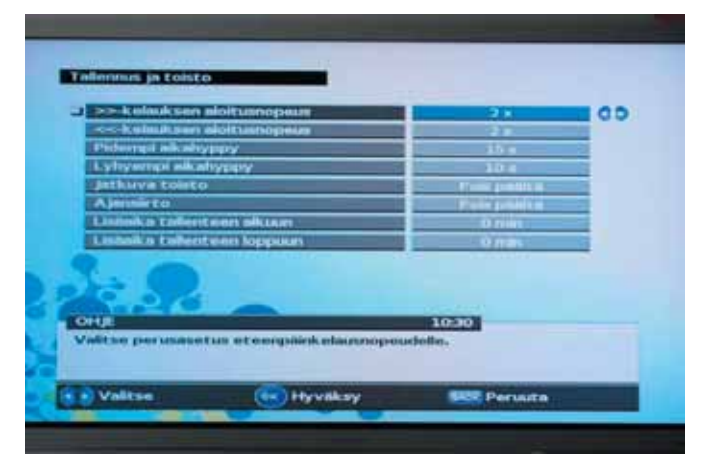

- Snabbt framåt hastighet: Användaren kan själv ställa in sin standardhastighet för snabbt framåt som kommer att användas när knappen FAST FORWARD (SNABBT FRAMÅT) trycks. Hastigheten snabbt framåt kan sedan ökas genom att trycka på knappen FAST FORWARD igen.
- Återspolningshastighet: Användaren kan själv ställa in sin standardhastighet för återspolning som kommer att användas när knappen REWIND (ÅTERSPOLNING) trycks. Återspolningshastigheten kan sedan ökas genom att trycka på knappen REWIND igen.
- Längre tidshopp: Användaren kan själv ställa in sin standardtid för hoppavstånd för TIME JUMP (TIDSHOPP) knapparna. Valda längre tidshopp görs när tidshoppegenskapen startas.
- Kortare tidshopp: Användaren kan själv ställa in sin standardtid för hoppavstånd för TIME JUMP (TIDSHOPP) knapparna. Valda kortare tidshopp kommer att utföras när du gör en riktningsändring av den tidigare tryckta TIME JUMP knappen. Längre tidshopp utförs igen när tidslinjen för uppspelningsmenyn stängs.
- Användning av vänster/höger pilknapp.
- Kontinuerlig uppspelning: Användaren kan välja om uppspelningen ska sluta eller starta igen från början när uppspelningen har nått slutet.
- Tidsförskjutning: Användaren kan välja om tidsförskjutningsegenskapen alltid ska vara på för den valda tiden eller om tidsförskjutningen enbart ska startas efter att ha tryckt en PAUSE (PAUS) eller återspolningsknappp. Tidsförskjutningen tillåter användaren att titta på program senare än den aktuella sändningstiden utan att göra några inspelningar.
- Extra tid för att starta inspelning: Användaren kan välja tiden som automatiskt kommer att läggas till början av alla inspelningarna när de görs med timer.
- Extra tid för att avsluta inspelning: Användaren kan välja tiden som automatiskt kommer att läggas till avslutningen av alla inspelningarna när de görs med timer.

**6.3.4 Huvudmeny: Inställningar: Menyer**

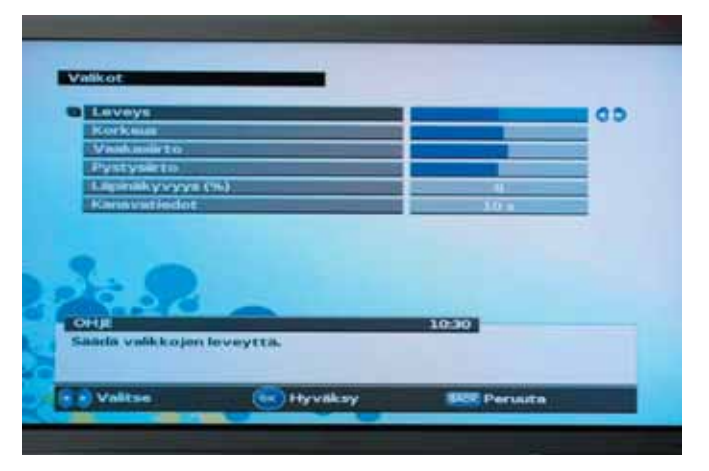

Denna meny innehåller inställningar så att menyer kan justeras för att bäst matcha den använda visningsapparaten (TV).

- Menybredd. Användaren kan skala menybredden för den bästa matchningen med den valda visningsapparaten
- Menyhöjd. Användaren kan skala menyhöjden för den bästa matchningen med den valda visningsapparaten
- Meny horisontal förskjutning. Användaren kan placera menyn horisontalt för den bästa matchningen med den valda visningsapparaten
- Meny vertikal förskjutning. Användaren kan placera menyn vertikalt för den bästa matchningen med den valda visningsapparaten
- Graphics adjust (grafikinställning): Användaren kan ställa in mottagarens grafik horisontalt. Använd den här inställningen bara om mottagarens grafik inte är centrerad korrekt av din TV mottagare.
- Graphics transparency (Grafikens transparens): Användaren kan ställa in grafikens transparens (i %) ovanpå motttagarens videosignal.

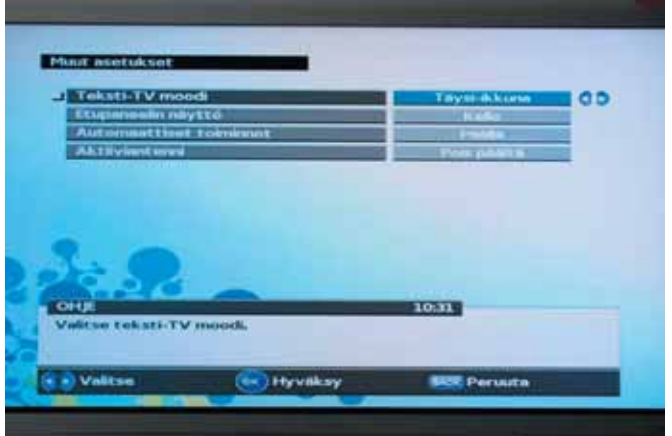

## **6.3.5 Huvudmeny: Inställningar: Andra inställningar**

• PIP (Picture-In-Picture) (bild i bild) läge: Användaren kan välja om PIP ska visas i

ett litet fönster i den övre delen av huvudbilden eller om skärmen ska delas i två lika delar sida vid sida för PIP och huvudbild.

- Text-TV-läge: Användaren kan välja om text-TV ska visas sida vid sida med huvudbilden eller om den ska visas i helskärm i text-TV-läge.
- Programinformationsbanner: Användaren kan välja hur många sekunder programinformationsbannern ska visas på skärmen efter ett kanalbyte. Detta val påverkar också effekterna av den automatiska stängningen av tidslinjen för uppspelningen. Timeout-värdet kan justeras.
- Frontdisplay: Användaren kan välja om han eller hon vill se ett tjänstenamn eller en klocka på frontdisplayen medan han eller hon tittar på program.
- Automatiska uppgifter: Användaren kan välja om mottagaren ska utföra automatiska funktioner såsom automatisk uppdatering av nya tjänster till kanallistan.
- Aktiv antenn: Användaren kan välja om 5V aktiv antenningång ska vara på eller av.

# **6.4 Huvudmeny: Channel lists (kanallistor)**

Menyn för kanallistor innehåller verktyg att användas med kanallistorna.

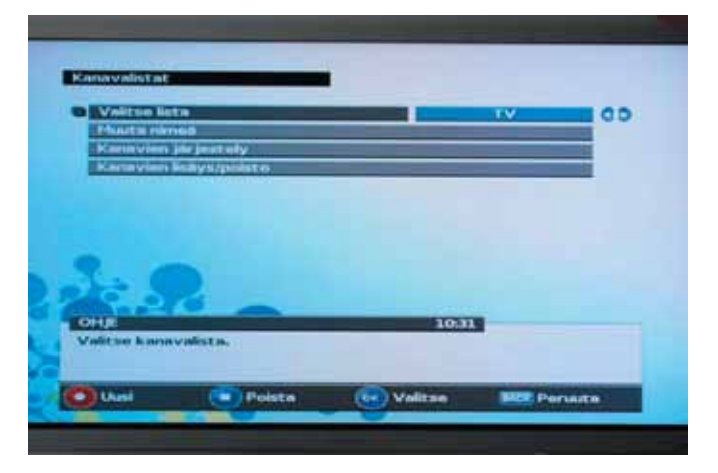

## **6.4.1 Huvudmeny: Standardkanallista**

Det finns två kanallistor i grundinställningen som skapas automatiskt när mottagaren installeras för första gången:

- TV
- Radio

TV kanallistan innehåller bara TV kanaler (med audio och video innehåll) och radiokanallistan innehåller bara radiokanaler (endast audio innehåll).

TV och radiostationer behandlas på ett speciellt sätt av mottagaren:

- Listan kan inte döpas om
- Listan kan inte raderas
- Kanalerna i de här listorna kan omordnas

# **6.4.2 Huvudmeny: Organisation av kanallista**

Kan användaren kan i alla fall, skapa sina egna kanallistor och lägga till och ta bort kanaler från dem.

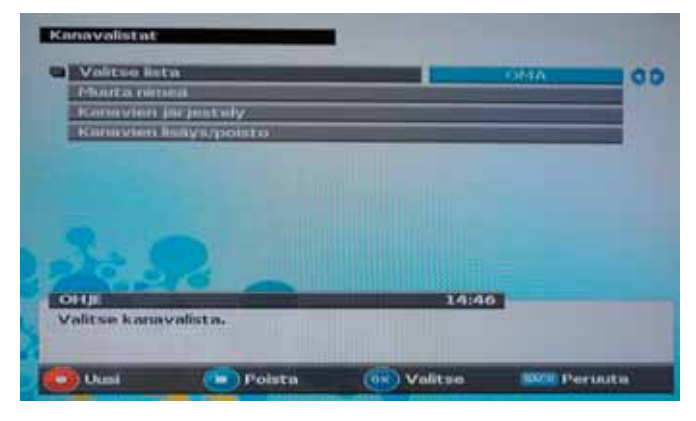

Innan man börjar använda en kanallista, måste en kanallista väljas ut.

#### *Figur 21: Kanallistor funktionsmeny.*

Följande funktioner för kanallistorna understöds:

- Val av kanallista att arbeta med (TV, radio eller favorit)
- Ge en favoritkanallista nytt namn
- Skapa en favoritkanallista
- Radera en favoritkanallista
- Lägga till kanaler till en favoritkanallista
- Ta bort kanaler från en kanallista

## **6.4.2.1 Huvudmeny: Organisation av kanallista: Lägga till/radera kanaler från TV/radiolistor**

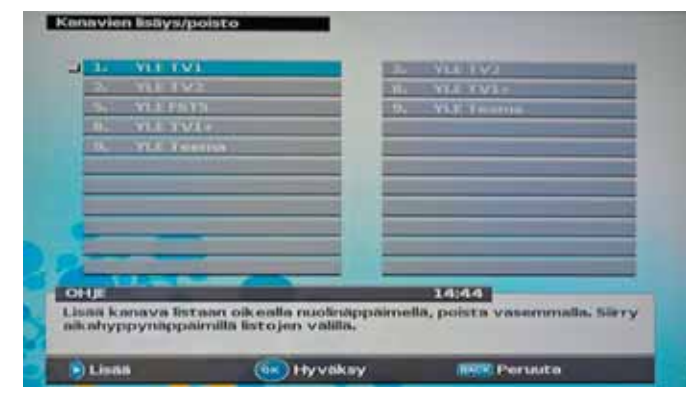

Den här menyn används för att lägga till/ radera kanaler från/till TV eller radiolistor. I den här menyn, kan användaren märka en kanal som "raderad", så att den inte längre syns i listan.

Senare kan användaren ta bort "raderad" märket så att kanalen kan ses igen.

*Figur 22: Lägga till/radera kanaler från TV/radiolistor*

## **6.4.2.2 Huvudmeny: Organisation av kanallista: Create (Skapa) en favoritlista**

Användaren kan skapa en ny favoritlista genom att trycka på den RÖDA knappen.

Följande funktioner understöds:

- För att välja en bokstav används siffterknapparna 0-9.
- För att ange en ny bokstav används PILKNAPP HÖGER.
- För att antingen radera den valda eller sista bokstaven används den BLÅ knappen.
- För att byta mellan STORA och små bokstäver används TTX knappen.

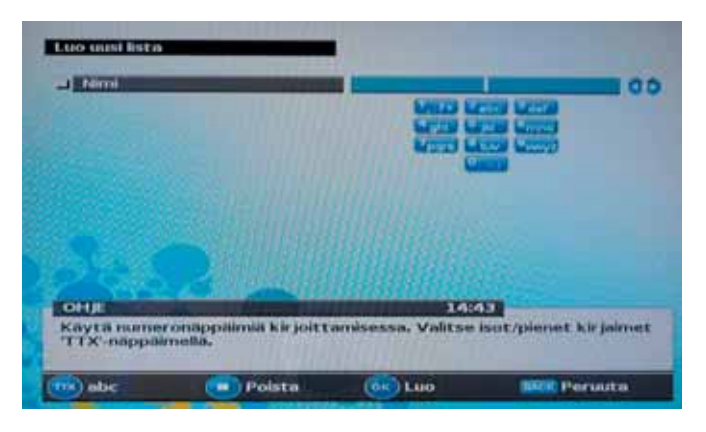

*Figur 23: Skapa en ny favoritkanallista*

## **6.4.2.3 Huvudmeny: Channel lists (kanallistor) Rename (Byta namn) på favoritlistor**

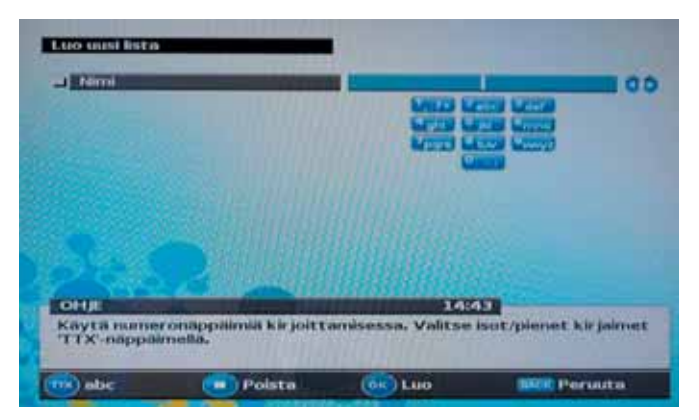

*Figur 24: Byta namn på en favoritlista*

Den här menyn används för att byta namn på favoritkanallistor. I den här menyn, kan användaren byta namn på en utvald favoritkanallista. Samma funktioner som i Create favorite list (skapa favoritlista) understöds.

**6.4.2.4 Huvudmeny: Channel lists (kanallistor) Delete(Radera) favoritlista**

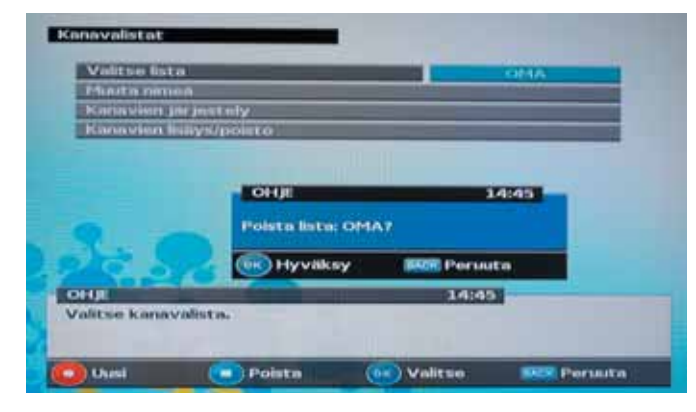

*Figur 25: Radera en favoritlista*

Det här används för att radera en utvald favoritlista och alla kanaler i den. Innan raderingen genomförs, bes användaren verifiera raderingen.

## **6.4.2.5 Huvudmeny: Channel lists (kanallistor) Rearrange (Omordna) kanalerna i en favoritlista**

Den här menyn används för att ordna om kanalerna i en favoritkanallista. Följande funktioner understöds:

• För att välja en kanal som skall flyttas används PILKNAPP HÖGER.

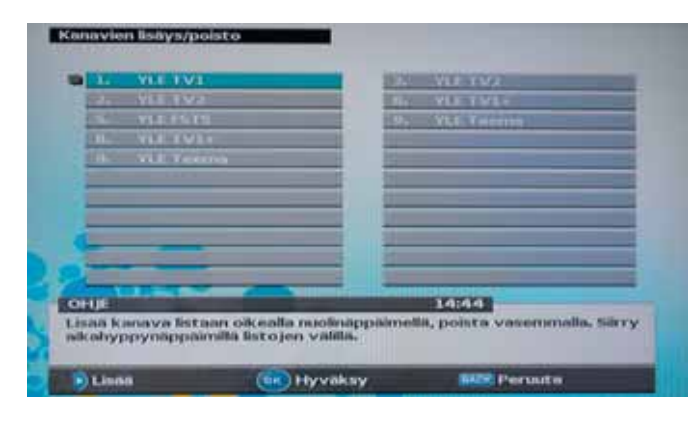

För att byta en kanals position i kanallistan används PILKNAPP UPP och PILKNAPP NER.

För att verifiera en kanals nya position i kanallistan används PILKNAPP VÄNSTER eller OK knappen.

*Figur 26: Rearrange (Omordna) kanalerna i en favoritlista*

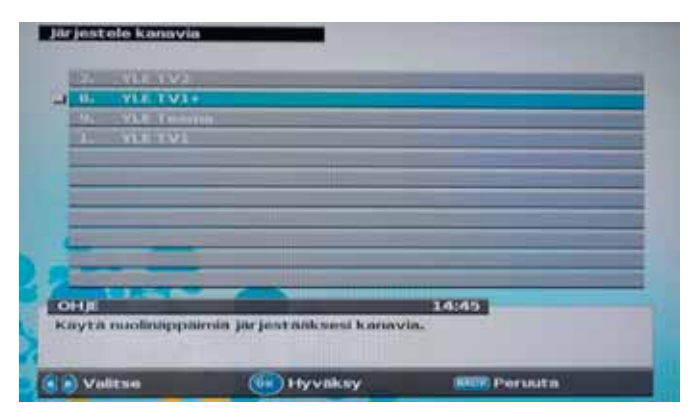

*Figur 27: Byt position på en kanal i favoritlistan.*

## **6.4.2.6 Huvudmeny: Channel lists (kanallistor) Add/delete (lägg till/radera) kanaler från favoritlista**

Den här menyn används för att lägga till/ radera kanaler från/till favoritkanallistor. Följande funktioner understöds:

För att välja en kanal att läggas till används PILKNAPP UPP och PILKNAPP NER.

• För att lägga till en kanal till favoritlistan används PILKNAPP HÖGER.

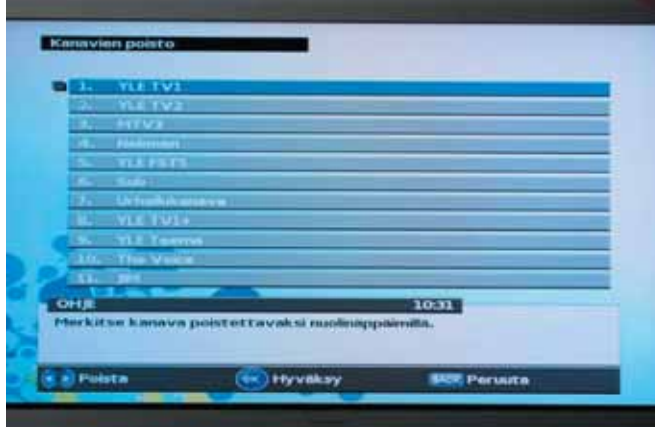

- För att hoppa till favoritlistan används LAST-knappen.
- För att radera en kanal från favoritlistan används PILKNAPP VÄN-**STER**

Den här menyn innehåller verktyg för att förhindra oönskad tillgång till

utvalda kanaler.

*Figur 28: Lägga till/radera kanaler från/till favoritlista.*

## **6.5 Huvudmeny: Föräldrakontroll**

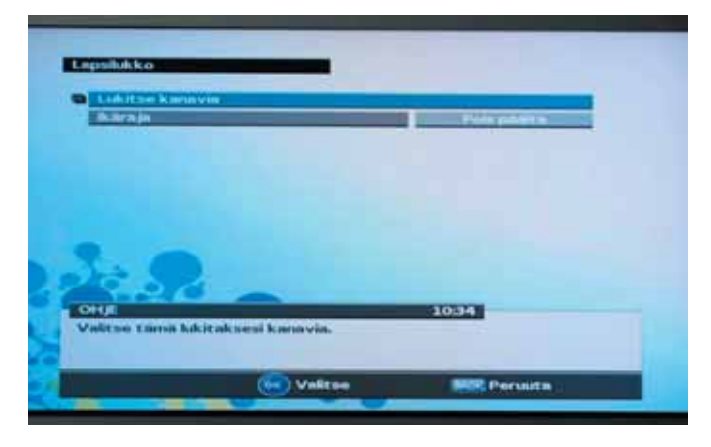

*Figur 29: Föräldrakontroll meny.*

I den här menyn kan användaren:

- Går in och blockerer och öppnar kanaler. När en kanal är blockerad krävs en PINkod för att få tillträde.
- Aktivera och deaktivera mottagarens automatiska föräldrakontrollsfunktioner. Den här funktionen förutsätter att operatören understöder och sänder den här informationen i sina kanaler och program.

#### **6.5.1 Huvudmeny: Parental control (föräldrakontroll): Lock channels(Blockera kanaler)**

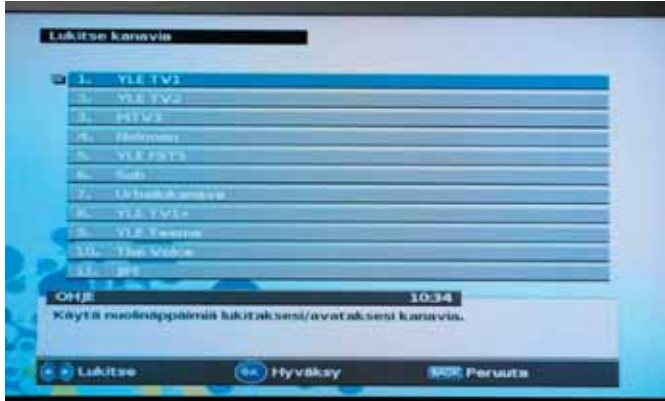

Den här menyn används för att blockera eller öppna kanaler i TV eller radiokanallistorna.

42 *Figur 30: Blockera/öppna kanaler från TV/radiolistor*

Följande funktioner understöds:

För att välja en kanal som skall blockeras/öppnas används PILKNAPP UPP och PILKNAPP NER.

- För att blockera/öppna en kanal används PILKNAPP VÄNSTER eller PILKNAPP HÖGER.
- För att sätta åldersgräns för varje vald kanal.

När en kanal är blockerad krävs en PIN-kod för att få tillträde till den här kanalen.

# **6.6 Huvudmeny: Maintenance (service)**

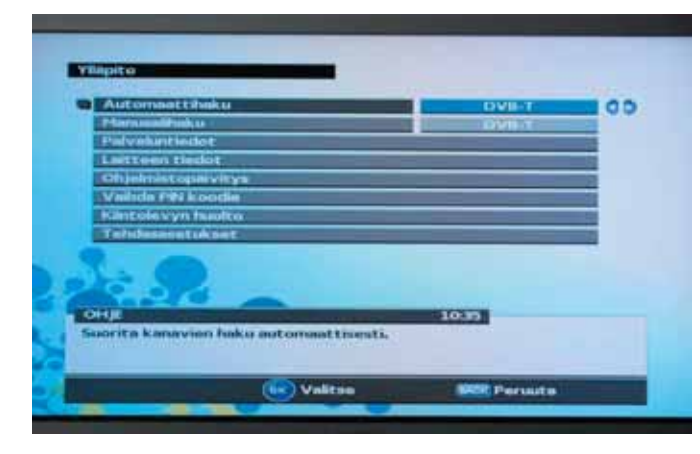

Den här menyn innehåller följande punkter:

- Automatisk kanalsökning (DVB-C eller DVB-T eller både kabel och markbundna)
- Manual channel search (manuell kanalsökning)
- Tjänsteinformation
- Systeminformation
- System software update (uppdatering av systemprogrammet)
- Change PIN code (Byta PIN kod)
- HDD service
- Factory reset (återställning av fabriksinställningarna)

## **6.6.1 Huvudmeny: Maintenance (service) Automatisk kanalsökning**

Den här menyn används för att göra en automatisk sökning av tillgängliga kanaler. Sökning kan göras för DVB-C, DVB-T eller båda signalerna.

När mottagaren söker kanaler visar den följande information:

• Progress of the search (Sökningens framåtskridande)

• Signalnivån för tillfället. Det är naturligt att signalnivån varierar under sökprocessen. Signalstyrkan anges på ett signalstreck, och det följer att ju starkare signalnivå desto längre signalstreck.

- Grön färg: God signalnivå.
- Gul färg: Tillräcklig signalnivå. Tillfälliga störningar i bilden kan uppträda på bilden.
- Röd eller grå färg: Dålig signalnivå. Det visas ingen bild eller konstant störning i bilden.

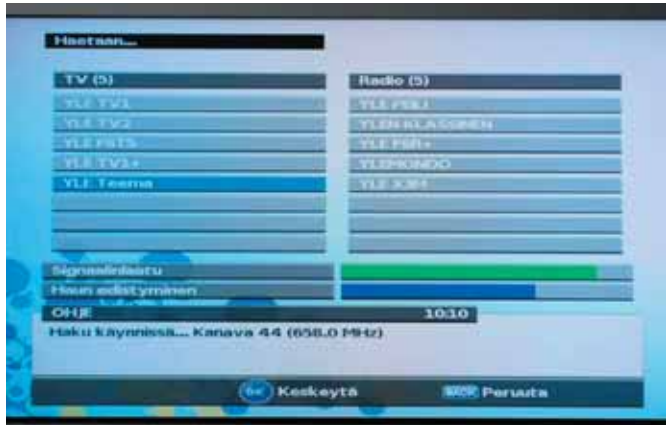

- Namnen på de hittade TV-kanalerna och totalt antal TV-kanaler som har hittats hittills.
- Namnen på de hittade radio-kanalerna och totalt antal radio-kanaler som har hittats hittills.

*Figur 31: Automatisk programsökning pågår.*

Sökningen kan pausas närsomhelst genom att man trycker på OK knappen. När den är pausad:

- Kan sökningen fortsättas genom att trycka på OK knappen.
- Användaren kan gå tillbaka till Maintenance (service) undermenyn genom att trycka på EXIT knappen.

När sökningen är färdig visas följande information:

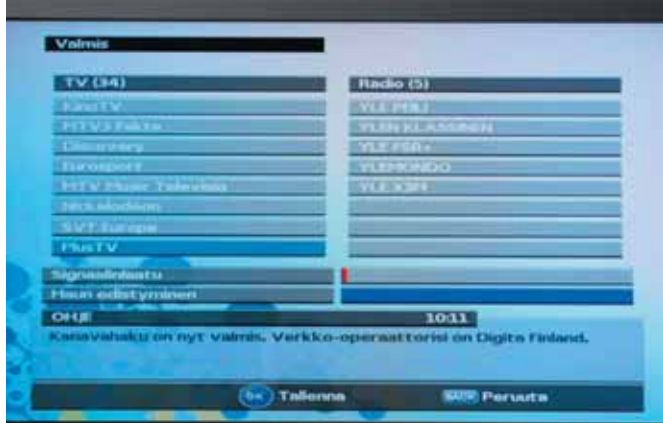

- Alla hittade TV-kanaler och det totala antalet hittade TV-kanaler
- Alla hittade radio-kanaler och det totala antalet hittade radio-kanaler
- Namn på nätverket som mottagaren är ansluten till

*Figur 32: Den automatiska programsökningen är färdig.*

## **6.6.2 Huvudmeny: Maintenance (service) Manual channel search (manuell kanalsökning)**

Den här menyn används för att genomföra en manuell kanalsökning. Följande information måste anges innan sökningen påbörjas:

#### DVB-C

- Frekvens. Frekvens i MHz där sökningen genomförs.
- Nätverkssökning. Det används för att informera om mottagaren skall följa nätverkslänkarna under sökningen.
- Symbolhastighet.
- Konstellation.

#### DVB-T

- RF-kanal. RF-kanal, där sökningen genomförs.
- Nätverkssökning. Det används för att informera om mottagaren skall följa nätverkslänkarna under sökningen.

Medan mottagaren söker kanaler, visar den följande information:

- Progress of the search (Sökningens framåtskridande)
- Signalnivån för tillfället. Det är naturligt att signalnivån varierar under sökningens gång. Nivån på signalstyrkan anges på ett signalstreck, ju starkare signal desto längre signalsteck
	- Grön färg: God signalnivå.
	- Gul färg: Tillräcklig signalnivå. Tillfälliga störningar kan uppträda i bilden
	- Röd eller grå färg: Dålig signalnivå. Det visas ingen bild eller konstant störning i bilden.

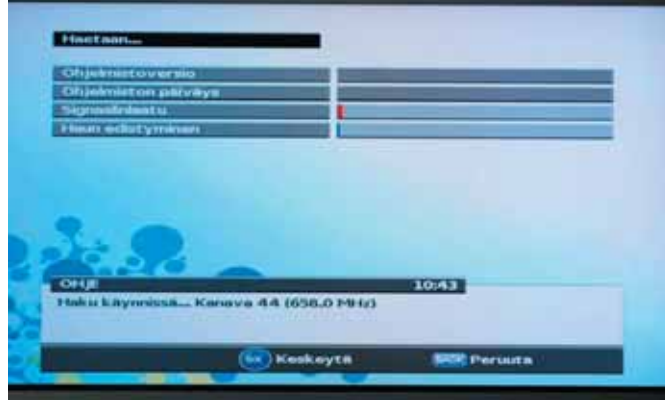

- Namn på hittade TV-kanaler och totalt antal av TV-kanaler hittade hittils
- Namnen på de hittade radio-kanalerna och totalt antal radio-kanaler som har hittats hittills.

*Figur 33: Manuell programsökning pågår.*

Sökningen kan pausas närsomhelst genom att man trycker på OK knappen.

När den är pausad:

- Kan sökningen fortsättas genom att trycka på OK knappen.
- Användaren kan gå tillbaka till Maintenance (service) undermenyn genom att trycka på EXIT knappen.

När sökningen är färdig visas följande information:

- Hittade TV-kanaler och det totala antalet hittade TV-kanaler
- Hittade radiokanaler och det totala antalet hittade radiokanaler
- Namn på nätverket som mottagaren är ansluten till

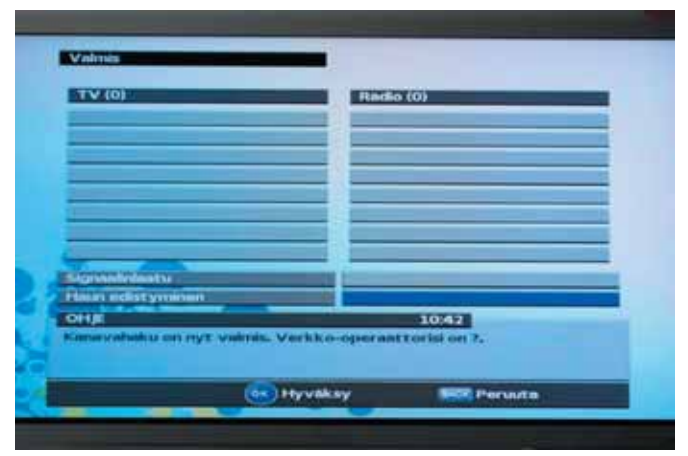

*Figur 34: Den manuella programsökningen är färdig.*

# **6.6.3 Huvudmeny: Maintenance (service) Serviceinformation**

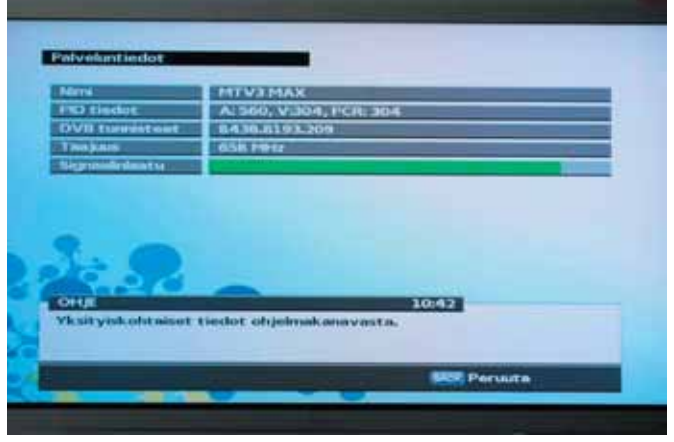

*Figur 35: Serviceinformationsmeny.*

Menyn för serviceinformation ger teknisk information om kanalen och programmet som är valt för tillfället. Den här informationen innefattar:

- Kanalens namn
- PID (Packet Identification) information om det aktuella programmet. PID informationen ges för Audio, Video och PCR data, allt i decimalformat.
- Tredelad DVB-identifiering för den aktuella kanalen. Den här tredelade identifieringen ges i decimalformat x.y.z, där
	- x = original nätverks-id
	- y = bärvågens id
	- $-z =$ kanalens id
- Frekvensinformation i MHz för den aktuella kanalen. Informationen innefattar också antalet symboler och konstellation.
- Signalstyrka. signalnivån visas med en signalbalk som:
	- Blir längre, ju starkare signalen är.
	- Grön färg: God signalnivå.
	- Gul färg: Tillräcklig signalnivå. Tillfälliga störningar i bilden kan uppträda.
	- Röd eller grå färg: Dålig signalnivå. Ingen bild eller permanenta störningar i bilden.

#### **Hur man går ut ur menyn för Serviceinformation**

Användaren kan gå ut ur menyn för serviceinformation genom att trycka på EXIT eller BACK knappen.

# **6.6.4 Huvudmeny: Maintenance (service) Systeminformation**

Den här menyn används för att få information om mottagaren och dess programvara.

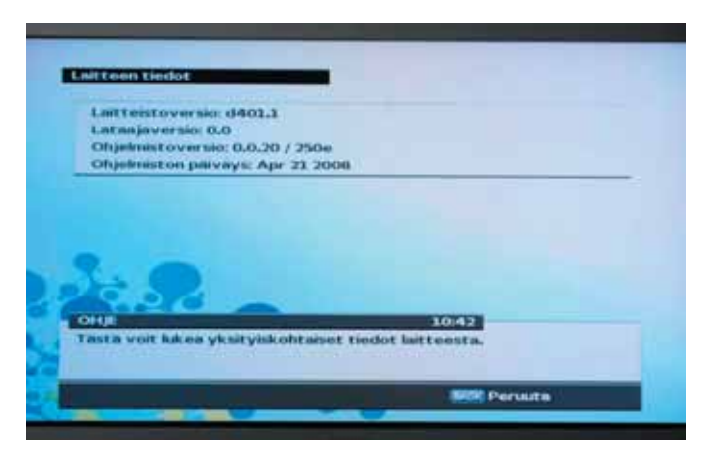

#### **6.6.5 Huvudmeny: Maintenance (service) System software update (uppdatering av systemprogrammet)**

Den här menyn används för att kontrollera om det finns ett nyare systemprogram att tillgå för den här mottagaren. Om nyare programvara finns tillgänglig, kan användaren uppdatera mottagaren genom att följa anvisningarna på skärmen.

## **6.6.6 Huvudmeny: Maintenance (service) Change PIN code (Byta PIN\_kod)**

Den här menyn används för att byta mottagarens PIN-kod. Grundinställnings PIN-kod är 0000.

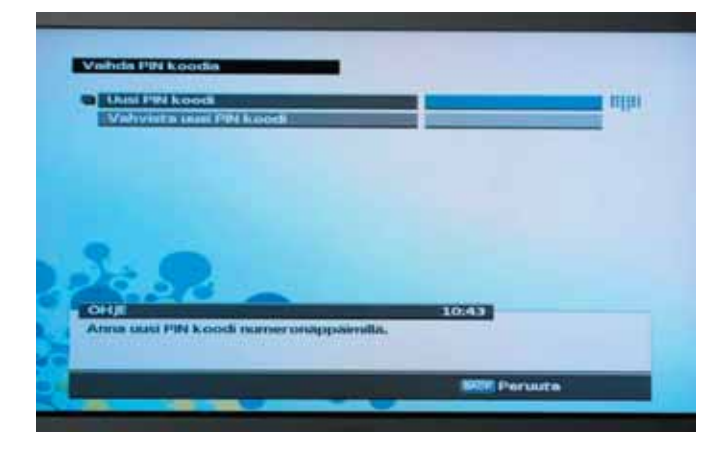

# **6.6.7 Huvudmeny: Maintenance (service) HDD service**

Denna meny visar detaljerad information om hårddisken. Den tillåter även användaren att utföra underhållsmoment på hårddisken såsom reparationer, defragmentering och formattering.

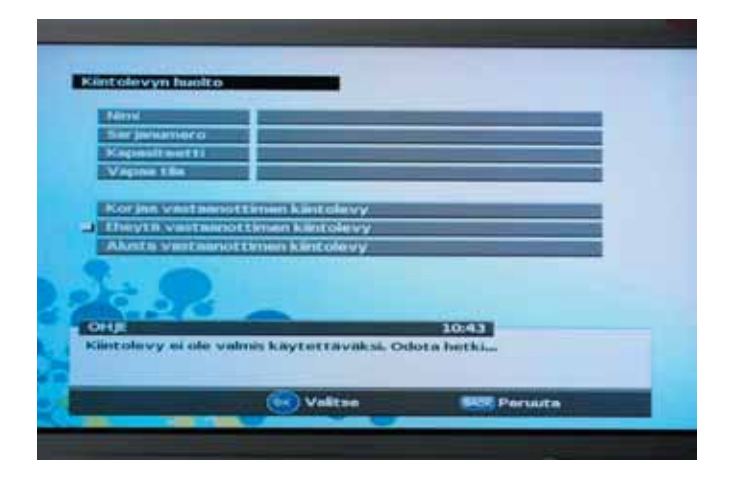

# **6.6.8 Huvudmeny: Maintenance (service) Factory reset (återställning av fabriksinställningarna)**

Den här menyn används för att återställa fabriksinställningarna. När återställning av fabriksinställningarna har skett, kommer programvaran och inställningarna vara som när mottagaren lämnade fabriken. Före återställningen, kommer användaren bes verifiera återställningen. Obs! Inspelade program raderas inte under fabriksåterställningen.

## **6.7 Huvudmeny: Conax conditional access system (Conax krypteringssystem):**

Den här menyn används för att kontrollera diverse information om Conax krypteringssystemet. Den här informationen innefattar:

- Kontroll av Smart kortets status
- Ändring av smart kortets PIN koder
- Ställa in Conax åldersgräns.

## **6.7.1 Huvudmeny: Conax conditional access system (Conax krypteringssystem): Subscription status (Abonnemang status)**

Den här menyn används för att kontrollera det aktuella abonnemangets rättigheter på smartkortet.

## **6.7.2 Huvudmeny: Conax conditional access system (Conax krypteringssystem): Event status (tillställnings status)**

Den här menyn används för att kontrollera rättigheterna för speciella tillställningar på smartkortet.

## **6.7.3 Huvudmeny: Conax conditional access system (Conax krypteringssystem): Token status (kredit status)**

Den här menyn används för att kontrollera det aktuella kreditläget på smartkortet.

#### **6.7.4 Huvudmeny: Conax conditional access system (Conax krypteringssystem): Change CA PIN (ändra CA PIN)**

Den här menyn används för att ändra PIN koden som används för att verifiera en del Conax CA aktioner som t.ex. att förbigå åldersblockeringen.

#### **6.7.5 Huvudmeny: Conax conditional access system (Conax krypteringssystem): Change Signature PIN (ändra signatur PIN)**

Den här menyn används för att ändra signatur PIN koden. Den här PIN-koden används för att verifiera pay-per-view beställningar med returkanal.

#### **6.7.6 Huvudmeny: Conax conditional access system (Conax krypteringssystem): Mature rating (åldersgräns)**

Den här menyn används för att ändra inställningarna för Conax CA åldersgräns.

## **6.7.7 Huvudmeny: Conax conditional access system (Conax krypteringssystem): About (om) Conax CA**

Den här menyn används för att få information om Conax smartkortet som används för tillfället.

## **6.7.8 Conax conditional access system (Conax krypteringssystem): Pop-ups**

Vid normal användning av mottagaren kan det hända att Conax conditional access system måste informera användaren om saker som:

- Inte tillgängligt
- Åldersgräns
- Verifierar beställningen av pay-per-view tjänsten
- Geografiska avbrott

För ändamålet använder mottagaren så kallade pop-ups. Pay per View (PPV) beställningsmottagning ger först information om tjänsten som skall beställas och vad den kostar.

För att ta tjänsten i anspråk tryck på OK eller för att avbryta den på EXIT knappen.

Att ta PPV tjänsten i anspråk måste verifieras genom at ange CA PIN koden.

# **7 INSPELNING OCH UPPSPELNING**

Den här mottagaren har en inbyggd hårddiskdrive, på vilken du kan spela in program utan en extern mediaapparat såsom en VCR.

# **7.1 Direkt inspelning**

Tryck på knappen RECORD (röd) på fjärrkontrollen för att direkt spela in nuvarande program. Produkten spelar in livesändningen, men om du tittar på en tidsförsenad inspelning, kommer inspelaren inte att spara vad du för tillfället tittar på. Du kan växla mellan olika tjänster och din inspelning förblir på kanalen där den startades. Du kan spela in upptill två kanaler samtidigt. När du spelar in två kanaler samtidigt, kan du inte utföra TSR (Time Shifted Recording) (tidsförskjuten inspelning), men, direktsända program kan ses. Om du försöker att spela in alltför många kanaler samtidigt, kommer du att uppmanas att först stoppa någon inspelning.

Tryck på knappen STOP (blå) på fjärrkontrollen för att stoppa inspelningen. Om du spelar in mer än en kanal, kommer du att uppmanas att välja en av inspelningarna som ska stoppas.

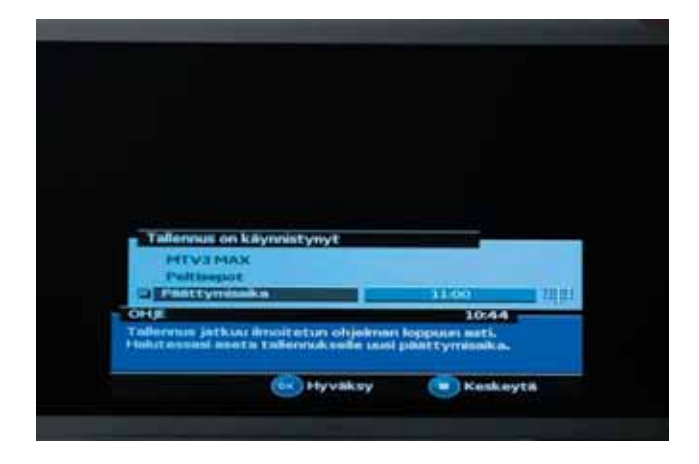

Meddelande:

- Kontrollera och säkerställ att det finns tillräckligt med fritt utrymme innan inspelning. Om det fria utrymmet på hårddisken inte är tillräckligt stoppas inspelningen. Exempel, en timmas inspelning av ett program kan kräva upptill 4 GB hårddiskutrymme. Normalt tar en timmas inspelning cirka 2 GB. Utrymmet som behövs för 1 timmas program kan variera beroende på programmet som spelas in.
- Det är även möjligt att spela in ett radioprogram.

# **7.2 Inspelningsplan**

Du kan ställa in ett program för automatisk inspelning med en inspelningstimer i EPG (Electrical Program Guide) eller manuellt skapa en timer i *Menu – Timers – New*. Skapandet av en inspelningstimer i EPG görs genom att trycka på knappen RECORD (röd) medan programmet som ska spelas in väljs. Manuellt skapande av timer beskrivs i den här manualen avsnitt 6.2.1 Lägg till ny timer.

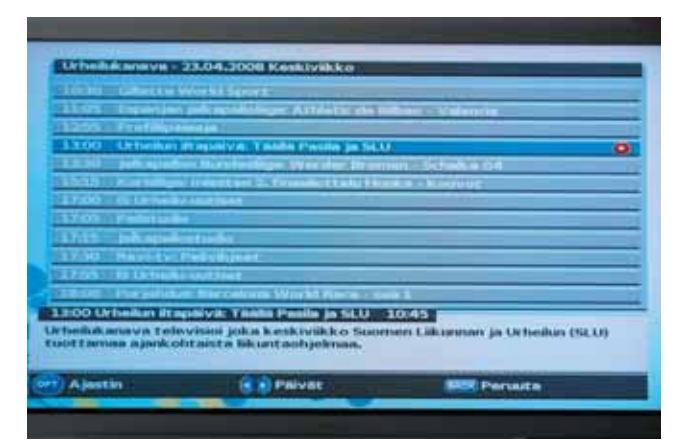

#### **Obs!**

- Du kan reservera 2 program att spelas in samtidigt.
- Om målkanalen är blockerad, begränsad av tittartid eller föräldrakontroll, måste du mata in ett lösenord för reserveringen.
- •Om du har ställt in *Lock (Lås)* på en inspelningsreservering, måste du mata in ett lösenord för spela upp det inspelade programmet.

## **7.3 Visning av inspelade program**

Du kan titta på inspelade program genom att gå till PLAYLIST eller till *Menu – Recordings*. Funktionen av dessa menyer är förklarad i Bruksanvisningerna avsnitt 6.1 Main menu (Huvudmeny): Inspelningar.

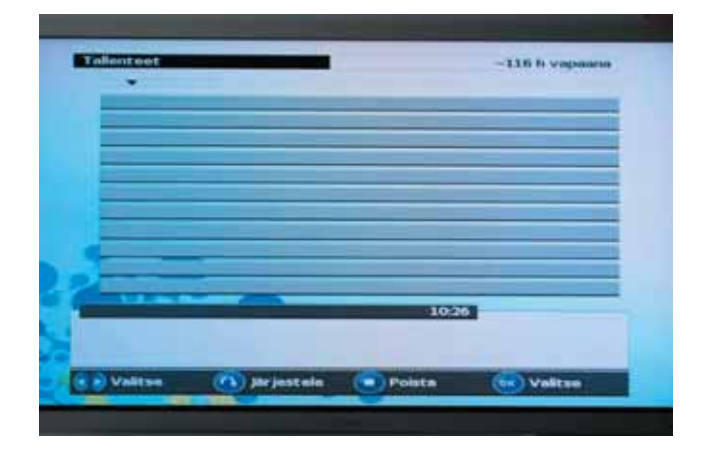

#### **Obs!**

- För ytterligare information om tidsförskjutningsfunktioner såsom VCR funktioner, hänvisas du till andra kapitel i manualen
- Vissa delar av en inspelning kanske hoppas över när du spelar upp ett inspelat program om inspelningsläget bytts från krypterat till avkrypterat och tvärt om.

Se bruksanvisningen avsnitt 6.1 för mer information om inspelningar.

# **7.4 MP3**

Du kan även njuta av MP3 musik från din USB minnespinne eller USB hårddisk.

Du kommer att frågas om du vill kontrollera innehållet i en USB-apparat när du sätter i den. Du kan också när som helst kontrollera USB-innehållet genom att välja *Menu – USB browser*.

#### **Obs!**

USB-browser (webbläsare) finns enbart i huvudmenyn när USB-apparaten är isatt.

- 1. Gå till USB-browser.
- 2. Välj katalogen och filen som du vill spela och tryck på knappen OK.
- 3. Tryck på knappen **STOP** för att stoppa nuvarande musik.

# **7.5 Digitala bilder**

Du kan titta på jpg eller jpeg bilder från din USB minnespinne eller USB hårddisken.

Du kommer att frågas om du vill kontrollera innehållet i en USB-apparat när du sätter i den. Du kan också när som helst kontrollera USB-innehållet genom att välja *Menu – USB browser*.

## **Obs!**

USB-browser (webbläsare) finns enbart i huvudmenyn när USB-apparaten är isatt.

- 1. Gå till USB-browser.
- 2. Välj katalogen och filen som du vill titta på och tryck på knappen **OK**.
- 3. Tryck på knappen **STOP** för att stoppa det nuvarande tittandet.

Puuttuvia toimintoja Teknisiä tietoja kaivataan Hakemistokin olis kiva

# **8 FELSÖKNINGSGUIDE**

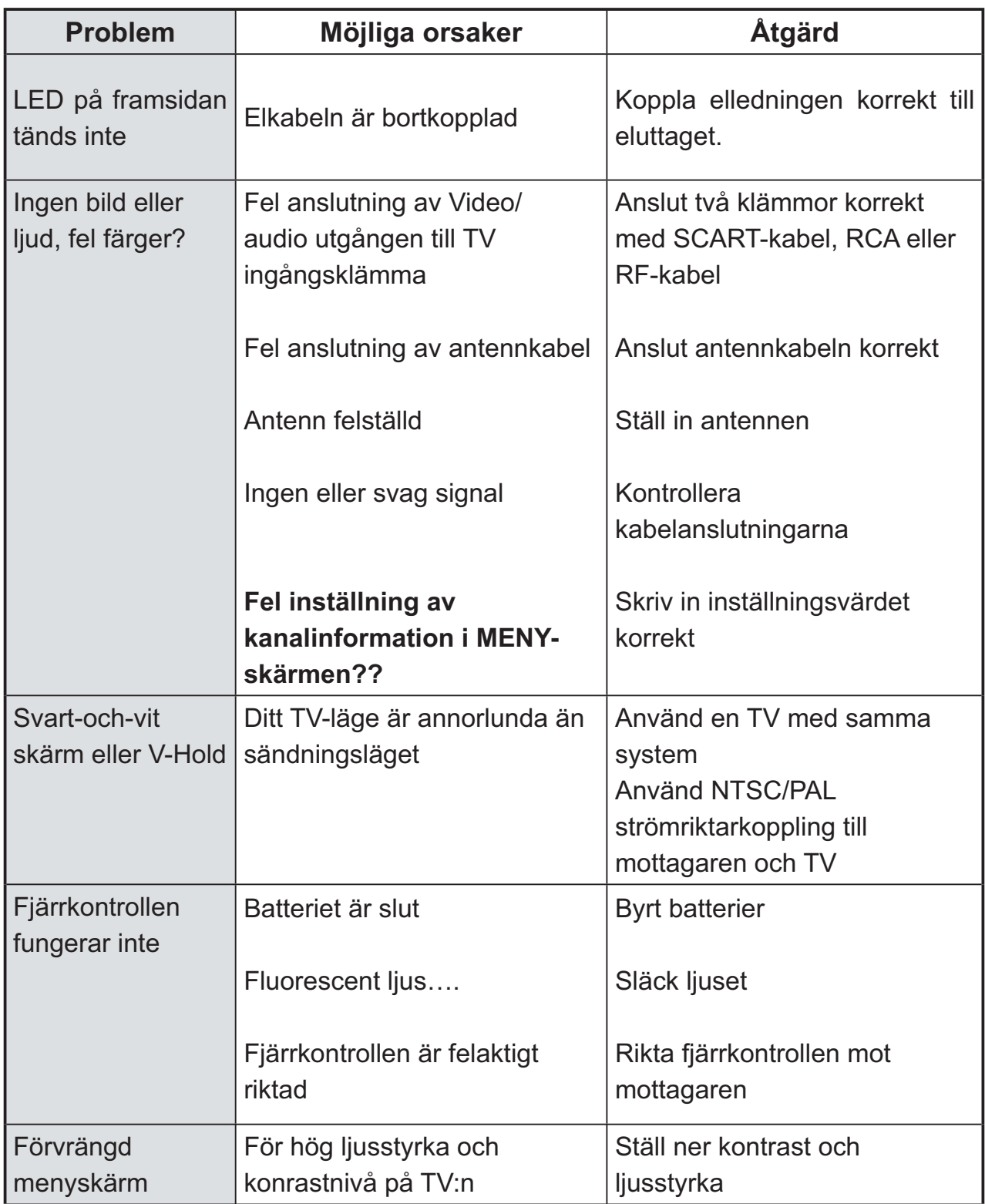

#### X TEKNISKA SPECIFIKATIONER

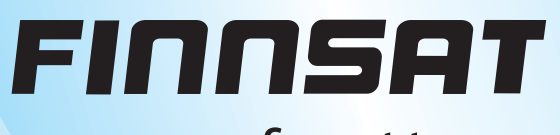

> www.finnsat.tv